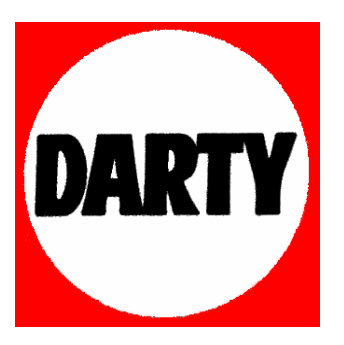

**MARQUE: SAMSUNG** 

# **REFERENCE: LE46C750/3D**

**CODIC: 3209474**

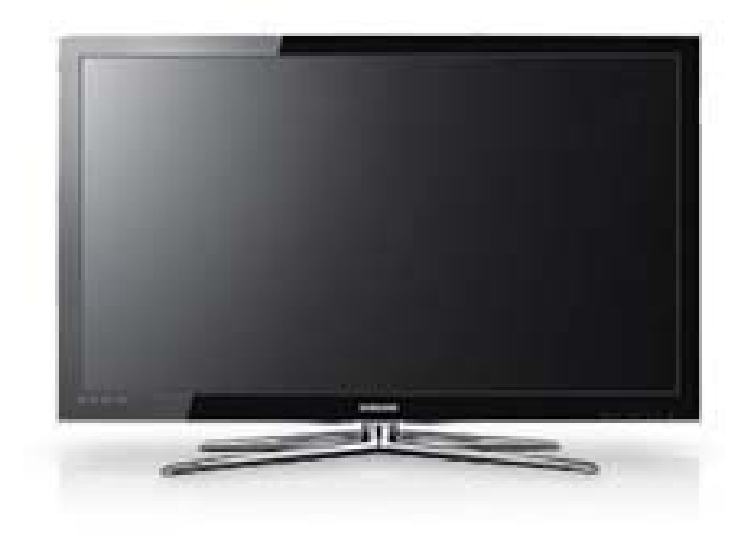

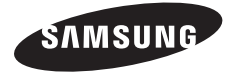

#### **Contact SAMSUNG WORLDWIDE**

If you have any questions or comments relating to Samsung products, please contact the SAMSUNG customer care centre.

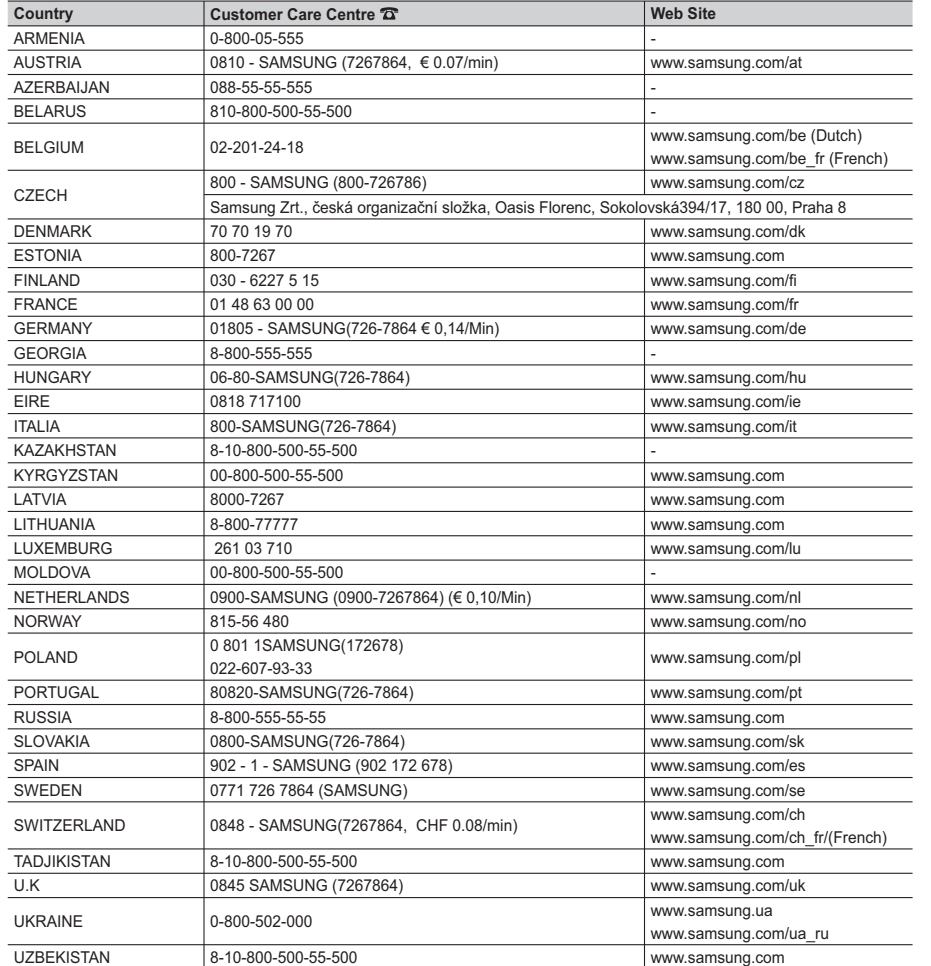

SAMSUNG

**LCD TV user manual**

LCD TV user manual

**SERJES** 

# LCD TV user manual

# imagine the possibilities

Thank you for purchasing this Samsung product. To receive more complete service, please register your product at www.samsung.com/register

Model Serial No.

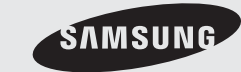

© 2010 Samsung Electronics Co., Ltd. All rights reserved. BN68-02808F-<sup>0</sup>

Les figures et illustrations contenues dans ce mode d'emploi sont fournies pour référence uniquement. Elles peuvent différer de l'aspect réel du produit. La conception et les spécifications du produit sont susceptibles d'être modifiées sans préavis.

#### Avis concernant le téléviseur numérique

- 1. Les fonctions relatives à la télévision numérique (DVB) ne sont disponibles que dans les pays ou régions où des signaux terrestres numériques de type DVB-T (MPEG2 et MPEG4 AVC) sont diffusés ou dans lesquels vous avez accès à un service de télévision par câble compatible DVB-C (MPEG2<br>et MPEG4 AAC). Consultez votre distributeur local pour connaître les possibilités
- 2. DVB-T est la norme du consortium européen DVB pour la diffusion de signaux terrestres de télévision numérique. La norme DVB-C est, quant à elle, prévue pour la diffusion des signaux de télévision numérique par câble. Certaines fonctions particulières, telles que le guide électronique des<br>programmes (Electric Program Guide - EPG) ou encore la vidéo à la demand spécification. Dès lors, elles ne seront pas traitées pour l'instant.
- 3. Bien que ce téléviseur soit conforme aux dernières normes DVB-T et DVB-C (août 2008), il n'est pas garanti qu'il soit compatible avec les futures diffusions de signaux numériques terrestres DVB-T et par câble DVB-C.
- 4. En fonction du pays ou de la région où vous vous trouvez, certains opérateurs de télévision par câble peuvent facturer des frais supplémentaires pour un tel service. Il se peut également que vous deviez accepter les termes et conditions de ces sociétés.<br>5. Il se peut que certaines fonctions de TV numérique ne soient pas disponibles dans certains pays ou certaines région
- DVB-C ne soit pas correcte avec tous les opérateurs.
- 6. Pour plus d'informations, contactez votre service client Samsung.<br>
Se les différentes méthodes de diffusion adoptées en fonction des
- Les différentes méthodes de diffusion adoptées en fonction des pays peuvent affecter la qualité de réception du téléviseur. Vérifiez le fonctionnement du téléviseur chez votre revendeur agréé SAMSUNG ou contactez le centre d'appel de Samsung pour savoir s'il est possible d'en améliorer les performances en reconfigurant les réglages.

#### Avertissement d'image fixe

Evitez d'afficher sur l'écran des images fixes (telles que des photos au format JPEG) ou des éléments d'images fixes (tels que des logos de programmes<br>TV, un format d'image 4:3 ou panoramique, bandeaux d'actualités ou d'in fixes risque, en effet, d'entraîner une usure irrégulière du phosphore d'écran, ce qui peut se traduire par une dégradation de la qualité d'image. Pour atténuer les risques, suivez scrupuleusement les recommandations suivantes :

- Ř Evitez d'afficher le même canal de télévision pendant de longues périodes.
- Ř Essayez toujours d'afficher l'image en plein écran ; pour obtenir une correspondance optimale, utilisez le menu de format d'image du téléviseur. Ř Réduisez les valeurs de luminosité et de contraste sur le minimum requis pour obtenir la qualité d'image souhaitée. L'utilisation de valeurs trop
- élevées risque d'accélérer le processus de brûlure. Ř Utilisez fréquemment toutes les fonctions du téléviseur conçues pour réduire le phénomène de rémanence et la brûlure d'écran. Pour plus
- d'informations à ce sujet, consultez la section appropriée du mode d'emploi.

#### Sécurisation de l'espace d'installation

Maintenez les distances requises entre le produit et les autres objets (par exemple, les murs) afin de garantir une ventilation adaptée. Le non-respect de ces distances peut provoquer un incendie ou un problème au produit en raison d'une augmentation de la température interne de celui-ci.

**S.** Lors de l'utilisation d'un pied ou d'un support mural, utilisez uniquement les pièces fournies par Samsung Electronics.

L'utilisation de pièces fournies par un autre fabricant peut occasionner un problème au niveau du produit ou la chute de celui-ci, ce qui pourrait vous blesser.

L'aspect peut varier en fonction du produit.

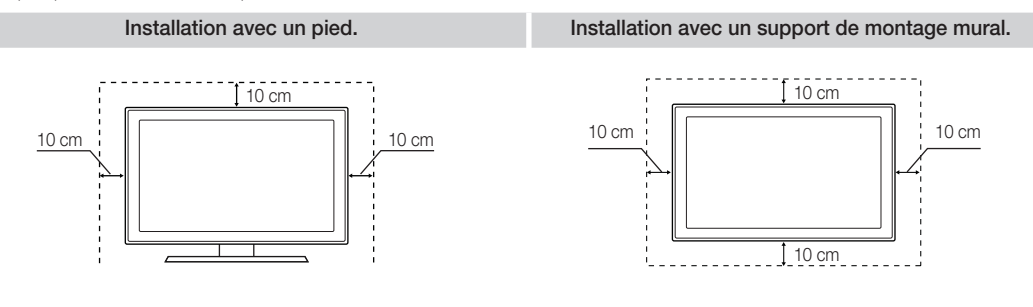

# Instructions de mise au rebut de ce produit (Déchets d'équipements électriques et électroniques)

(Applicable dans les pays de l'Union Européenne et dans d'autres pays européens pratiquant la collecte sélective de déchets) Ce symbole sur le produit, ses accessoires ou sa documentation indique que ni le produit, ni ses accessoires électroniques usagés (chargeur, casque audio, câble USB, etc.) ne peuvent être jetés avec les autres déchets ménagers. La mise au rebut incontrôlée des déchets présentant des risques pour l'environnement et la santé publique, veuillez séparer vos produits et accessoires usagés des autres déchets. Vous favoriserez ainsi le recyclage de la matière qui les compose dans le cadre d'un développement durable. Les particuliers sont invités à contacter le magasin leur ayant vendu le produit ou à se renseigner auprès des autorités locales pour connaître les procédures et les points de collecte de ces produits en vue de leur recyclage. Les utilisateurs professionnels doivent contacter leur fournisseur et consulter les conditions générales du contrat d'achat. Ce produit et ses accessoires ne peuvent être jetés avec les autres déchets professionnels et commerciaux.

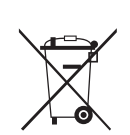

#### Élimination des batteries de ce produit (Applicable aux pays de l'Union européenne et aux autres pays européens dans lesquels des systèmes de collecte sélective sont mis en place.)

Le symbole sur la pile, le manuel ou l'emballage indique que les batteries de ce produit ne doivent pas être éliminées en fin de vie avec les autres déchets ménagers. L'indication éventuelle des symboles chimiques Hg, Cd ou Pb signifie que la pile ou l'accumulateur contient des quantités de mercure, de cadmium ou de plomb supérieures aux niveaux de référence stipulés dans la directive CE 2006/66. Si les piles ne sont pas correctement éliminées, ces substances peuvent porter préjudice à la santé humaine<br>ou à l'environnement. Afin de protéger les ressources naturelles et de favoriser la réutilis batteries des autres types de déchets et à les recycler via votre système local de collecte gratuite des piles et accumulateurs.

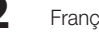

**2** Français

# Sommaire

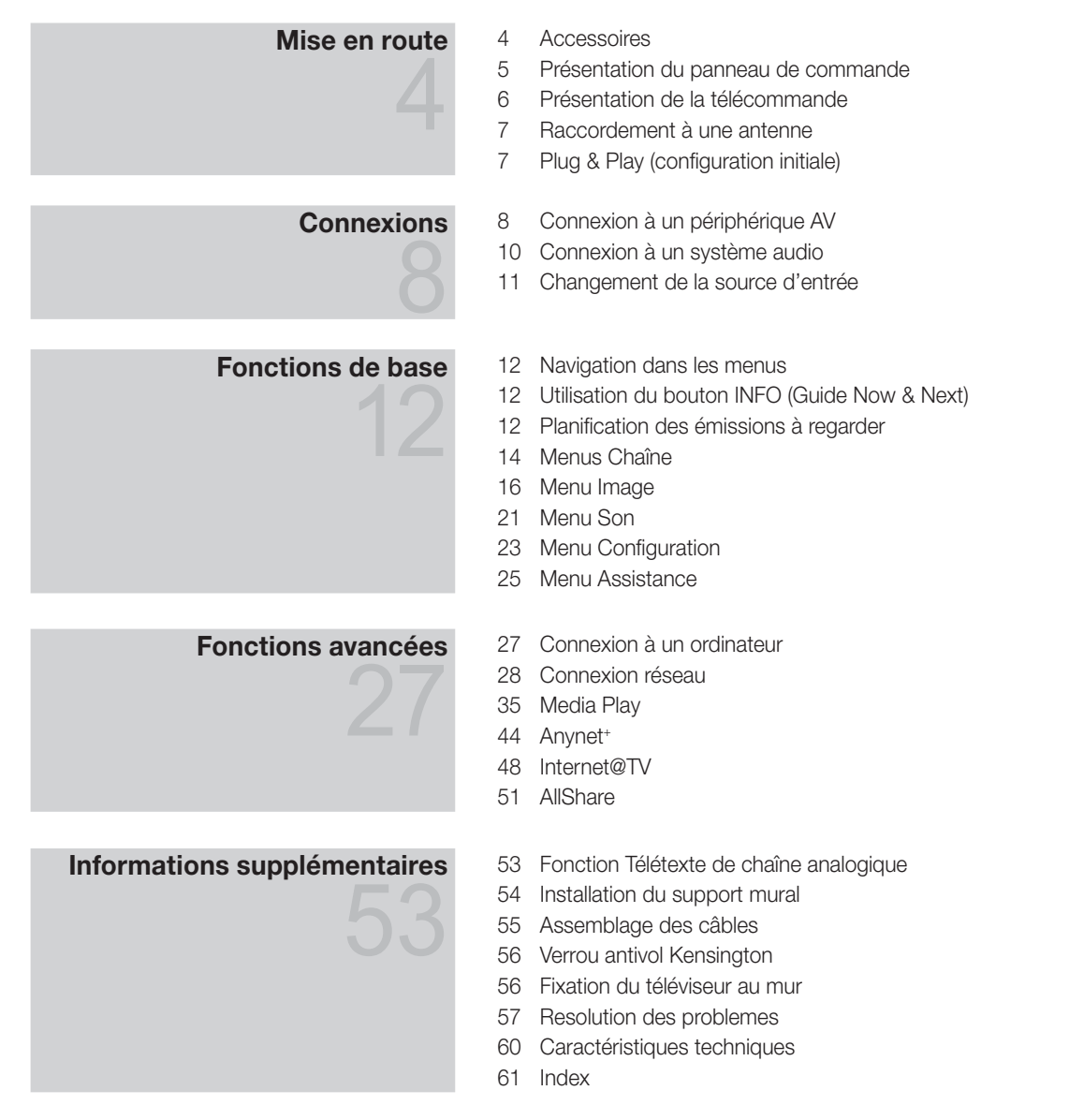

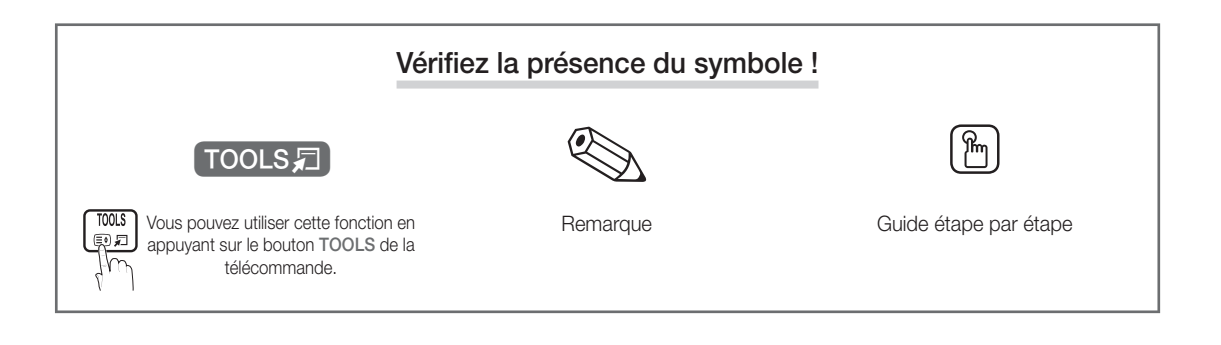

Français **3**

# Mise en route

Accessories Vérifiez que les éléments suivants sont inclus avec votre téléviseur LCD. S'il manque des éléments, contactez votre revendeur. La couleur et la forme des éléments peuvent varier en fonction du modèle.

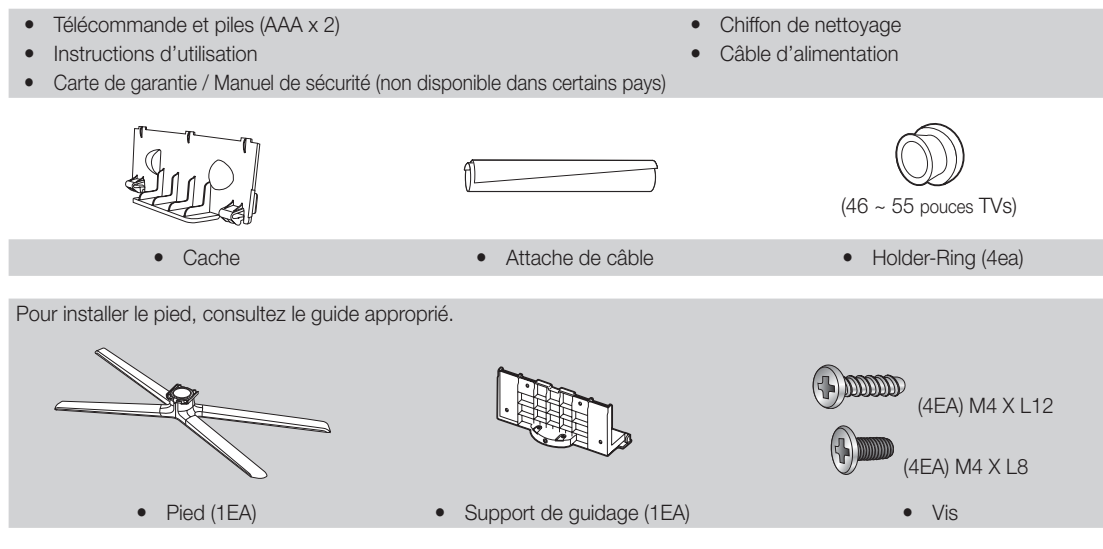

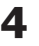

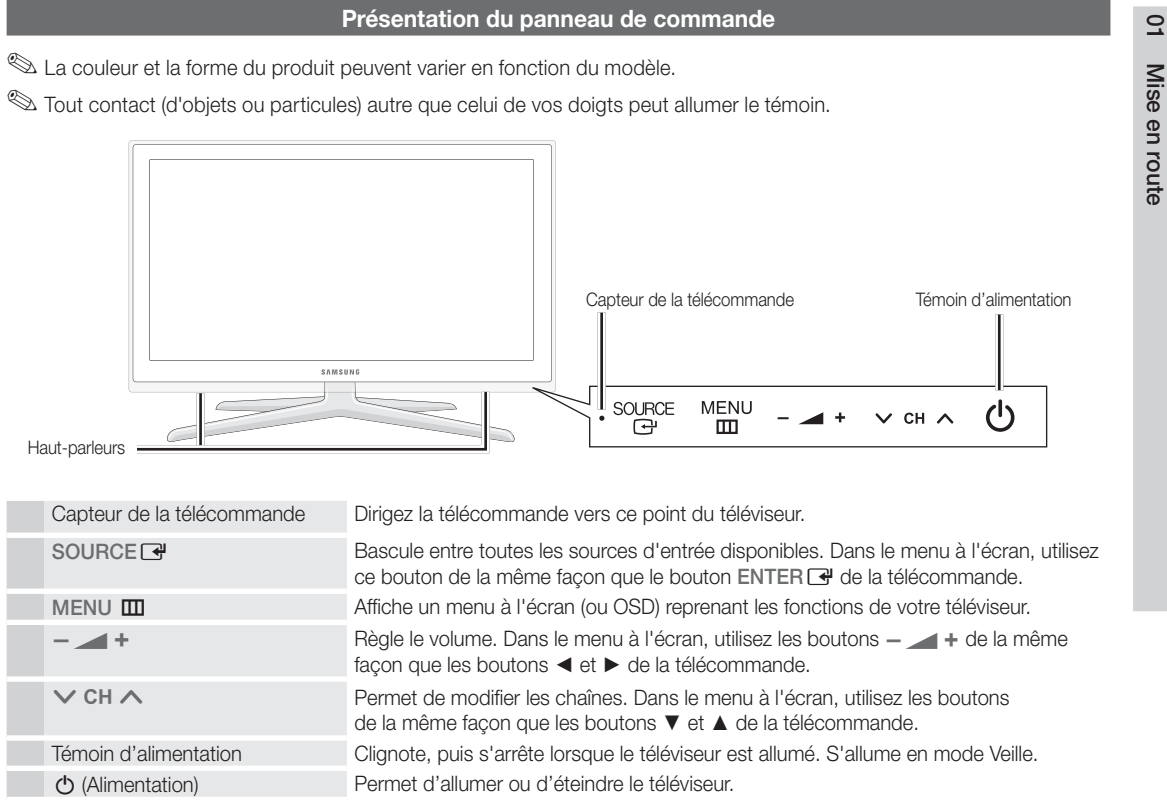

#### Mode Veille

Ne laissez pas le téléviseur en mode Veille pendant de longues périodes (lorsque vous partez en vacances, par exemple). L'appareil consomme toujours une petite quantité d'énergie, même lorsque le bouton marche/arrêt est en position Off. Il est préférable de débrancher le cordon d'alimentation.

Français

**5**

51

Mise en route

# Mise en route

## Présentation de la télécommande

Ceci est une télécommande spéciale destinée aux malvoyants. Elle dispose de points Braille sur les boutons Power, Channel et Volume.

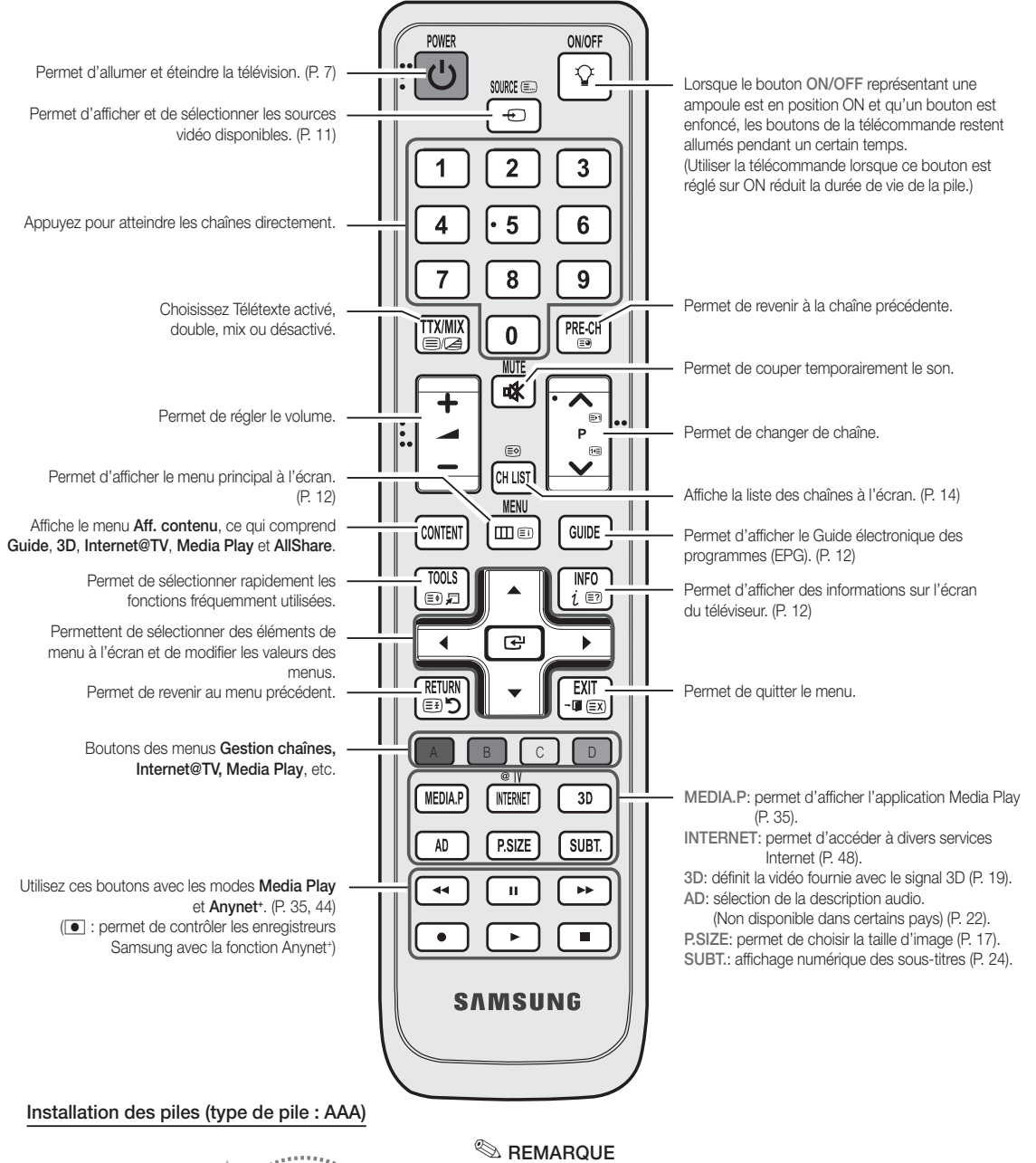

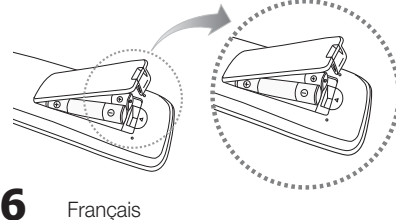

#### Français

x Une lumière intense peut affecter le bon fonctionnement de

x Utilisez la télécommande à une distance maximale de

7 mètres du téléviseur.

- la télécommande. Evitez de l'utiliser à proximité d'une lampe fluorescente spéciale ou d'une enseigne au néon.
- x La couleur et la forme peuvent varier en fonction du modèle.

#### Raccordement à une antenne

Lorsque vous allumez le téléviseur pour la première fois, des réglages de base s'effectuent de manière automatique. Préréglage : connexion du câble d'alimentation et de l'antenne.

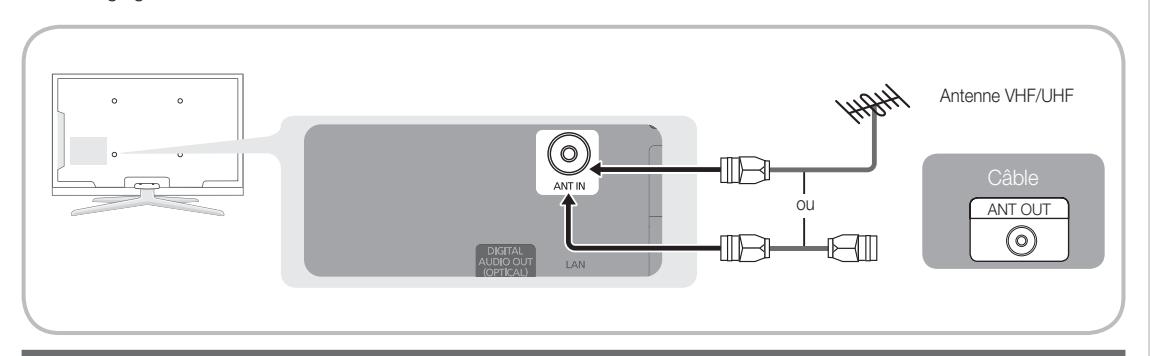

# Plug & Play (configuration initiale)

Lorsque le téléviseur est allumé pour la première fois, plusieurs invites s'affichent pour vous aider à configurer les réglages de base. Appuyez sur le bouton POWER O. Plug & Play est disponible uniquement si la source Entrée est définie sur TV.

**Deur revenir à l'étape précédente, appuyez sur le bouton rouge.** 

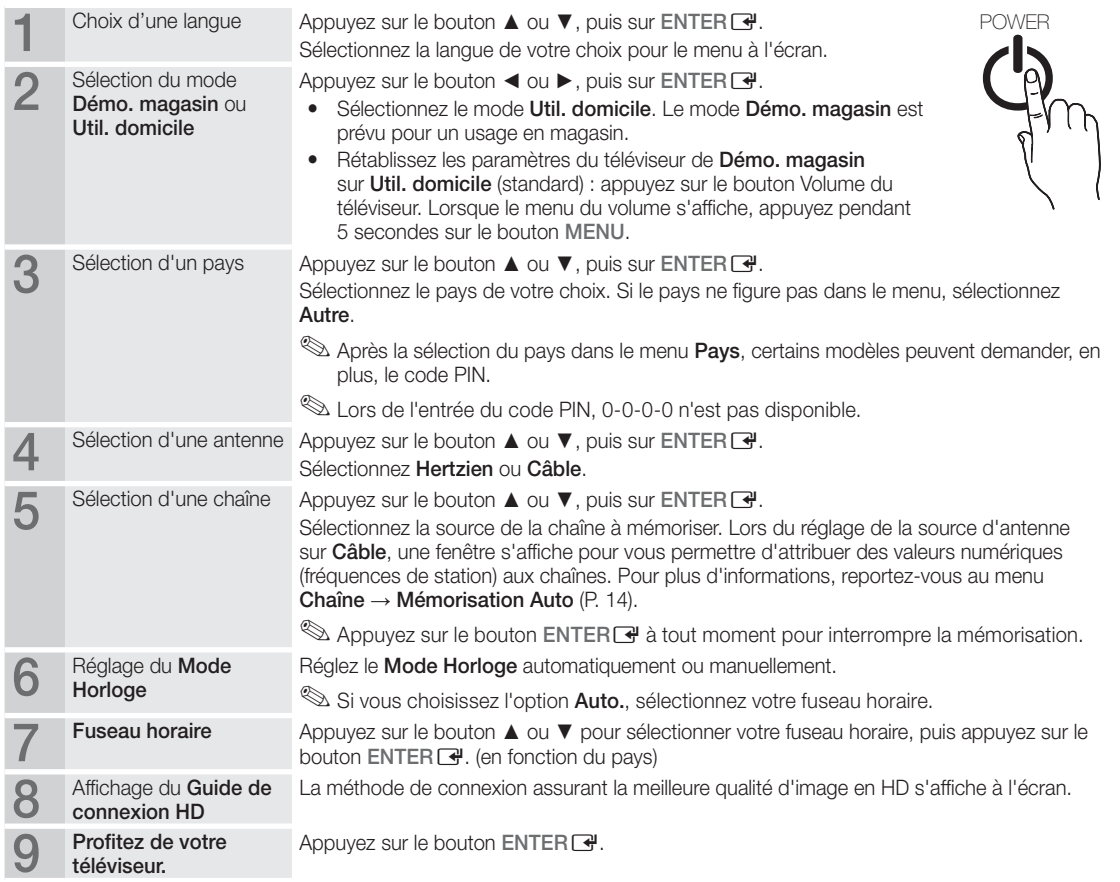

## Si vous souhaitez réinitialiser cette fonction...

Sélectionnez Configuration - Plug & Play (Configuration initiale). Entrez votre code PIN à quatre chiffres. Le code PIN par défaut est "0-0-0-0". Si vous souhaitez modifier le code PIN, utilisez la fonction Modifier PIN.

Français

**7**

Mise en route Mise en route

01

# Connexions

#### Connexion à un périphérique AV

#### Utilisation d'un câble HDMI/DVI : connexion HD (jusqu'à 1080p)

Périphériques disponibles : lecteur DVD, lecteur Blu-ray, décodeur câble HD, décodeur HD, récepteur satellite, décodeur câble, récepteur satellite (décodeur)

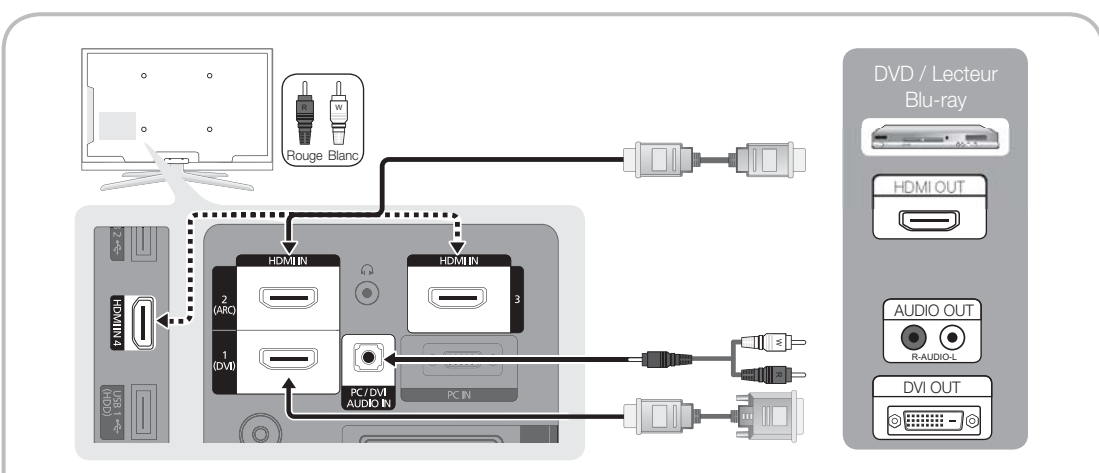

#### $\otimes$  HDMI IN 1(DVI), 2(ARC), 3, 4 / PC/DVI AUDIO IN

- x Lorsque vous utilisez une connexion avec câble HDMI/DVI, vous devez utiliser la prise HDMI IN 1(DVI). Dans le cas d'une connexion avec câble DVI, utilisez un câble DVI vers HDMI ou un adaptateur DVI-HDMI (DVI vers HDMI) pour la connexion vidéo et les prises PC/DVI AUDIO IN pour le son.
- x Si vous connectez un dispositif externe, tel qu'un lecteur DVD / un lecteur Blu-ray / un décodeur câble / un décodeur satellite prenant en charge une version HDMI antérieure à 1.4, il se peut que le téléviseur ne fonctionne pas correctement (par exemple : absence d'image / absence de son / scintillement / couleurs anormales).
- x Si aucun son n'est émis après la connexion d'un câble HDMI, vérifiez la version HDMI du dispositif externe. Si vous pensez qu'il utilise peut-être une version HDMI antérieure à 1.4, contactez le fabricant pour en avoir la confirmation et demander une mise à niveau.
- x Les téléviseurs Samsung prennent en charge la technologie HDMI 1.4 (avec 3D et canal de retour audio). Mais la fonction ARC (canal de retour audio) n'est disponible que via la prise HDMI IN 2(ARC)
	- Si Affichage 3D auto est Activé, certaines fonctionnalités, comme Internet@TV, sont désactivées. Si cela pose un problème, définissez Affichage 3D auto ou Mode 3D sur Arrêt..
- La fonction ARC permet une sortie numérique du son à l'aide du port HDMI IN 2(ARC) et ne peut être pilotée que lorsque le téléviseur est connecté à un récepteur audio compatible.
	- Le mode ARC unique ne s'active que lorsque le téléviseur est connecté au périphérique par le biais d'un câble HDMI standard, un câble HDMI ultra rapide, un câble HDMI standard avec Ethernet, un câble HDMI ultra rapide avec Ethernet.
	- Lorsque la source d'entrée est le téléviseur, la fonction ARC permet d'écouter le son depuis un récepteur. Le son est envoyé à un récepteur à partir du téléviseur par le biais d'un câble HDMI sans qu'un câble optique distinct ne soit nécessaire.
- x Il vous est recommandé d'acheter un câble certifié HDMI. Sinon, il se peut que qu'un écran vierge apparaisse ou qu'une erreur de connexion se produise.

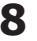

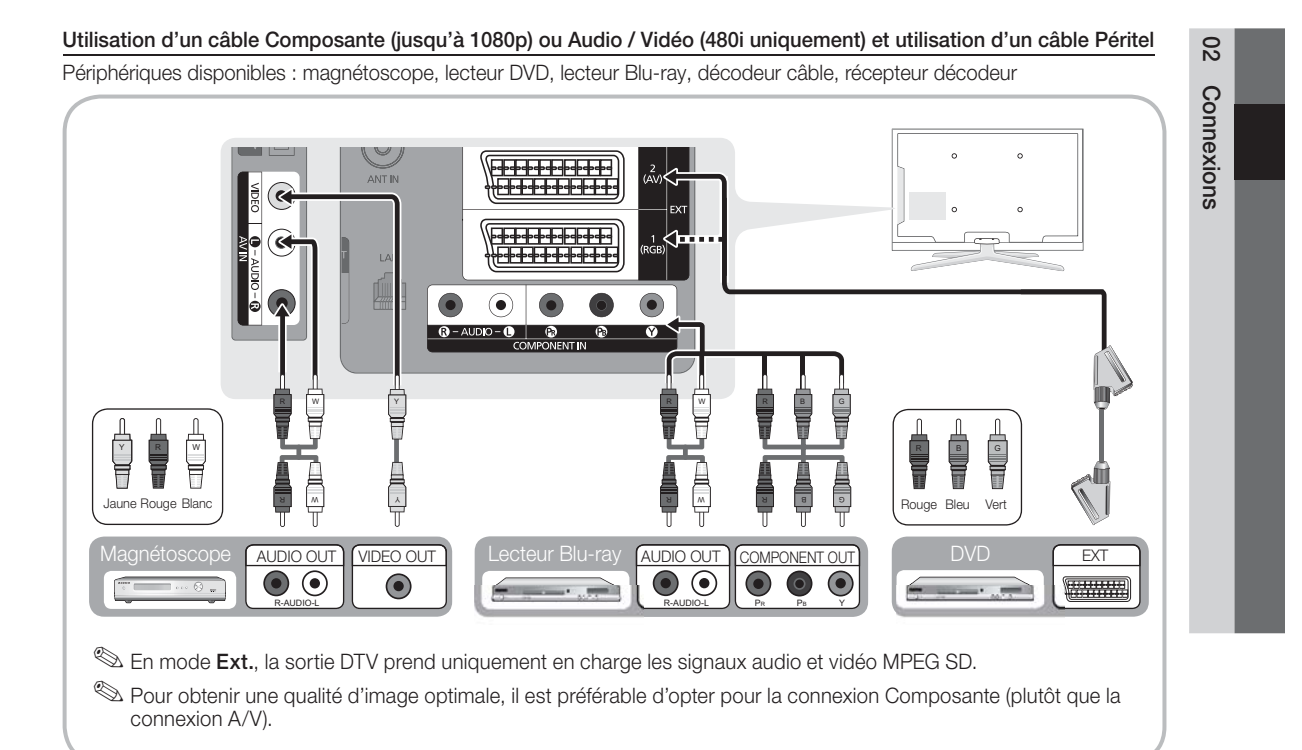

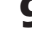

# **Connexions**

# Connexion à un système audio

#### Utilisation d'une connexion par câble audio ou optique

Périphériques disponibles : système audio numérique, amplificateur, système home cinéma DVD

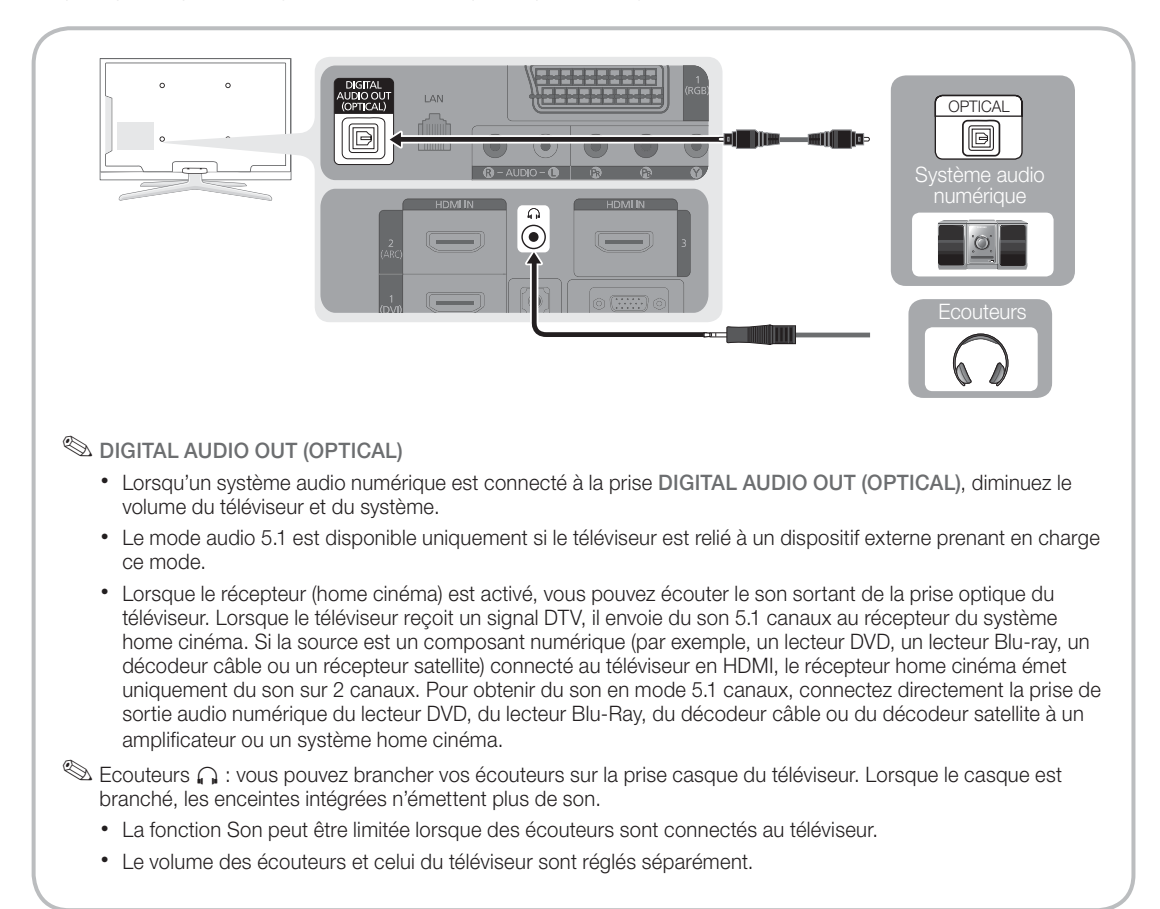

#### Emplacement COMMON INTERFACE pour les connexions

Pour regarder des chaînes cryptées, vous devez insérer la "CARTE CI ou CI+".

- Si vous n'insérez pas la "CARTE CI ou CI+", le message "Signal brouillé'' sera affiché pour certaines chaînes.
- Les informations de pairage contenant un numéro de téléphone, l'ID de la "CARTE CI ou CI+", l'ID hôte, ainsi que d'autres informations, s'afficheront après environ 2 ou 3 minutes. Si un message d'erreur s'affiche, contactez votre prestataire de service.
- Lorsque la configuration des informations sur les canaux est terminée, le message "Mise à jour terminée" s'affiche, indiquant que la liste des chaînes est désormais à jour.

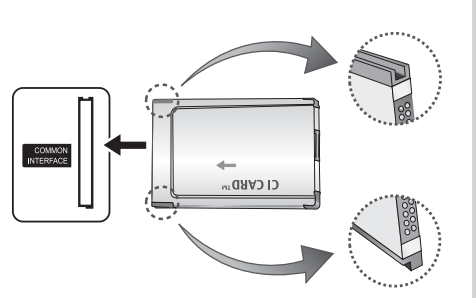

 $\overline{5}$ Connexions Connexions

#### **REMARQUE**

- x Vous devez vous procurer une "Carte CI ou CI+" auprès d'un câblo-opérateur local.
- x Lorsque vous sortez la "Carte CI ou CI+", tirez-la délicatement avec vos doigts. Une chute pourrait l'endommager.
- x Insérez la "Carte CI ou CI+" dans le sens indiqué sur celle-ci.
- x L'emplacement de la fente COMMON INTERFACE peut varier en fonction du modèle.
- La "Carte CI ou CI+" n'est pas prise en charge dans certains pays et certaines régions ; vérifiez auprès de votre revendeur agréé.
- x Si vous rencontrez des problèmes, contactez le prestataire de service.

#### Changement de la source d'entrée

#### Liste Source

Permet de sélectionner le téléviseur ou d'autres sources d'entrée externes (telles qu'un lecteur DVD, un lecteur Blu-ray, un décodeur câble ou un récepteur décodeur) connectées au téléviseur.

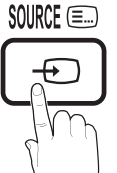

- $\blacksquare$  TV / Ext.1 / Ext.2 / PC / AV / Composant / HDMI1/DVI / HDMI2 / HDMI3 / HDMI4 / USB
	- Les entrées connectées sont mises en surbrillance dans la Liste Source.
	- Ext.1, Ext.2 et PC restent toujours activés.

## Modif. nom

- VCR / DVD / Décodeur Câble / Décodeur satellite / Décodeur PVR / Récepteur AV / Jeux / Caméscope / PC / DVI PC / DVI Devices / TV / IPTV / Blu-ray / HD DVD / DMA Nommez le périphérique connecté aux prises d'entrée pour faciliter la sélection de la source d'entrée.
	- Si un PC d'une résolution de 1 920 x 1 080 à 60 Hz est connecté au port HDMI IN 1(DVI), vous devez passer en mode DVI PC sous Modif. Nom.
	- **Lorsque vous connectez un câble HDMI/DVI au** port HDMI IN 1(DVI), vous devez régler le port en mode DVI PC ou Périph. DVI sous Modif. Nom.

# Fonctions de base

# Navigation dans les menus

Avant d'utiliser le téléviseur, procédez comme suit pour apprendre à naviguer dans le menu afin de sélectionner et de régler les différentes fonctions.

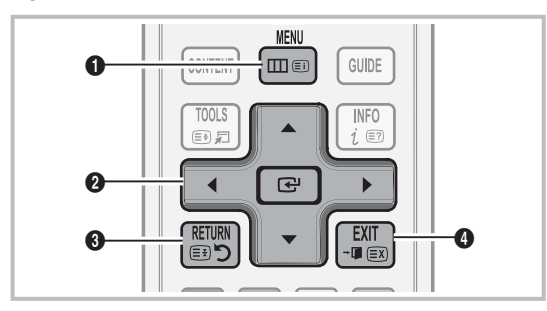

- **1** Bouton MENU : affiche le menu principal à l'écran.
- **2** Bouton ENTER <sup>/</sup> Bouton directionnel : déplacez le curseur pour sélectionner un élément. Confirmez le réglage.
- **3** Bouton RETURN : revient au menu précédent.
- 4 Bouton EXIT : ferme le menu affiché à l'écran.

#### Utilisation de l'affichage à l'écran (OSD)

La méthode d'accès peut varier en fonction du menu sélectionné.

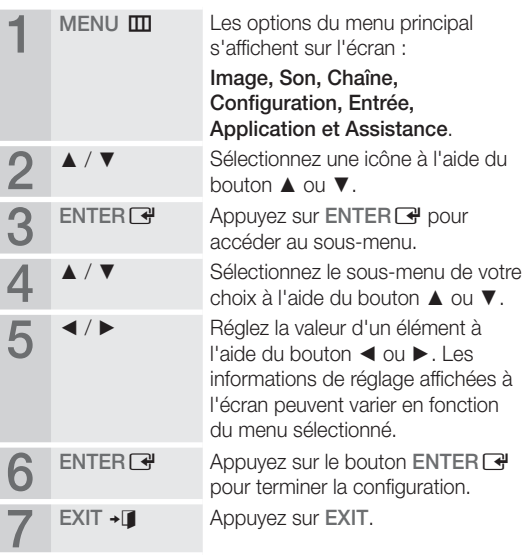

#### Utilisation du bouton INFO (Guide Now & Next)

L'affichage identifie la chaîne en cours et l'état de certains paramètres audio et vidéo. Le Guide Now & Next affiche des informations quotidiennes sur les programmes de télévision en fonction de l'heure de diffusion.

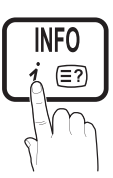

- Faites défiler à l'aide des boutons < pour afficher des informations sur le programme de votre choix, tout en regardant la chaîne actuelle.
- Faites défiler à l'aide des boutons  $\blacktriangle$ ,  $\blacktriangledown$  pour afficher des informations sur d'autres chaînes. Pour accéder à la chaîne actuellement sélectionnée, appuyez sur le bouton  $ENTER$  $.$

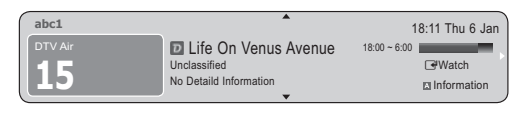

#### Planification des émissions à regarder

#### Guide

Les informations du Guide électronique des programmes (EPG) sont fournies par les diffuseurs. Les programmes planifiés fournis par les diffuseurs vous permettent de planifier les émissions que vous souhaitez regarder, de telle sorte que le téléviseur change automatiquement de chaîne à l'heure indiquée. Des entrées

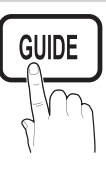

de programmes peuvent être vides ou ne pas être à jour en raison de l'état d'une chaîne.

#### Utilisation de la Vue chaînes

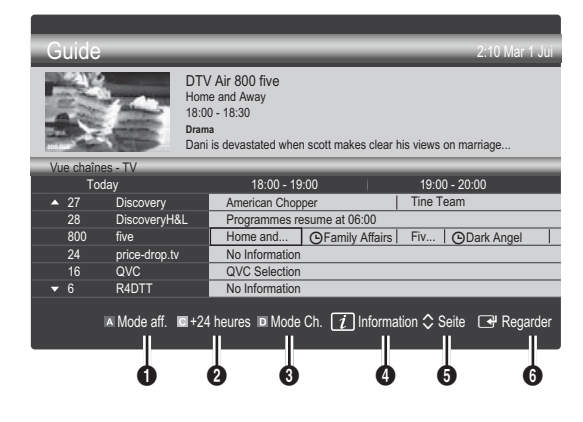

#### Utilisation de l'option Diffusion programmée

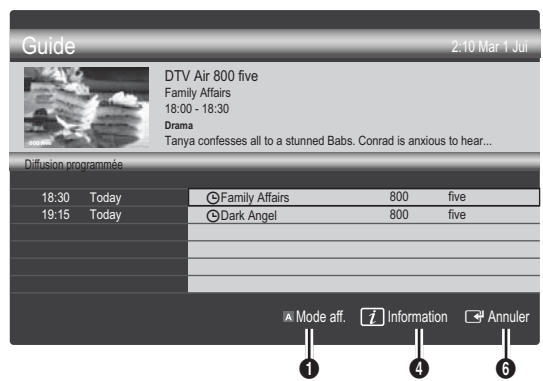

- **1 E** Rouge (Mode aff.) : affiche la liste des programmes en cours de diffusion ou à venir.
- **2 E** Jaune (+24 heures) : affiche la liste des programmes qui seront diffusés dans plus de 24 heures.
- **3 E** Bleu (Mode Ch.): Sélectionnez le type des chaînes à afficher dans la fenêtre Vue chaînes.
	- Le Mode CH varie en fonction de la source d'antenne.
- $\bigoplus$   $\overline{11}$  (Information) : affiche des détails sur le programme sélectionné.
- 6  $\hat{\circ}$  (Seite) : permet d'accéder à la page précédente / suivante.
- **6** Bouton ENTER
	- Si vous sélectionnez le programme en cours, vous pouvez le regarder.
	- Si vous sélectionnez un programme à venir, vous pouvez le réserver. Pour annuler la programmation, appuyez à nouveau sur la touche ENTER  $\rightarrow$  et sélectionnez Annuler progr..

#### Gestionnaire de chaînes

Supprimez ou définissez des chaînes favorites et utilisez le guide des programmes pour les émissions numériques. Sélectionnez une chaîne dans l'écran Chaînes, Mes chaînes ou Programmé.

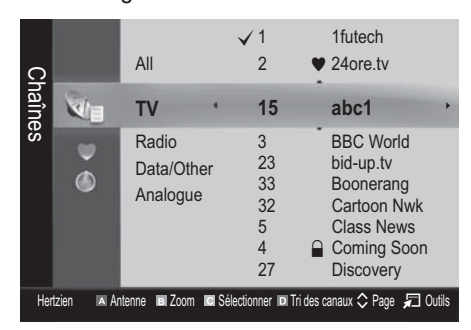

- Chaînes : affiche la liste des chaînes selon le type de chaîne.
- $\blacktriangleright$  Mes chaînes : affiche le groupe de la chaîne.
- O Programmé : affiche tous les programmes réservés actuellement.
- Utilisation des boutons de couleur avec la fonction Gestion chaînes
	- **\* Exercise** (**Antenne**) : permet de basculer entre Hertzien et Câble.
	- **B** Vert (**Zoom**) : agrandit ou réduit un numéro de chaîne.
	- **·**  $\blacksquare$  Jaune (Sélectionner) : Sélectionnez les chaînes voulues, puis appuyez sur le bouton jaune pour traiter toutes les chaînes sélectionnées en même temps. La marque  $\checkmark$  s'affiche à gauche des chaînes sélectionnées.
	- **Bleu (Tri des canaux)**: change l'ordre des chaînes classées par nom ou par numéro.
	- $\cdot$   $\diamond$  (Page) : Permet d'accéder à la page suivante / précédente.
	- x T (Outils) : affiche le menu d'options Gestion chaînes. (Les menus Options peuvent varier en fonction de la situation.)

## Icônes d'état des chaînes

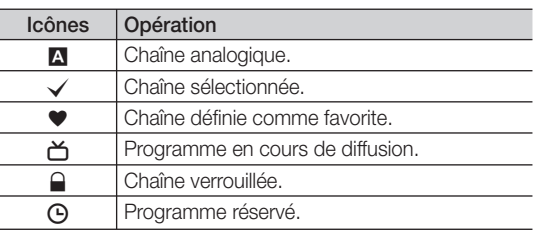

# Type de guide (Samsung / GuidePlus+)

#### (en fonction du pays)

Vous pouvez sélectionner un type de guide différent.

- Samsung: utilise le programme guide fourni par Samsung.
- Guide Plus+: utilise le programme guide fourni par Rovi International Solutions. Pour plus d'informations, reportez-vous au site "www.europe.guideplus.com".

#### Utilisation des chaînes favorites

#### \* Mes chaînes

(dans Gestion chaînes)

Affiche toutes les chaînes favorites.

- Modifier mes chaînes **TOOLS**<sub>2</sub> : vous pouvez définir les chaînes sélectionnées dans le groupe Mes chaînes souhaité.
- Le symbole " $\blacktriangledown$ " s'affiche et la chaîne est définie en tant que Ma chaîne.
	- 1. Sélectionnez une chaîne et appuyez sur le bouton TOOLS.
	- 2. Ajoutez ou supprimez une chaîne dans les groupes Ma chaîne de votre choix : 1, 2, 3 ou 4.
		- x Vous pouvez sélectionner un ou plusieurs groupes.

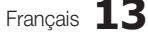

# Fonctions de base

3. Après avoir modifié les réglages, vous pouvez afficher la liste des chaînes de chaque groupe dans Mes chaînes.

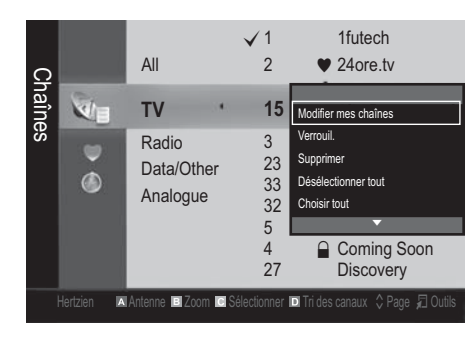

Menu Chaîne

#### ¦ Nouvelle syntonisation des chaînes

## Antenne (Hertzien / Câble)

Avant que votre téléviseur ne puisse commencer à mémoriser les chaînes disponibles, vous devez spécifier le type de la source du signal reliée au téléviseur (c'est-à-dire : soit une antenne, soit le câble).

#### Pays

L'écran de saisie du code PIN apparaît. Entrez votre code PIN à quatre chiffres.

- Chaîne numérique : permet de changer de pays pour les chaînes numériques.
- Chaîne analogique : permet de changer de pays pour les chaînes analogiques.

## Mémorisation Auto

Recherche automatiquement une chaîne et la mémorise dans le téléviseur.

- $\mathcal{L}$  Il est possible que les numéros de programme attribués automatiquement ne correspondent pas aux numéros de programme souhaités ou réels. Si une chaîne est verrouillée par la fonction Verrouillage Parental, la fenêtre de saisie du code PIN s'affiche.
- Antennes Source (Hertzien / Câble) TOOLS月: Sélectionnez la source d'antenne à mémoriser.

Source des chaînes (Numérique et Analogique / Numérique / Analogique) : sélectionnez la source des chaînes à mémoriser.

Lors de la sélection de Câble  $\rightarrow$  Numérique et Analogique ou Numérique : Fournissez une valeur à rechercher pour les chaînes câblées.

Mode de recherche (Complet / Réseau / Rapide) : recherche toutes les chaînes avec des stations de diffusion actives et les enregistre dans la mémoire du téléviseur.

 $\mathbb S$  Si vous choisissez le mode **Rapide**, vous pouvez configurer Réseau, ID réseau, Fréquence, Modulation, Taux de symbole manuellement en appuyant sur le bouton de la télécommande.

Réseau (Auto / Manuel) : sélectionnez le mode de réglage NID réseau Auto ou Manuel.

ID réseau : si Réseau est défini sur Manuel, vous pouvez configurer un ID réseau à l'aide des boutons numériques.

Fréquence : affiche la fréquence correspondant à la chaîne (varie d'un pays à l'autre).

Modulation : affiche les valeurs de modulation disponibles.

Taux de symbole : affiche les taux de symboles disponibles.

## Mémorisation Manuelle

Recherche manuellement une chaîne et la mémorise dans le téléviseur.

- Si une chaîne est verrouillée par la fonction Verrouillage Parental, la fenêtre de saisie du code PIN s'affiche.
- Chaîne numérique: Une fois la recherche terminée, les chaînes de la liste sont mises à jour.
	- $\mathbb{R}$  Lorsque vous sélectionnez Antenne  $\rightarrow$  Hertzien : Chaîne, Fréquence, Bande passante.
	- $\mathbb{R}$  Lorsque vous sélectionnez Antenne  $\rightarrow$  Câble : Fréquence, Modulation, Taux de symbole.
- Chaîne analogique (Programme, Système de Couleur, Système Sonore, Chaîne, Rechercher, Mémoriser) : Si aucun son ne sort ou si le son produit est anormal, sélectionnez de nouveau la norme son requise.

## **Mode Canal**

- x <sup>P</sup> (mode Programme) : à la fin du réglage, des numéros de position compris entre P00 et P99 sont attribués aux stations de radiodiffusion de votre région. Dans ce mode, vous pouvez sélectionner une chaîne en saisissant son numéro de position.
- x <sup>C</sup> (Mode canal Hertzien) / S (Mode canal Câble) : ces deux modes vous permettent de sélectionner une chaîne en entrant le numéro attribué à chaque chaîne câblée ou station de radiodiffusion hertzienne.

#### ¦ Modification des chaînes

#### Menu d'options Gestion chaînes

#### (dans Gestion chaînes)

- 1. Sélectionnez une chaîne et appuyez sur le bouton TOOLS.
- 2. Modifiez le nom ou le numéro de la chaîne à l'aide du menu Modif. nom chaîne ou Modif. num. chaîne.
- Modif. nom chaîne (chaînes analogiques uniquement) : attribuez le nom de votre choix à la chaîne.
- Modif. num. chaîne (chaînes numériques uniquement) : modifiez le numéro en appuyant sur les boutons numériques appropriés.

#### ¦ Autres fonctionnalités

#### Option de recherche du câble

#### (en fonction du pays)

Définit des options de recherche supplémentaires, telles que la fréquence et le taux de symbole pour une recherche sur un réseau câblé.

- Fréq. début / Fréq. fin : définit la fréquence dé début ou de fin (différente dans chaque pays).
- **Modulation** : affiche les valeurs de modulation disponibles.
- Taux de symbole : affiche les taux de symboles disponibles.

#### Gestion chaînes

#### Menu d'options Gestion chaînes

#### (dans Gestion chaînes)

Définissez chaque chaîne à l'aide des options du menu Gestion chaînes (Verrouiller / Déverrouiller, Rappel programme, Tri des canaux, Supprimer / Sélectionner tout / Désélectionner tout). Les options de menu peuvent varier selon l'état de la chaîne.

- 1. Sélectionnez une chaîne et appuyez sur le bouton TOOLS.
- 2. Sélectionnez une fonction et modifiez ses réglages.
- Verrouiller / Déverrouiller : vous pouvez verrouiller une chaîne afin qu'elle ne puisse pas être sélectionnée ni visualisée.

#### **REMARQUE**

- Cette fonction n'est disponible que si l'option Verrouillage Parental est définie sur Activé
- x L'écran de saisie du code PIN apparaît. Entrez votre code PIN à 4 chiffres ; "par défaut "0-0-0-0". Modifiez le code PIN à l'aide de l'option Modifier PIN.
- Rappel programme : vous pouvez programmer l'affichage automatique d'une chaîne déterminée à l'heure prévue. Avant d'utiliser cette fonction, vous devez régler l'heure.
	- **Lorsqu'une chaîne numérique est sélectionnée.** appuyez sur le bouton  $\blacktriangleright$  pour afficher le programme numérique.
- Tri des canaux (chaînes analogiques uniquement) : cette opération vous permet de changer les numéros de programme des chaînes mémorisées. Cela peut s'avérer nécessaire après avoir utilisé la mémorisation automatique.
- Supprimer: Vous pouvez supprimer une chaîne afin d'afficher les chaînes de votre choix.
- Sélectionner tout / Désélectionner tout : permet de sélectionner toutes les chaînes ou de désélectionner celles sélectionnées dans le gestionnaire de chaînes.

#### Programmé

#### (dans Gestion chaînes)

Vous pouvez visualiser, modifier ou supprimer une émission dont vous avez réservé l'affichage.

- **Infos modif.** : permet de modifier une émission dont vous avez réservé l'affichage.
- **Annuler progr.** : permet d'annuler une émission dont vous avez réservé l'affichage.
- **Information** : permet d'afficher une émission dont vous avez réservé l'affichage (et d'en modifier les informations de réservation).
- Sélectionner tout / Désélectionner tout : sélectionne ou désélectionne tous les programmes réservés.

#### Liste des chaînes

Vous pouvez afficher toutes les chaînes recherchées.

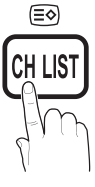

#### Transfert liste chaînes

Importe ou exporte la carte des chaînes. Vous devez connecter un périphérique de stockage USB pour utiliser cette fonction.

- L'écran de saisie du code PIN apparaît. Entrez votre code PIN à quatre chiffres.
- Le code PIN par défaut d'un nouveau téléviseur est "0-0-0-0".
- Importer depuis le périphérique USB: permet d'importer une liste de chaînes depuis un périphérique USB.
- Exporter vers le périphérique USB: permet d'exporter une liste de chaînes vers un périphérique USB.

# Réglage fin

(Chaînes analogiques uniquement)

Si le signal est faible ou déformé, vous pouvez effectuer manuellement un réglage fin du canal.

- Les chaînes qui ont fait l'objet d'un réglage fin sont indiquées par un astérisque "\*".
- Pour réinitialiser le réglage précis, sélectionnez Réinit.

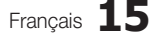

# Fonctions de base

Menu Image

## ¦ Changement du mode Image prédéfini

# Mode TOOLS<sub>A</sub>

Sélectionnez le type d'image que vous préférez.

- **Dynamique** : adapté à un environnement lumineux.
- Standard : adapté à un environnement normal.
- Naturel : permet de réduire la fatique oculaire. **L'option Naturel** n'est pas disponible en mode PC.
- Cinéma : convient au visionnage de films dans une pièce sombre.

#### Réglages des paramètres de l'image

# Rétroéclairage / Contraste / Luminosité / Netteté / Couleur / Teinte (V/R)

Votre téléviseur dispose de plusieurs options de réglage pour le contrôle de la qualité d'image.

#### **REMARQUE**

- La fonction Teinte (V/R) n'est pas disponible dans les modes TV, Ext., AV analogiques du système PAL.
- x En mode PC, vous ne pouvez modifier que les options Rétroéclairage, Contraste et Luminosité.
- x Les paramètres peuvent être réglés et mémorisés pour chaque dispositif externe connecté au téléviseur.
- x La réduction de la luminosité de l'image se traduit par une consommation d'énergie moindre.

#### Solutions économiques

## Solution Eco

- Mode éco. (Arrêt / Bas / Moyen / Elevé / Image désactivée / Auto.) TOOLS : permet de régler la luminosité du téléviseur afin de réduire la consommation d'énergie. Si vous sélectionnez Image désactivée, l'écran est éteint, mais le son reste actif. Appuyez sur n'importe quel bouton, excepté celui du volume, pour allumer l'écran.
- Capteur ECO (Arrêt / Activé) : cette fonction permet d'optimiser vos économies d'énergie ; les réglages de l'image s'adaptent automatiquement en fonction de la luminosité de la pièce.
	- L'Capteur Eco se coupe lors du réglage du Rétroéclairage.

Rétro-écl. min : lorsque Capteur ECO est défini sur Activé, la luminosité d'écran minimale peut être réglée manuellement.

Si Capteur Eco est Activé, la luminosité de l'écran peut changer (il devient plus ou moins lumineux) en fonction de l'intensité de la lumière environnante.

- Pas signal veille (Arrêt / 15 min / 30 min / 60 min) : active le mode Veille si l'état "Absence de signal" ou "Vérifier le signal du câble" reste actif pendant une période définie par l'utilisateur.
	- Il est désactivé lorsque le PC est en mode d'économie d'énergie.

#### ¦ Modification des options d'image

#### Paramètres avancés

#### (Disponible en mode Standard / Cinéma)

Vous pouvez régler les paramètres avancés de votre écran, notamment la couleur et le contraste.

**En mode PC, vous ne pouvez modifier que les options** Contraste Dynamique, Gamma et Balance blancs.

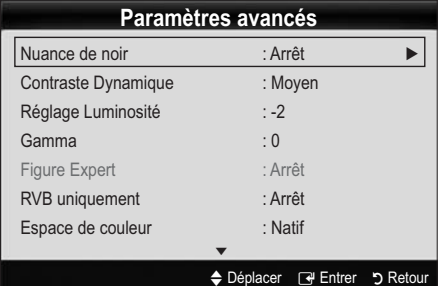

- Nuance de noir (Arrêt / Sombre / Plus sombre / Le plus sombre) : sélectionnez le niveau de noir afin de régler la profondeur d'écran.
- Contraste Dynamique (Arrêt / Bas / Moyen / Elevé) : permet de régler le contraste de l'écran.
- Réglage Luminosité (-2~+2) : permet d'augmenter la luminosité des images sombres. **S** Désactivé en mode PC.
- Gamma : permet de régler l'intensité des couleurs primaires.
- Figure Expert (Arrêt / Figure 1 / Figure 2): A l'aide de la fonction Figure Expert, l'image peut être calibrée sans générateur ni filtre. Si le menu à l'écran disparaît ou si un autre menu que le menu Image s'ouvre, la calibration est enregistrée et la fenêtre Figure Expert se ferme.
	- Pendant l'exécution de Figure Expert, aucun son n'est émis.
	- **Activé uniquement en mode DTV, Composant et** HDMI.
- RVB uniquement (Arrêt / Rouge / Vert / Bleu) : vous pouvez régler la Couleur ou la Teinte du Rouge, Vert ou Bleu pour l'image d'un dispositif externe (lecteur DVD, système home cinéma, etc.).
- Espace de couleur (Auto / Natif / Personnalisé) : Permet de régler la gamme des couleurs disponibles pour créer l'image. Pour régler Couleur, Rouge, Vert, Bleu et Réinit, définissez l'option Espace de couleur sur Custom.

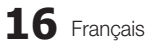

Balance blancs : permet de régler la température des couleurs afin d'obtenir une image plus naturelle.

Ai. Rouge / Ai. Vert / Ai. Bleu : permet de régler la profondeur de chaque couleur (rouge, vert, bleu).

Régl. Rouge / Régl. vert / Régl. bleu : permet de régler la luminosité de chaque couleur (rouge, vert, bleu).

Réinit. : rétablit les paramètres par défaut de l'option Balance blancs.

- Balance Blancs 10p (Arrêt / Activé): contrôle la balance des blancs par intervalle de 10 points en réglant la luminosité des couleurs rouge, verte et bleue.
	- Ce mode est disponible lorsque le mode d'image est réglé sur **Cinéma** et lorsque l'entrée externe est définie sur HDMI ou Composant.
	- Sum Cette fonction n'est pas prise en charge par tous les dispositifs externes

Intervalle: permet de sélectionner l'intervalle à ajuster.

Rouge: permet de régler le niveau de rouge.

Vert: permet de régler le niveau de vert.

Bleu: permet de régler le niveau de bleu.

- Réinit.: rétablit les paramètres Balance Blancs 10p par défaut.
- Ton chair : accentue le "Ton chair" rose.
- Netteté des contours (Arrêt / Activé) : fait ressortir les contours des objets.
- xvYCC (Arrêt / Activé) : l'activation du mode xvYCC augmente les détails et agrandit l'espace colorimétrique lors de l'affichage de films à partir d'un appareil externe (lecteur de DVD, etc.) connecté à la prise Entrée Composant ou HDMI.
	- Ce mode est disponible lorsque le mode d'image est réglé sur **Cinéma** et lorsque l'entrée externe est définie sur HDMI ou Composant.
	- Sum Cette fonction n'est pas prise en charge par tous les dispositifs externes.

## Options d'image

**En mode PC, vous pouvez uniquement apporter des** modifications aux options Nuance Coul., Taille et Temps Protection auto.

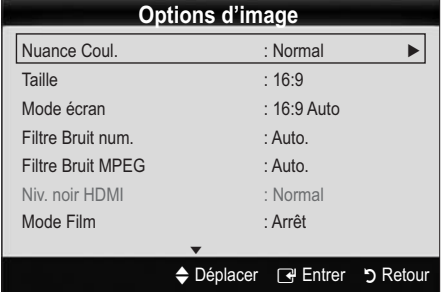

- Nuance Coul. (Froide / Normal / Chaude1 / Chaude2) Les options Chaude1 ou Chaude2 sont désactivées lorsque le mode d'image est Dynamique.
	- Les paramètres peuvent être réglés et mémorisés pour chaque dispositif externe connecté à une entrée du téléviseur.
- Taille : il se peut que votre décodeur câble / récepteur satellite dispose de son propre jeu de tailles d'écran. Il est toutefois vivement conseillé d'utiliser le mode 16:9.

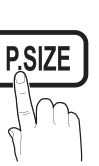

16:9 Auto : règle automatiquement la taille de l'image sur le format 16:9.

16:9 : règle la taille de l'image sur 16:9 pour les DVD ou la diffusion au format grand écran.

Zoom large : agrandit l'image à une taille supérieure à 4:3.  $\mathbb{R}$  Réglez la position à l'aide des boutons  $\blacktriangle$ ,  $\blacktriangledown$ .

Zoom : agrandit l'image en 16:9 (dans le sens vertical) pour l'adapter à la taille de l'écran.

**Ester la position ou la taille à l'aide des boutons**  $\lambda$ 

4:3 : il s'agit du paramètre par défaut pour un film ou une diffusion normale.

**S** Ne regardez pas un film au format 4:3 pendant une période prolongée. Les traces de bordures situées sur la gauche, sur la droite et au centre de l'écran peuvent donner lieu au phénomène de rémanence (brûlure d'écran) non couvert par la garantie.

Adapter écran : affiche l'intégralité de l'image sans coupure lors de l'entrée de signaux HDMI (720p / 1080i / 1080p) ou Composant (1080i / 1080p).

#### **REMARQUE**

\* Après avoir sélectionné Adapter écran en mode HDMI (1080i / 1080p) ou Composant (1080i / 1080p), il se peut que vous deviez centrer l'image :

- 1. Appuyez sur le bouton  $\blacktriangleleft$  ou  $\blacktriangleright$  pour sélectionner Position.
- 2. Appuyez sur le bouton ENTER :
- 3. Appuyez sur le bouton  $\blacktriangle$ .  $\nabla$ .  $\blacktriangleleft$  ou  $\blacktriangleright$  pour déplacer l'image.
- x Les options de taille de l'image peuvent varier en fonction de la source d'entrée.
- Les options disponibles peuvent varier en fonction du mode sélectionné.
- x En mode PC, seuls les modes 16:9 et 4:3 peuvent être réglés.
- Les paramètres peuvent être réglés et mémorisés pour chaque dispositif externe connecté à une entrée du téléviseur.
- Si vous utilisez la fonction Adapter écran avec l'entrée HDMI 720p, une ligne sera coupée en haut, en bas, à gauche et à droite, comme c'est le cas avec la fonction Overscan.
- Mode écran (16:9 / Zoom large / Zoom / 4:3) : disponible uniquement lorsque la taille d'image est définie sur 16:9 Auto. Vous pouvez déterminer la taille d'image souhaitée sur 4:3 WSS (Wide Screen Service) ou sur la taille d'origine. Chaque pays européen impose une taille d'image différente.

Non disponible en mode PC, Composant et HDMI.

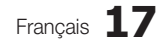

# Fonctions de base

■ Filtre Bruit num. (Arrêt / Bas / Moyen / Elevé / Visualisation auto. / Auto Plus) : lorsque le signal de diffusion est faible, des bruits parasites ou une impression fantôme peuvent apparaître. Sélectionnez l'une des options jusqu'à l'obtention d'une image de qualité optimale.

Visualisation auto. : Lors du changement des chaînes analogiques, il affiche l'intensité du signal.

- **Disponible uniquement pour les chaînes analogiques.**
- **Lorsque la barre est verte, vous recevez le meilleur** signal possible.
- Filtre Bruit MPEG (Arrêt / Bas / Moyen / Elevé / Auto.) : réduit le bruit MPEG afin d'offrir une meilleure qualité d'image.

**Désactivé en mode PC.** 

- Niv. noir HDMI (Normal / Bas) : permet de choisir le niveau de noir pour régler la profondeur de l'écran. **Disponible uniquement en mode HDMI (signaux** RVB).
- **Mode Film (Arrêt / Auto.1 / Auto.2)** : règle le téléviseur de sorte qu'il détecte et traite automatiquement les signaux de cinéma en provenance de toutes les sources et adapte l'image afin d'obtenir une qualité optimale.
	- Disponible en modes TV, AV, COMPOSANT (480i / 1080i) et HDMI (480i / 1080i).
	- Motion Plus (Arrêt / Clair / Standard / Lisse / Personnalisé / Démo) : supprime les traînées des scènes rapides avec beaucoup de mouvements, ce qui rend l'image plus claire.
		- Si vous activez le mode Motion Plus, des parasites peuvent apparaître sur l'écran. Si cela ce produit, définissez la fonction Motion Plus sur Arrêt.

Réduction de flou : règle le niveau de réduction du flou à partir des sources vidéo.

Réduc. vibrations : règle le niveau de réduction des vibrations à partir des sources vidéo lors de la lecture de films.

Réinit. : restaure les paramètres par défaut.

■ Temps protection auto (2 heures / 4 heures / 8 heures / 10 heures / Arrêt) : si la même image reste affichée à l'écran, le dispositif de protection automatique contre les brûlures d'écran sera activé.

¦ Regarder la télévision à l'aide de la fonction 3D

#### INFORMATIONS DE SECURITE IMPORTANTES. LISEZ LES AVERTISSEMENTS SUIVANTS AVANT QUE VOUS OU VOTRE ENFANT N'UTILISIEZ LA FONCTION 3D

## AVERTISSEMENT

- x Lorsque vous allumez le téléviseur, il est possible que les côtés droit et gauche des images 3D se chevauchent plus que d'habitude. L'optimisation de l'image peut prendre un certain temps.
- x L'effet 3D peut être perçu différemment d'une personne à l'autre. Il est possible que vous ne perceviez pas cet effet si votre correction est très différente à chaque œil.
- Une supervision particulière est requise de la part des parents lorsque des enfants ou des adolescents regardent des images 3D.
- x Avertissement contre l'épilepsie photosensible et d'autres risques de santé.

**18** Français

- Certains spectateurs peuvent être victimes d'une crise d'épilepsie ou d'une attaque lorsqu'ils sont exposés à certaines images ou lumières clignotantes qui peuvent être contenues dans certaines images télévisuelles ou jeux vidéo. Si vous êtes sujet à ce type de pathologie ou avez des antécédents familiaux, consultez un spécialiste avant d'utiliser la fonction 3D.
- Même les personnes sans antécédent personnel ou familial d'épilepsie ou d'attaque peuvent se trouver dans un état non diagnostiqué qui peut causer des « crises d'épilepsie photosensibles ».
- Si vous constatez l'un des symptômes suivants, détournez-vous immédiatement des images 3D et consultez un spécialiste : **(1) vision altérée ; (2) étourdissement ; (3) vertige ; (4) mouvement involontaire comme un spasme à l'œil ou au muscle ; (5) confusion ; (6) nausée ; (7) perte des repères ; (8) convulsions ; (9) crampes ; et/ou (10) désorientation**. Les parents doivent surveiller et demander à leurs enfants s'ils ressentent l'un des symptômes précités. Les enfants et les adolescents sont plus sujets à ressentir ces symptômes que les adultes.
- x Regarder la télévision pendant de nombreuses heures en se tenant trop près de l'écran peut affaiblir votre vision.
- x Le fait de regarder la télévision pendant plusieurs heures avec des lunettes 3D actives peut provoquer des maux de tête ou une sensation de fatigue. En cas de maux de tête, de fatigue ou de vertiges, arrêtez de regarder la télévision et reposez-vous.
- x Certaines images 3D peuvent surprendre les spectateurs. L'utilisation de la fonction 3D est déconseillée aux femmes enceintes, aux personnes âgées, épileptiques et souffrant de maladies physiques graves.
- Les images 3D sont déconseillées aux personnes en mauvaise condition physique, en manque de sommeil ou ayant consommé de l'alcool.
- Soyez attentif aux éléments qui vous entourent. Ce produit est conçu pour une expérience immersive. N'utilisez PAS ce produit près d'une cage d'escalier ouverte, de câbles, de balcons ou d'autres objets sur lesquels on peut trébucher, contre lesquels on peut se cogner, que l'on peut renverser ou casser. En effet, si vous sursautez ou vous imaginez que les images 3D sont réelles, vous risquez de casser un objet ou de vous blesser en faisant un mouvement brusque.
- Utilisez les lunettes 3D actives uniquement dans le but pour lequel elles ont été conçues. Porter des lunettes 3D à d'autres fins (comme lunettes de vue, de soleil ou de protection, par exemple) peut, en effet, occasionner des blessures physiques ou des troubles de la vision.
- Lorsque vous regardez des images 3D, allumez les lunettes 3D actives.
- x Eteignez les lunettes 3D lorsque vous ne les utilisez pas. Laisser les lunettes 3D allumées réduira la durée de vie de la batterie.
- x Veillez à ce que les enfants ne mettent pas les batteries en bouche lorsque celles-ci sont retirées des lunettes 3D. Rangez la batterie à un endroit hors de portée des enfants.
- Les vidéos en immersion peuvent éventuellement avoir des effets défavorables sur l'utilisateur, y compris des nausées, des troubles de la perception, une désorientation, une fatigue oculaire et une diminution de la stabilité posturale. Faites des pauses fréquentes pour réduire le risque de subir ces effets, comme il l'est habituellement suggéré de le faire

pour d'autres appareils, tels que les claviers et les écrans d'ordinateur, que l'on a tendance à fixer ou sur lesquels on se concentre. Si vos yeux montrent des signes de fatigue ou de dessèchement, ou si vous présentez l'un des symptômes précités, arrêtez immédiatement d'utiliser cet appareil et ne recommencez pas avant au moins trente minutes après que les symptômes se sont dissipés.

x La distance de visualisation idéale devrait correspondre à au moins trois fois la hauteur de l'écran. Nous recommandons une position assise où les yeux du spectateur sont au même niveau que l'écran.

#### 3D

Cette incroyable nouvelle fonction vous permet de regarder du contenu 3D. Pour en profiter pleinement, vous devez acquérir des lunettes 3D Samsung (SSG-2100AB, SSG-2200AR, SSG-2200KR) afin de regarder des vidéos 3D.

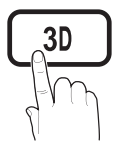

Ces lunettes sont vendues séparément.

Pour obtenir des informations d'achat plus détaillées, contactez le revendeur qui vous a vendu ce téléviseur.

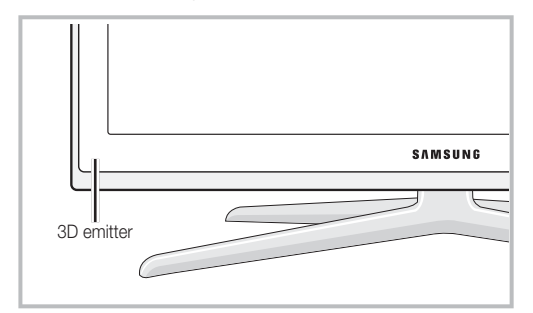

- Si un obstacle se trouve entre l'émetteur et les lunettes 3D actives, vous risquez de ne pas obtenir l'effet 3D attendu.
- Mode 3D : permet de sélectionner le format d'entrée 3D.
	- Si vous souhaitez bénéficier pleinement de l'effet 3D, mettez d'abord les lunettes 3D actives, puis sélectionnez Mode 3D dans la liste ci-dessous afin de profiter du meilleur visionnage 3D.

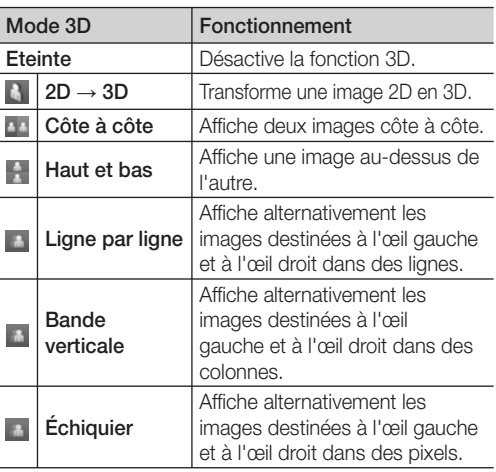

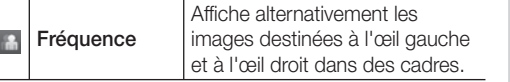

- "Des options "côte à côte" et "Haut et Bas" sont disponibles lorsque la résolution est 720p, 1080i et 1080p en mode DTV, HDMI et USB ou réglée sur Connexion PC par câble HDMI/DVI.
- Les options "Bande verticale", "Ligne par ligne" et "Damier" sont disponibles lorsque la résolution est réglée sur Connexion PC par câble HDMI/DVI.
- L'option "Fréquence" affiche la fréquence (60 Hz uniquement) lorsque la résolution est définie sur PC.
- $\Box$  3D  $\rightarrow$  2D (Arrêt / Activé) : affiche uniquement l'image pour l'œil gauche.
	- Cette fonction est désactivée lorsque 3D Mode est défini sur "2D  $\rightarrow$  3D" ou sur Arrêt.
- 3D View point: The overall adjustment of 3D perspective. Cette fonction est désactivée lorsque 3D Mode est défini sur "2D  $\rightarrow$  3D" ou sur Arrêt.
- Prof : Règle la mise au point / profondeur en mode "2D  $\rightarrow$  3D".
	- **Sette fonction s'active uniquement lorsque l'option** Mode 3D est définie sur "2D  $\rightarrow$  3D".
- O Correction d'image : règle l'image pour l'œil gauche et l'œil droit.
- Affichage auto 3D (Arrêt / Activé) : Si l'option Affichage auto 3D est définie sur Activé, un signal HDMI au format "Côte à côte" avec l'une des résolutions ci-dessous passe automatiquement en 3D. Dans le cas présent, des informations 3D correctes doivent être envoyées à partir de l'émetteur HDMI 1.4.
	- $\mathbb S$  Si une erreur 3D se produit en raison d'une erreur d'information 3D, définissez l'option Affichage auto 3D sur Arrêt et sélectionnez manuellement un Mode 3D à l'aide du bouton 3D ou du menu correspondant.
	- Résolution prise en charge (16:9 uniquement)

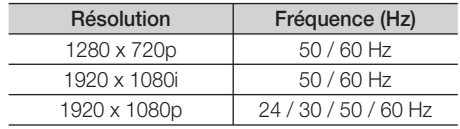

#### Résolution prise en charge pour le mode PC HDMI

La résolution du mode PC HDMI est optimisée sur une entrée 1920 x 1080.

Il se peut qu'une résolution d'entrée autre que 1920 x 1080 ne s'affiche pas correctement en mode 3D ou plein écran.

Français **19**

# Fonctions de base

#### (en fonction du modèle) Visionnage d'une image 3D

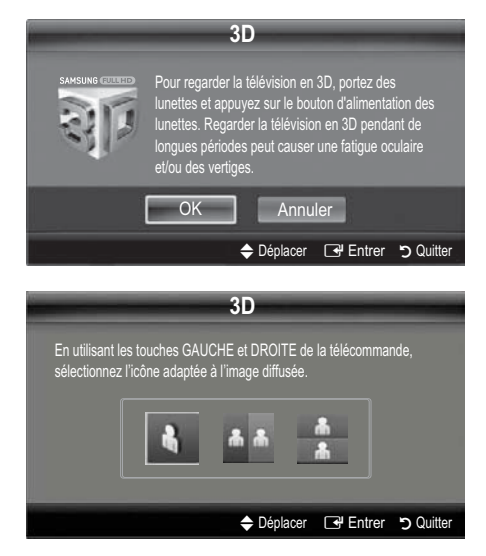

- 1. Appuyez sur le bouton CONTENT pour faire apparaître le menu Aff. contenu.
- 2. Appuyez sur le bouton  $\blacktriangleleft$  ou  $\blacktriangleright$ , puis sélectionnez 3D.
- Pour regarder la télévision en 3D, portez des lunettes et appuyez sur le bouton d'alimentation des lunettes. Regarder la télévision en 3D pendant de longues périodes peut causer une fatigue oculaire et/ou des vertiges.
- 3. Sélectionnez OK et appuyez ensuite sur le bouton  $ENTER$  $.$
- 4. A l'aide des boutons < et  $\blacktriangleright$  de la télécommande, sélectionnez le Mode 3D de l'image à visionner.
	- La disponibilité de certains modes 3D dépend du format de l'image source.

#### Formats pris en charge et spécifications de fonctionnement du format HDMI 1.4

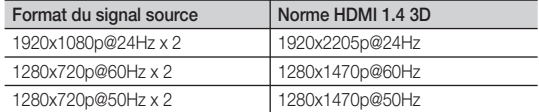

Le mode passe automatiquement en 3D pour l'entrée vidéo 3D dans l'un des formats mentionnés ci-dessus.

Pour le format HDMI 1.4 à 24 Hz, le téléviseur est optimisé comme suit :

- $-$  **Résolution du premier mode d'affichage** : si la fonction Auto Motion Plus est définie sur Arrêt, Précis ou Standard, vous pouvez visionner la vidéo dans une résolution élevée, optimisée sur la résolution de la vidéo source.
- $-$  **Mode d'affichage Réduc. vibrations** : si la fonction Auto Motion Plus est définie sur Fluide ou Personnalisé, vous pouvez visionner une image fluide, sans vibrations.

#### Avant d'utiliser la fonction 3D...

#### **SALEMARQUE**

- x Lorsque vous regardez des images 3D sous une lampe fluorescente (50 Hz ~ 60 Hz) ou une lampe à 3 longueurs d'onde, il se peut que l'écran scintille légèrement. Si c'est le cas, baissez la lumière ou éteignez la lampe.
- x Le mode 3D se désactive automatiquement dans les cas suivants : lorsque vous changez de canal ou de source d'entrée ou lorsque vous accédez à Media Play ou Internet@TV.
- x Certaines fonctions Image sont désactivées en mode 3D.
- Le mode 3D ne prend pas en charge les fonctions PIP et diffusion de données.
- Le mode 3D ne prend pas en charge les diffusions de données (MHEG / MHP).
- x Il se peut que les lunettes 3D actives d'autres fabricants ne soient pas prises en charge.
- x Lors de la mise en marche initiale du téléviseur, l'optimisation de l'écran 3D peut nécessiter quelques instants.
- x En cas de proximité avec un autre appareil 3D ou électronique, il est possible que les lunettes 3D actives ne fonctionnent pas correctement. En cas de problème, éloignez aussi loin que possible les autres appareils électroniques des lunettes 3D actives.
- x Lorsque des personnes ayant une acuité visuelle particulièrement fine visionnent des images en provenance d'une source 3D à 50 Hz dont le mode Jeux est activé, elles peuvent déceler un scintillement sur les images lumineuses.
- **\*** Les Photos de Media Play sont affichées uniquement en mode "2D  $\rightarrow$  3D".
- Il se peut que les effets 3D ne s'affichent pas si vous êtes allongé sur le côté.
- x Veillez à rester dans l'angle de visualisation et à une distance de visualisation de la télévision optimale lorsque vous regardez des images 3D.
	- Sinon, vous risquez de ne pas pouvoir profiter des effets 3D attendus.
- x Si l'émetteur TV est déconnecté en raison d'un changement de distance ou d'angle de visualisation, les lunettes 3D actives s'éteignent automatiquement après 30 secondes. Dans ce cas, la LED rouge clignote trois fois.

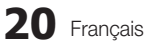

# Réinitialisation de l'image (OK / Annuler)

Rétablit les paramètres par défaut du mode d'image actuel.

# ¦ Configuration du téléviseur avec le PC

Réglez le mode d'entrée sur PC.

# Réglage Automatique roots<sub></sub>

Cette option permet de régler les positions/valeurs de fréquence et d'affiner automatiquement les paramètres.

 Non disponible en cas de connexion à l'aide d'un câble HDMI/DVI.

#### Ecran

- Régl. Base / Regl. Préc : élimine ou réduit les parasites visuels. Si vous ne pouvez pas éliminer ces parasites au moyen d'un réglage précis uniquement, réglez la fréquence (Régl. Base) au mieux, puis effectuez de nouveau un réglage précis. Une fois les parasites réduits, effectuez un nouveau réglage de l'image pour l'aligner au centre de l'écran.
- Position : réglez la position de l'écran du PC à l'aide des boutons directionnels ( $\blacktriangle$  /  $\blacktriangledown$  /  $\blacktriangle$  /  $\blacktriangleright$ ).
- Réinitialiser Image : rétablit les paramètres d'image par défaut.

#### Utilisation de votre téléviseur comme écran d'ordinateur (PC)

Configuration de votre logiciel PC (instructions basées sur

Windows XP) En fonction de la version de Windows et de la carte graphique utilisées, les écrans affichés sur votre PC peuvent être différents. Cependant, les mêmes informations de configuration de base seront généralement appliquées. Dans le cas contraire, contactez le fabricant de votre ordinateur ou votre revendeur Samsung.

- 1. Cliquez sur "Panneau de configuration" dans le menu Démarrer de Windows.
- 2. Cliquez sur "Apparence et thèmes" dans la fenêtre "Panneau de configuration". Une boîte de dialogue s'ouvre alors.
- 3. Cliquez sur "Affichage" pour ouvrir une autre boîte de dialogue.
- 4. Accédez à l'onglet "Paramètres" dans la boîte de dialogue Propriétés de l'Affichage.
- Réglage correct de la taille (résolution) [Optimal : 1920 x 1080 pixels]
- S'il existe une option de fréquence verticale dans la boîte de dialogue des paramètres d'affichage, la valeur correcte est "60" ou "60 Hz". Sinon, cliquez sur "OK" et quittez la boîte de dialogue.

#### Menu Son

# ¦ Changement du mode Son prédéfini

# SRS TheaterSound [TOOLS, T]

- O Standard : sélectionne le mode son normal.
- Musique : accentue la musique par rapport aux voix.
- Cinéma : offre le meilleur son pour les films.
- Voix claire : accentue les voix par rapport aux autres sons.
- **Amplifier** : augmente l'intensité du son aigu pour garantir une meilleure écoute aux personnes malentendantes.

#### ¦ Réglage des paramètres sonores

#### Egaliseur

Règle le mode Son (mode de son standard uniquement).

- Balance G/D : règle la balance entre les haut-parleurs droit et gauche.
- 100Hz / 300Hz / 1kHz / 3kHz / 10kHz (Réglage de la bande passante) : règle le niveau des fréquences de bande passante spécifiques.
- Réinit. : rétablit les paramètres par défaut de l'égaliseur.

Systèmes sonores, etc.

# SRS TheaterSound (Arrêt / Activé) [TOOLSA]

#### (mode de son standard uniquement)

Cette fonction garantit un son surround virtuel 5.1 canaux par le biais de deux haut-parleurs ou d'un casque grâce à la technologie HRTF (Head Related Transfer Function - Fonction de transfert asservie aux mouvements de la tête).

# SRS TruDialog (Arrêt / Activé)

(mode de son standard uniquement)

Cette fonction permet d'accentuer l'intensité d'une voix par rapport au fond musical ou aux effets sonores, de manière à rendre les dialogues plus clairs lorsque vous regardez une émission.

# Fonctions de base

# Langue Audio

(chaînes numériques uniquement)

Permet de modifier la valeur par défaut des langues audio.

La langue disponible peut varier en fonction de l'émission.

# Format Audio (MPEG / Dolby Digital 5.1)

#### (chaînes numériques uniquement)

Lorsque le son est émis à la fois par le haut-parleur principal et le récepteur audio, un effet d'écho peut se produire en raison de la différence de vitesse de décodage entre le hautparleur principal et le récepteur audio. Dans ce cas, utilisez la fonction Haut-parleur TV.

**L'option Audio Format** peut varier en fonction de l'émission. Le son Dolby Digital 5.1 est disponible uniquement en cas de connexion d'un haut parleur externe au moyen d'un câble optique.

# Description audio

(non disponible dans tous les pays) (chaînes numériques uniquement) Cette fonction traite le flux audio relatif à la description audio (AD) lorsqu'il est envoyé avec le son principal par le radiodiffuseur.

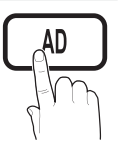

- Description audio (Arrêt / Activé) : active ou désactive la fonction de description audio.
- Volume : permet de régler le volume de description audio.

# Volume auto (Arrêt / Normal / Nuit)

Pour équilibrer le niveau de volume sur chaque canal, définissez cette option sur Normal.

Nuit : ce mode garantit un environnement sonore de meilleure qualité que le mode Normal, avec une absence pratiquement totale de parasites. Il s'avère particulièrement utile pendant la nuit.

# Sélection Haut-parleur (Ht-parl ext / Haut-parleur TV)

Un effet d'écho peut se produire en raison de la différence de vitesse de décodage entre le haut-parleur principal et le récepteur audio. Dans ce cas, réglez le téléviseur sur Ht-parl ext.

- Lorsque l'option Sélection Haut-parleur est définie sur Ht-parl ext, vous devez utiliser les paramètres suivants :
	- x Haut-parleur TV : Arrêt, Ht-parl ext : Activé
- **Lorsque l'option Sélection Haut-parleur** est définie sur Haut-parleur TV, vous devez utiliser les paramètres suivants :
	- x Haut-parleur TV : Activé, Ht-parl ext : Activé
- **En l'absence de signal vidéo, les deux haut-parleurs** sont coupés.

## Paramètre supp.

(chaînes numériques uniquement)

- Niveau Audio DTV (MPEG / HE-AAC) : cette fonction vous permet de réduire la disparité d'un signal vocal (à savoir l'un des signaux reçus lors d'une émission de télévision numérique) sur le niveau souhaité.
	- **En fonction du type de signal de radiodiffusion, les** options MPEG / HE-AA) peuvent être réglées sur une valeur comprise entre -10 dB et 0 dB.
	- **EX** Pour augmenter ou diminuer le volume, réglez ces valeurs entre 0 et -10, respectivement.
- Sortie SPDIF : le format SPDIF (Sony Philips Digital InterFace) est utilisé pour fournir du son numérique, en réduisant les interférences vers les haut-parleurs et divers dispositifs numériques, tels qu'un lecteur DVD.

Format Audio : lors de la réception d'une émission de télévision numérique, vous avez le choix entre les<br>options **PCM** ou **Dolby Digital** pour le format de sortie audio numérique (SPDIF).

 La connexion de haut-parleurs 5.1 canaux dans un environnement Dolby Digital vous permet d'optimiser votre environnement sonore 3D interactif.

Retard Audio : cette option permet de corriger le décalage audio/vidéo lorsque vous regardez la télévision ou une vidéo et diffusez la sortie audio numérique sur un dispositif externe tel qu'un récepteur AV (0ms ~ 250ms).

- Comp Dolby Digital (Ligne / RF) : cette fonction réduit la disparité entre un signal Dolby Digital et un signal vocal (à savoir, Audio MPEG, HE-AAC, Son ATV).
	- Sélectionnez Ligne pour obtenir un son dynamique et RF pour réduire la différence entre les sons forts et faibles pendant la nuit.

Ligne : permet de définir le niveau de sortie des signaux supérieurs ou inférieurs à -31 dB (référence) sur -20 dB ou -31 dB.

RF : permet de définir le niveau de sortie des signaux supérieurs ou inférieurs à -20 dB (référence) sur -10 dB ou -20 dB.

# Réinitialisation du son (OK / Annuler)

Rétablit les paramètres sonores par défaut définis en usine.

## Sélection du mode Son [TOOLS, T]

Lorsque vous définissez Dual I-II, le mode Son actuel est affiché à l'écran.

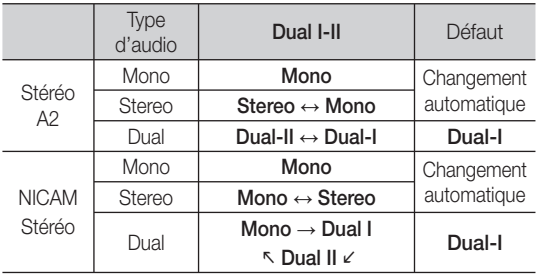

- Si le signal stéréo est faible et qu'une commutation automatique se produit, passez alors en Mono.
- **S** Cette fonction n'est activée qu'avec un signal sonore stéréo.
- **Disponible uniquement lorsque la source Entrée est** définie sur TV.

#### Menu Configuration

#### Réglage de l'heure

#### **Heure**

- Horloge : le réglage de l'heure est nécessaire pour utiliser différentes fonctions de minuterie du téléviseur.
	- $[\mathfrak{m}]$  L'heure actuelle s'affiche à chaque fois que vous appuyez sur le bouton INFO.
	- Si vous débranchez le cordon d'alimentation, vous devez régler de nouveau l'horloge.

#### Mode Horloge (Auto. / Manuel)

- **En fonction du signal et de la station de diffusion.** il se peut que la configuration automatique de l'heure soit incorrecte. Dans ce cas, réglez l'heure manuellement.
- L'antenne doit être connectée pour permettre le réglage automatique de l'heure.

#### Réglage Horloge : Définissez manuellement les paramètres Jour, Mois, Année, Heure et Minute.

**Disponible uniquement lorsque l'option Mode** Horloge est définie sur Manuel.

Fuseau Horaire: Vous pouvez sélectionner votre fuseau horaire.

- Sum Cette fonction est uniquement disponible lorsque Mode Horloge est défini sur Auto..
- **En fonction de la station de diffusion et du signal** diffusé, il se peut que l'heure ne soit pas réglée correctement. Si cela se produit, réglez l'heure manuellement.

#### Utilisation de la veille

Veille TOOLS<sup>7</sup> : éteint automatiquement le téléviseur après une période déterminée (30, 60, 90, 120, 150 ou 180 minutes).

Pour annuler la fonction Veille, sélectionnez Arrêt.

# Réglage de la minuterie de mise en marche / arrêt

■ Minuteur 1 / Minuteur 2 / Minuteur 3 : vous pouvez définir trois réglages de mise en marche / arrêt différents. Vous devez, au préalable, régler l'horloge.

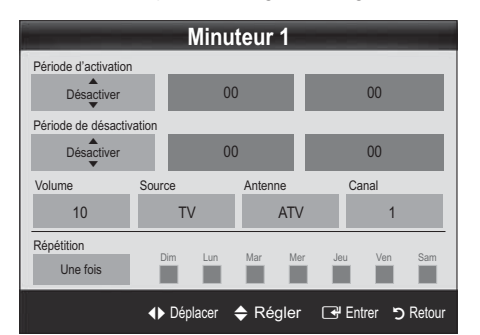

Période d'activation / Période de désactivation : sélectionnez l'heure, les minutes et l'action Activer Désactiver. (Pour activer le minuteur selon les réglages définis, choisissez Activer.)

Volume : sélectionnez le niveau de volume désiré.

Source : sélectionnez le contenu TV ou USB à lire lors de la mise sous tension automatique du téléviseur. (L'option USB peut uniquement être sélectionnée lorsqu'un périphérique USB est connecté au téléviseur.)

Antenne (lorsque Source est réglé sur TV) : sélectionnez ATV ou DTV.

Chaîne (lorsque Source est réglé sur TV) : sélectionnez la chaîne de votre choix.

Contenu (lorsque Source est réglé sur USB) : sélectionnez un dossier de la clé USB contenant les fichiers de musique ou les photos qui doivent être lus lors de la mise sous tension automatique du téléviseur.

#### **EMARQUE**

- Si la clé USB ne contient aucun fichier musical ou si le dossier contenant un fichier musical n'est pas sélectionné, la fonction de veille ne fonctionne pas correctement.
- x Si le périphérique USB ne contient qu'une seule photo, la fonction Diaporama ne démarre pas.
- Les dossiers dont le nom est trop long ne peuvent pas être sélectionnés.
- x Chaque périphérique USB utilisé se voit attribuer son propre dossier. Si vous utilisez plusieurs périphériques USB du même type, assurez-vous que les dossiers affectés à chacun d'eux portent des noms différents.

Répétition : Sélectionnez Une fois, Quotid., Lun~Ven, Lun~Sam, Sam~Dim ou Manuel pour définir l'option suivant vos besoins. Si vous sélectionnez Manuel, vous pouvez choisir le jour d'activation de la minuterie.

 $\mathcal{L}$  Le symbole  $\checkmark$  indique le jour sélectionné.

**Mise hors tension auto.** (disponible uniquement lorsque le téléviseur est allumé par le minuteur) : le téléviseur est mis hors tension automatiquement après trois heures d'inactivité pour éviter toute surchauffe.

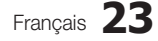

# Fonctions de base

## ¦ Verrouillage des programmes

# Sécurité

- L'écran de saisie du code PIN s'affiche après l'écran de configuration.
- Entrez votre code PIN à 4 chiffres ; "par défaut "0-0-0-0". Modifiez le code PIN à l'aide de l'option Modifier PIN.
- Verrouillage Parental (Arrêt / Activé) Vous pouvez verrouiller des chaînes dans la fonction Gestion chaînes afin d'empêcher certains utilisateurs, tels que des enfants, de regarder des émissions qui ne leur sont pas destinées.
	- **Disponible uniquement lorsque la source Entrée** est définie sur TV.
- **D** Verrouillage parental (Niveau parental) : Cette fonction permet d'empêcher certains utilisateurs, tels que des enfants, de regarder des émissions qui ne leur sont pas destinées, à l'aide d'un code PIN à 4 chiffres défini par l'utilisateur.

Autor. tout : déverrouille toutes les évaluations TV.

- Les options du menu Verrouillage parental diffèrent selon les pays.
- **Modifier PIN** : permet de modifier le code personnel demandé pour pouvoir configurer le téléviseur.
	- Si vous avez oublié le code PIN, appuyez sur les boutons de la télécommande dans l'ordre suivant, ce qui a pour effet de le réinitialiser sur "0-0-0-0" :  $POWER (Arrêt) \rightarrow MUTE \rightarrow 8 \rightarrow 2 \rightarrow 4 \rightarrow POWER$ (Marche).

# ¦ Autres fonctionnalités

#### Langue

- Langue des menus : définissez la langue des menus.
- Lanque du télétexte : sélectionnez la langue de votre choix pour le télétexte.
	- L'anglais est utilisé par défaut si la langue sélectionnée n'est pas diffusée.
- Préférence (Langue Audio principale / Langue Audio secondaire / Langue princ. sous-titres / Langue sec. sous-titres / Langue Télétexte principale / Langue Télétexte secondaire) : sélectionnez la langue qui sera utilisée par défaut lors de la sélection d'une chaîne.

## Sous-titres

Utilisez ce menu pour définir le mode Sous-titres.

- La fonctionnalité sous-titres n'est pas opérationnelle avec les modes Composant, ou HDMI.
- Sous-titres (Arrêt / Activé) : active ou désactive les sous-titres.
- Mode (Normal / Malentendant) : configure le mode des sous-titres.
- Langue des sous-titres : définit la langue des sous-titres.
	- $\mathcal{S}$  Si le programme visionné ne prend pas en charge la fonction Malentendant, le mode Normal est automatiquement activé, même si le mode Malentendant est sélectionné.
	- L'anglais est utilisé par défaut si la langue sélectionnée n'est pas diffusée.

# Texte numérique (Désactiver / Activer)

(Royaume-Uni uniquement) Si le programme diffuse du texte numérique, cette fonction est activée.

# Réseau (Type de réseau / Config. du réseau / Test réseau / Samsung Wireless Link / Connexion SWL)

Pour plus d'informations sur la configuration des options, reportez-vous à la section "Connexion réseau". (P. 28)

#### Général

■ Mode Jeu (Arrêt / Activé) : lorsque vous connectez une console de jeux, telle qu'une PlayStation™ ou Xbox™, vous pouvez bénéficier d'une expérience ludique encore plus réaliste en sélectionnant le mode Jeu.

#### **SALEMARQUE**

- x Précautions et restrictions du mode Jeu
	- Pour déconnecter la console de jeux et connecter un autre périphérique externe, définissez Mode jeu sur **Arrêt** dans le menu de configuration.
	- Si vous affichez le menu du téléviseur en Mode Jeu, l'écran tremble légèrement.
- L'option Mode Jeu n'est pas disponible dans les modes TV et PC.
- x Après avoir connecté la console de jeux, définissez Mode Jeu sur Activé pour disposer d'une bonne qualité d'image.
- Si Mode Jeu est défini sur Activé : le mode Image est défini sur Standard et le mode Son, sur Personnalisé.

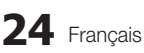

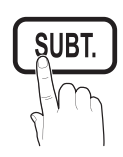

- BD Wise (Arrêt / Activé) : fournit une qualité d'image optimale pour les lecteurs DVD, les lecteurs Bluray et les systèmes home cinéma Samsung qui prennent en charge BD Wise. Lorsque la fonction BD Wise est réglée sur Activé, le mode d'image passe automatiquement en résolution optimale.
	- **EX** Disponible lors de la connexion de produits Samsung prenant en charge BD Wise via un câble HDMI.
- Transparence menu (Lumineux / Sombre) : permet de définir la transparence du menu.
- Mélodie (Arrêt / Bas / Moven / Elevé) : cette option permet de définir la lecture d'une mélodie lors de la mise en marche ou l'arrêt du téléviseur.
- Démarrage rapide (Arrêt / Activé): cette fonction garantit un affichage rapide de l'image lors de la mise sous tension du téléviseur.
	- L'option Mélodie est désactivée lorsque Démarrage rapide est défini sur Activé.

#### Interface commune

- CI Menu : permet à l'utilisateur d'opérer une sélection dans le menu du module CAM. Sélectionnez le menu CI en fonction du menu PC Card.
- Infos sur l'application : affiche des informations sur le module CAM inséré dans l'emplacement CI et sur la "CARTE CI ou CI+" insérée dans le module CAM. Vous pouvez installer le module CAM, que le téléviseur soit allumé ou éteint.
- 1. Vous pouvez acheter un module CI CAM chez le revendeur le plus proche ou le commander par téléphone.
- 2. Insérez fermement la "CARTE CI ou CI+" dans le module CAM en suivant le sens de la flèche.
- 3. Insérez le module CAM avec la "CARTE CI ou CI+" dans la fente de l'interface commune (dans le sens de la flèche), de telle sorte qu'il soit aligné parallèlement à la fente.
- 4. Vérifiez si une image est visible sur une chaîne à signal brouillé.

#### Télécommande sans fil (Kapalı / Açık)

Active ou désactive les commandes à distance ou donne l'autorisation de les utiliser.

#### ¦ Incrustation d'image (PIP)

# PIP [TOOLS, T]

Permet de regarder simultanément le tuner TV et une source vidéo externe. PIP (Incrustation d'image) ne fonctionne pas dans le même mode.

## **REMARQUE**

- x Si vous éteignez le téléviseur alors que le mode PIP est activé, la fenêtre PIP disparaît lorsque vous le rallumez.
- x Il est possible que l'image affichée dans la fenêtre PIP semble légèrement moins naturelle lorsque vous utilisez l'écran principal pour un jeu ou un karaoké.
- Lorsque la fonction Internet@TV est activée, la fonction PIP est inaccessible.
- Réglages PIP

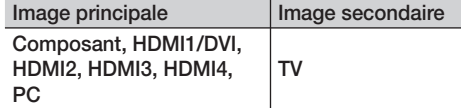

- **PIP (Arrêt / Activé)** : active ou désactive la fonction PIP.
- Chaîne : permet de choisir la chaîne affichée dans l'écran secondaire.
- Taille  $(\Box / \Box / \Box)$  /  $\Pi$ ) : sélectionnez la taille de l'image secondaire.
- **Position (** $\Box$  /  $\Box$  /  $\Box$  ) : sélectionnez la position de l'image secondaire.
- Sélection du son (Principal / Secondaire) : vous pouvez sélectionner le mode audio de votre choix (Principal / Secondaire) en mode PIP.

#### Menu Assistance

#### Diagnostic automatique

- Test de l'image (Oui / Non) : utilisez cette option pour rechercher d'éventuels problèmes d'image et, si les problèmes persistent, vérifier la mire de couleur.
- Test du son (Oui / Non) : utilisez la mélodie intégrée pour rechercher d'éventuels problèmes sonores.
	- $\mathbb S$  Si les haut-parleurs du téléviseur restent muets, avant d'effectuer le test du son, vérifiez que l'option Sélection Haut-parleur est réglée sur Haut-parleur TV dans le menu Son.
	- La mélodie est diffusée pendant le test, même si l'option Sélection Haut-parleur est réglée sur Ht-parl ext. ou si le son a été désactivé en appuyant sur le bouton MUTE.
- Informations de signal : (chaînes numériques uniquement) soit la qualité de réception des chaînes HDTV est parfaite, soit les chaînes ne sont pas disponibles. Réglez votre antenne afin d'augmenter l'intensité du signal.
- Résolution des problèmes : consultez cette description s'il vous semble que le téléviseur rencontre un problème.
	- Si aucun des conseils de dépannage ne s'applique au problème rencontré, contactez le service clientèle de Samsung.

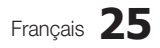

# Fonctions de base

## Mise à niveau du logiciel

Une Mise à niveau du logiciel peut être effectuée via un signal de radiodiffusion ou en téléchargeant le microprogramme le plus récent sur une clé USB à partir du site Web samsung.com.

Version actuelle indique que le logiciel est déjà installé sur votre téléviseur.

Le numéro de version est affiché au format suivant : "année/mois/jour\_version".

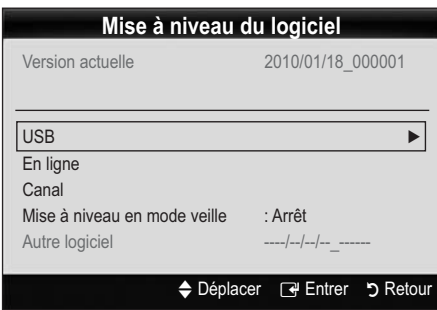

#### Installation de la version la plus récente

**USB** : insérez la clé USB contenant le fichier de mise à niveau du microprogramme téléchargé sur www.samsung.com dans le téléviseur. Veillez à ne pas couper l'alimentation, ni retirer la clé USB tant que les mises à niveau ne sont pas terminées.

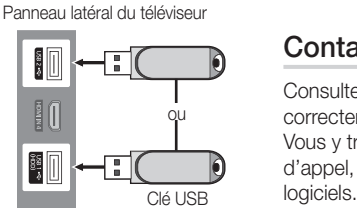

Une fois la mise à niveau du microprogramme terminée, le téléviseur se met automatiquement hors tension, puis se rallume. Lorsque la mise à niveau du logiciel est terminée, les paramètres vidéo et audio par défaut sont réinitialisés. Il est conseillé de prendre note des paramètres afin de pouvoir les rétablir facilement après la mise à niveau.

- **En ligne** : permet de mettre le logiciel à niveau par Internet.
	- **S** Commencez par configurer votre réseau. Pour plus d'informations sur l'utilisation de la fonction Config. du réseau, reportez-vous à la section "Connexion réseau".
	- Si la connexion Internet ne fonctionne pas correctement, il se peut que la connexion soit interrompue. Réessayez le téléchargement. Si le problème persiste, effectuez la procédure de téléchargement USB et procédez à la mise à niveau.
- **Canal** : met à niveau le logiciel en utilisant le signal de télédiffusion.
	- Si la fonction est sélectionnée pendant la période de transmission du logiciel, ce dernier est automatiquement recherché et téléchargé.
	- Le temps nécessaire au téléchargement du logiciel dépend de l'état du signal.
- **Mise à niveau en mode veille** : une mise à niveau manuelle est automatiquement effectuée à l'heure indiquée. Etant donné que la mise sous tension s'effectue de façon interne, il se peut que l'écran LCD s'allume légèrement. Le phénomène peut se poursuivre pendant plus d'une heure jusqu'à ce que la mise à jour du logiciel soit terminée.
- Autre logiciel (sauvegarde) : Affiche la version du logiciel téléchargée par le biais de l'option En ligne. Cette fonction est activée si la procédure est interrompue au niveau de la dernière étape du processus de mise à niveau du logiciel.

# Guide de connexion HD

Consultez ces informations lors de la connexion de périphériques externes au téléviseur.

# Contacter Samsung

Consultez ces informations si le téléviseur ne fonctionne pas correctement ou si vous voulez mettre à niveau le logiciel. Vous y trouverez des informations concernant nos centres d'appel, ainsi que le téléchargement de nos produits et

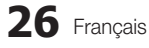

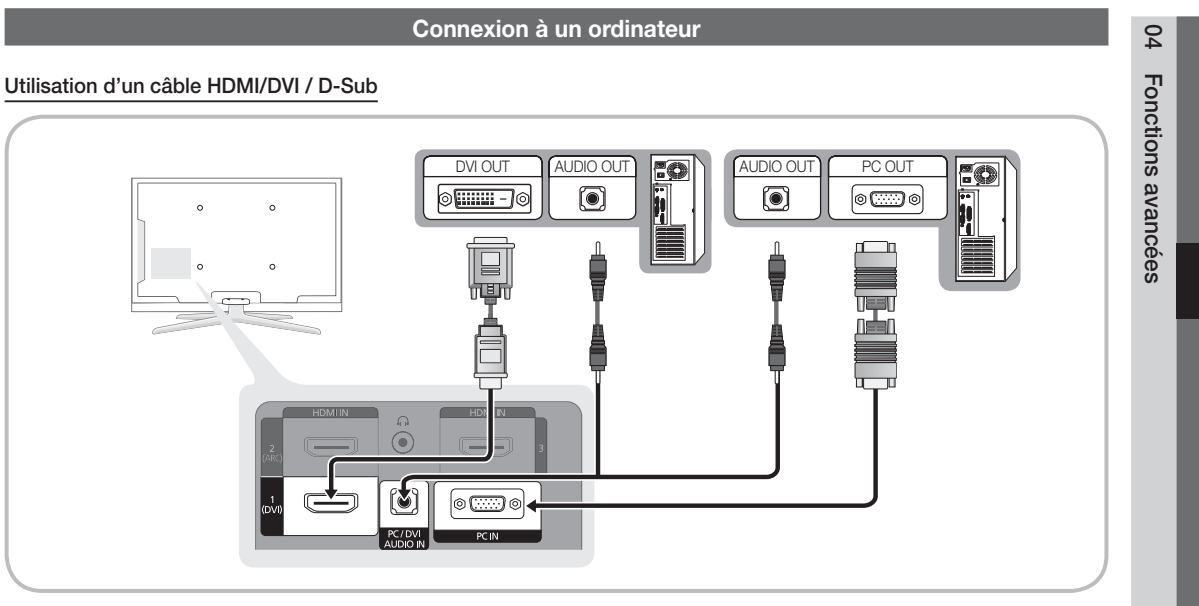

# Modes d'affichage (Entrées D-Sub et HDMI/DVI)

La résolution optimale est de 1920 X 1080 à 60 Hz.

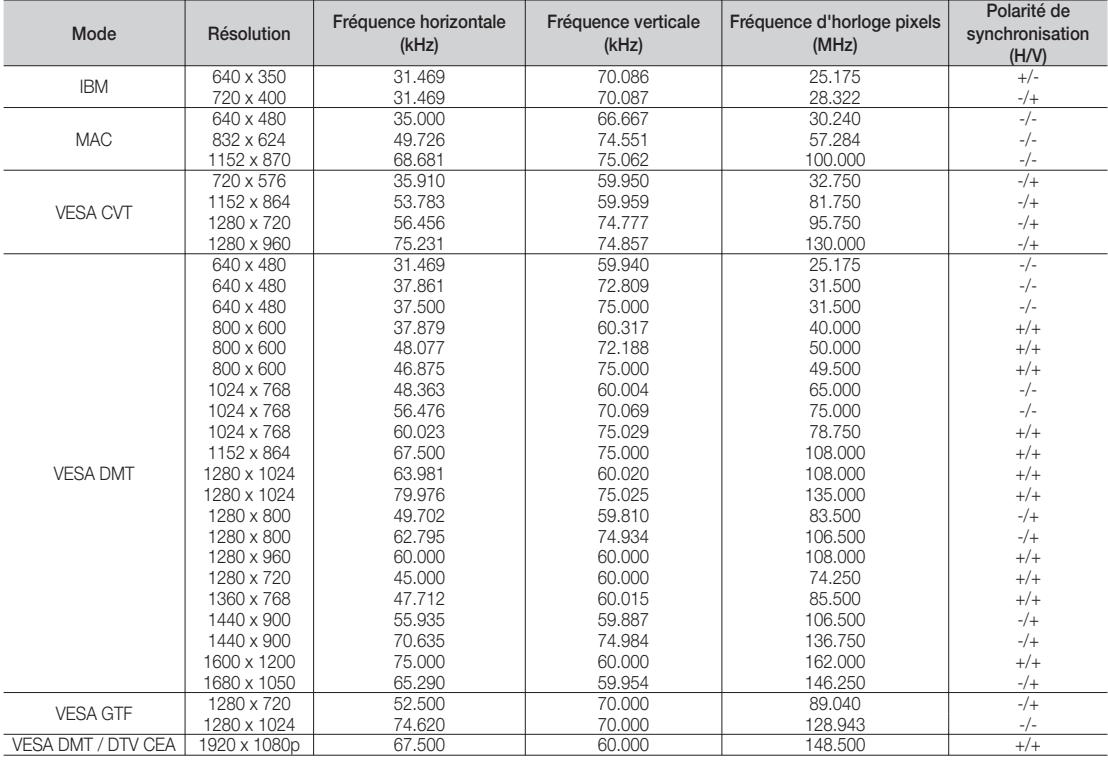

#### **REMARQUE**

- x Dans le cas d'une connexion avec câble HDMI/DVI, vous devez utiliser la prise HDMI IN 1(DVI).
- x Le mode entrelacé n'est pas pris en charge.
- x Le téléviseur peut fonctionner de façon anormale si le format vidéo sélectionné n'est pas standard.
- x Les modes Séparé et Composite sont pris en charge. Le mode SOG (Sync On Green) n'est pas pris en charge.

Français **27**

#### Connexion réseau

Vous pouvez configurer votre téléviseur de telle sorte qu'il puisse accéder à Internet par le biais de votre réseau local (LAN) à l'aide d'une connexion câblée ou sans fil.

#### ¦ Connexion à un réseau câblé

Vous pouvez connecter votre téléviseur au réseau local de trois manières différentes :

y En connectant le port LAN situé à l'arrière du téléviseur à un modem externe à l'aide d'un câble de catégorie 5. Voir le schéma ci-dessous.

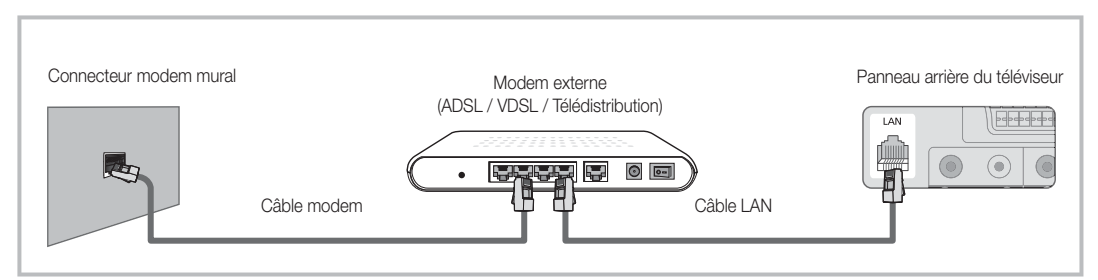

En connectant le port LAN situé à l'arrière du téléviseur à un routeur IP connecté, à son tour, à un modem externe. Utilisez un câble de catégorie 5 pour effectuer cette connexion. Voir le schéma ci-dessous.

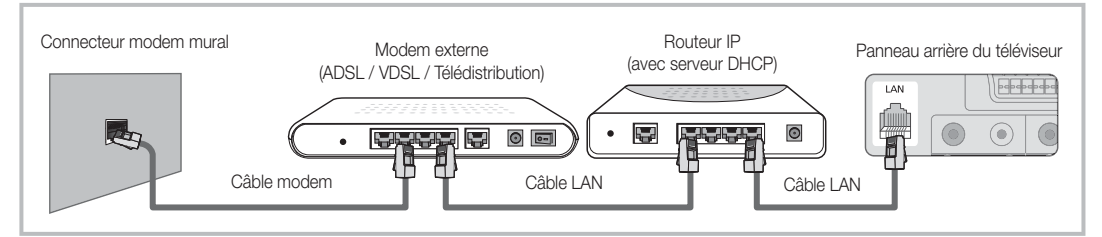

y En fonction de la configuration de votre réseau, il se peut que vous puissiez connecter directement le port LAN situé à l'arrière du téléviseur à une prise réseau murale à l'aide d'un câble de catégorie 5. Voir le schéma ci-dessous. Nous attirons votre attention sur le fait que la prise murale est connectée à un modem ou routeur situé en un autre point de la maison.

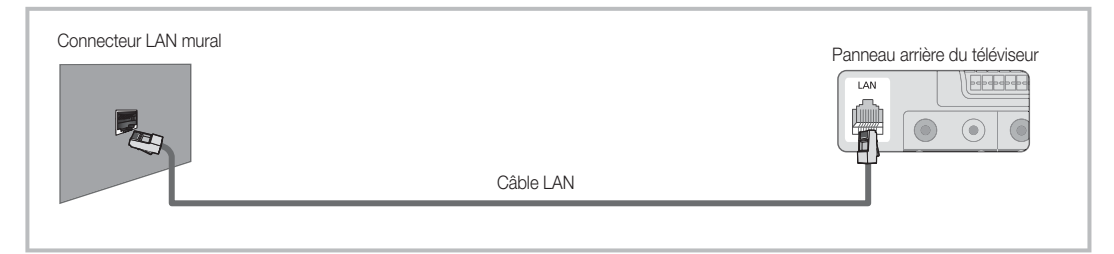

Si vous possédez un réseau dynamique, vous devez utiliser un modem ou routeur ADSL prenant en charge le protocole DHCP (Dynamic Host Configuration Protocol). Les modems de ce type fournissent automatiquement l'adresse IP, le masque de sous-réseau, la passerelle et les valeurs DNS dont votre téléviseur a besoin pour accéder à Internet. Aucune saisie manuelle n'est donc requise. La plupart des réseaux domestiques sont de type dynamique. Certains réseaux nécessitent une adresse IP statique. Si tel est votre cas, vous devez saisir manuellement l'adresse IP, le masque de sous-réseau, la passerelle et les valeurs DNS dans l'écran de configuration câble de votre téléviseur lors de la configuration de la connexion réseau. Pour obtenir ces données, contactez votre fournisseur d'accès Internet. Si vous disposez d'un ordinateur Windows, vous pouvez également utiliser ce dernier pour obtenir ces paramètres.

 Si votre réseau nécessite une adresse IP statique, vous pouvez utiliser un modem ADSL prenant en charge le protocole DHCP. En effet, les modems de ce type vous permettent également d'utiliser des adresses IP statiques.

**28** Français

## Config. du réseau (Auto.)

Utilisez l'option Config. du réseau Auto. lors de la connexion du téléviseur à un réseau prenant en charge le protocole DHCP. Pour configurer automatiquement la connexion réseau par câble de votre téléviseur, procédez comme suit :

#### Procédure de configuration automatique

- 1. Connectez votre téléviseur au réseau local en suivant la procédure décrite à la section précédente.
- 2. Allumez le téléviseur, appuyez sur le bouton MENU de la télécommande, utilisez le bouton ▲ ou ▼ pour sélectionner Configuration, puis appuyez sur le bouton  $ENTER$  $.$
- 3. Utilisez le bouton ▲ ou ▼ pour sélectionner Réseau dans le menu Configuration et appuyez ensuite sur le bouton ENTER e. L'écran Réseau apparaît.

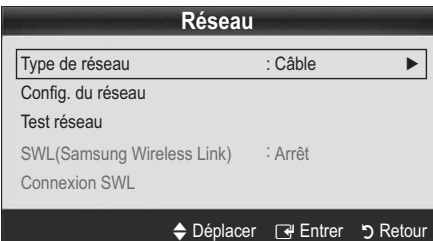

- 4. Dans l'écran Réseau, sélectionnez Type de réseau.
- 5. Définissez l'option Type de réseau sur Câble.
- 6. Sélectionnez Config. du réseau. L'écran Config. du réseau apparaît.

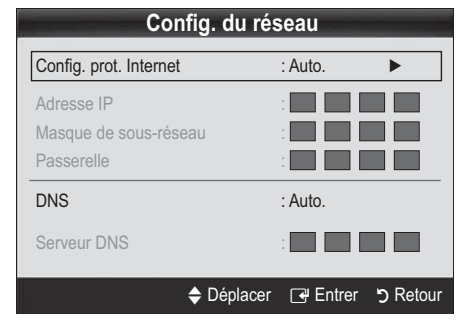

- 7. Définissez l'option Config. prot. Internet sur Auto..
- 8. L'option Auto. récupère et entre automatiquement les valeurs Internet requises.
- 9. Attendez deux minutes et appuyez ensuite sur le bouton RETURN de votre télécommande.
- 10. Sélectionnez Test réseau pour vérifier la connexion Internet.
- 11. Si la fonction Réseau n'a pas récupéré les valeurs de connexion au réseau, consultez les instructions relatives au mode Manuel.

## Config. du réseau (Manuel)

Utilisez l'option Config. du réseau Manuel lors de la connexion du téléviseur à un réseau qui nécessite une adresse IP statique.

#### Obtention des valeurs de connexion au réseau

Pour obtenir les valeurs de connexion au réseau sur la plupart des ordinateurs Windows, procédez comme suit :

- 1. Cliquez avec le bouton droit de la souris sur l'icône Réseau située dans le coin inférieur droit de l'écran.
- 2. Cliquez sur Etat dans le menu contextuel.
- 3. Cliquez sur Assistance dans la boîte de dialogue affichée.
- 4. Cliquez sur le bouton Détails dans l'onglet Assistance. Les valeurs de connexion réseau sont affichées.

#### Procédure de configuration manuelle

Pour configurer manuellement la connexion réseau par câble de votre téléviseur, procédez comme suit :

- 1. Suivez les étapes 1 à 6 de la procédure de configuration automatique.
- 2. Réglez Config. prot. Internet sur Manuel.
- 3. Appuyez sur le bouton ▼ de la télécommande pour accéder au premier champ de saisie.
- 4. Entrez les paramètres Adresse IP, Masque de sousréseau, Passerelle et Serveur DNS. Utilisez les touches numériques de votre télécommande pour saisir des chiffres et les touches fléchées pour passer d'un champ de saisie à un autre.
- Une fois cette opération terminée, appuyez sur le bouton RETURN de votre télécommande.
- 6. Sélectionnez Test réseau pour vérifier la connexion Internet.

## ¦ Connexion à un réseau sans fil

Pour établir une connexion sans fil entre le téléviseur et le réseau, vous avez besoin d'un routeur ou d'un modem et d'un adaptateur LAN sans fil Samsung (WIS09ABGN, WIS09ABGN2, WIS10ABGN), que vous connectez à la prise USB située sur le panneau latéral ou arrière du téléviseur. Voir l'illustration ci-dessous.

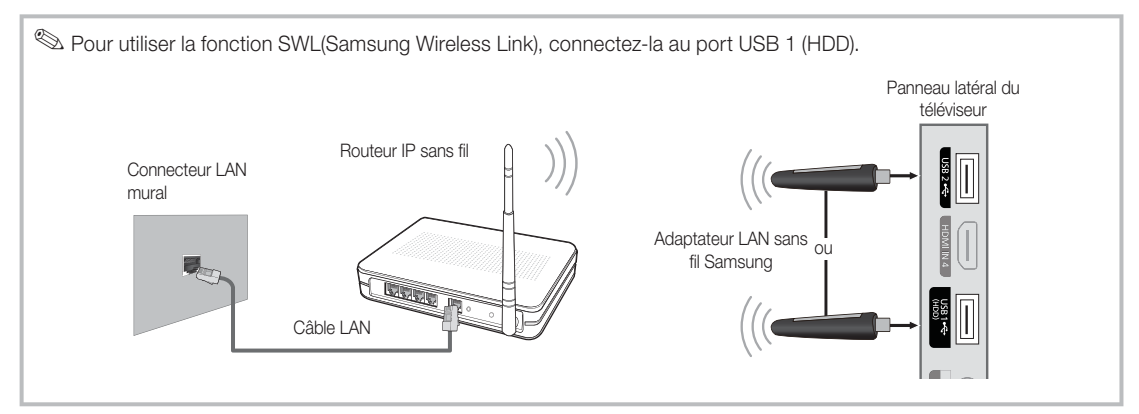

L'adaptateur LAN sans fil de Samsung est vendu séparément. Vous pouvez vous le procurer auprès de certains revendeurs, sur les sites de commerce électronique et sur Samsungparts.com. Cet adaptateur prend en charge les protocoles de communication IEEE 802.11A/B/G et N. Samsung vous conseille d'utiliser le protocole IEEE 802.11N. Si vous lisez la vidéo sur une connexion IEEE 802.11B/G, des saccades risquent d'apparaître.

#### **REMARQUE**

- x Vous devez employer l'adaptateur LAN sans fil Samsung (WIS09ABGN) pour utiliser un réseau sans fil.
- x L'adaptateur LAN sans fil Samsung est vendu séparément. L'adaptateur LAN sans fil WIS09ABGN est disponible auprès de certains revendeurs, sur les sites de commerce électronique et sur Samsungparts.com.
- x Pour utiliser un réseau sans fil, vous devez connecter le téléviseur à un routeur IP sans fil. Si ce routeur prend en charge le protocole DHCP, le téléviseur peut utiliser DHCP ou une adresse IP statique pour se connecter au réseau sans fil.
- x Sélectionnez un canal inutilisé pour le routeur IP sans fil. Si le canal affecté au routeur IP sans fil est actuellement utilisé par un autre périphérique à proximité, il y aura des interférences et des interruptions de communication.
- x Si vous utilisez des paramètres de sécurité différents de ceux indiqués ci-dessous, le routeur ne fonctionnera pas avec le téléviseur.
- x Si le mode Pure High-throughput (Greenfield) 802.11n est sélectionné et que le type de cryptage est défini sur WEP, TKIP ou TKIPAES (WPS2Mixed) pour votre point d'accès, les téléviseurs Samsung ne prendront pas en charge la connexion, conformément aux nouvelles spécifications de certification Wi-Fi.
- x Si votre point d'accès prend en charge le WPS (Wi-Fi Protected Setup), vous pouvez vous connecter au réseau via PBC (Push Button Configuration) ou à l'aide d'un code PIN (Personal Identification Number). La fonction WPS configurera automatiquement le SSID et la clé WPA dans ces deux modes.
- x Si votre routeur, modem ou appareil n'est pas certifié, il risque de ne pas pouvoir se connecter au téléviseur via l'adaptateur LAN sans fil Samsung.
- **\* Méthodes de connexion** : vous pouvez configurer la connexion réseau sans fil de six facons différentes.
	- Configuration automatique Samsung
	- PBC (WPS)
	- Configuration automatique (à l'aide de la fonction Recherche réseau automatique)
- Configuration manuelle
- SWL (Samsung Wireless Link)
- Ad Hoc
- x L'adaptateur LAN sans fil Samsung doit être connecté directement au port USB du téléviseur. L'utilisation d'un concentrateur USB n'est pas prise en charge.

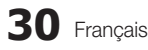

#### Avis

L'image peut apparaître altérée pour certaines chaînes lorsque le téléviseur est connecté à l'adaptateur LAN sans fil Samsung. Le cas échéant, établissez une connexion à l'aide de l'une des méthodes suivantes :

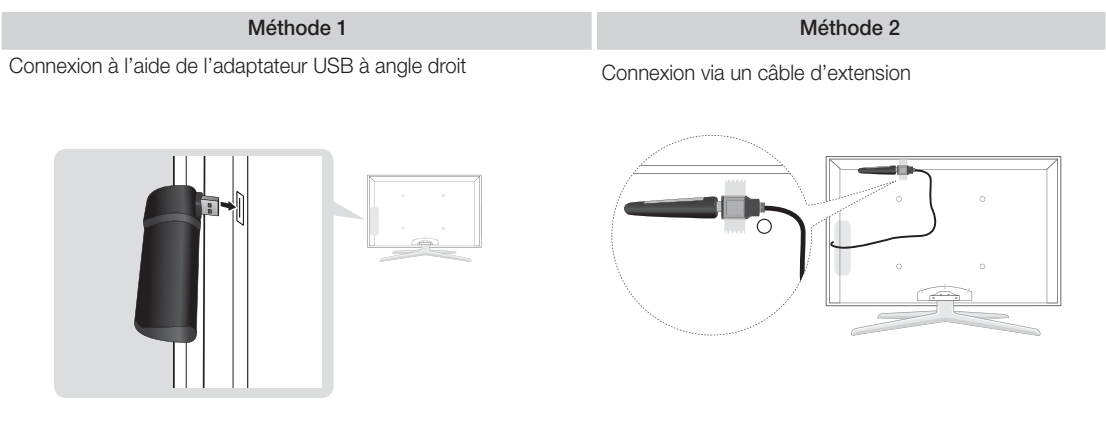

# Config. du réseau (Configuration automatique Samsung)

Cette fonction est disponible sur les points d'accès qui prennent en charge la configuration automatique. Si votre point d'accès ne prend pas en charge cette fonction, vous pouvez établir une connexion via PBC (WPS) ou manuellement.

- <sup>
So</sup> Cette fonction est disponible lorsque **SWL (Samsung** Wireless Link) est défini sur Arrêt.
- Vous pouvez rechercher du matériel prenant en charge la fonction de configuration automatique Samsung sur le site Web www.samsung.com.

#### Utilisation de la fonction de configuration automatique Samsung

- 1. Placez le point d'accès et le téléviseur l'un à côté de l'autre et mettez-les sous tension.
	- La durée de démarrage varie d'une application à l'autre. Aussi, il se peut que vous deviez patienter environ 2 minutes.
	- Si le câble réseau (LAN) est connecté au port WAN du point d'accès pendant la configuration automatique Samsung, vous pouvez effectuer automatiquement le test de connexion Internet. Dans le cas contraire, la fonction de configuration automatique Samsung vérifiera uniquement la connexion périphérique du point d'accès (et non la connexion Internet).
- 2. Attendez 2 minutes, puis connectez l'adaptateur LAN sans fil Samsung au téléviseur. Une fois l'adaptateur branché, la fenêtre contextuelle s'affiche.
- 3. Aussitôt la connexion établie, placez le point d'accès parallèlement à l'adaptateur LAN sans fil Samsung, en laissant un espace maximum de 25 cm.
- 4. Attendez que la connexion soit établie automatiquement. Si la connexion échoue, redémarrez le point d'accès, puis réessayez.
	- Si la fonction de configuration automatique Samsung ne parvient pas à connecter le téléviseur à votre point d'accès, une fenêtre contextuelle s'ouvre pour vous informer de l'échec. Redémarrez le point d'accès, puis réessayez. Si le problème de connexion subsiste, sélectionnez l'une des autres options de configuration : PBC (WPS), automatique ou manuel.
- 5. Une fois la connexion établie, recherchez le routeur.
	- Si les paramètres du point d'accès ont été modifiés ou si vous utilisez le nouveau point d'accès pour la première fois, vous devez procéder à une nouvelle configuration, en commençant à l'étape 1.

# PBC (WPS) Config. du réseau

#### Configuration à l'aide de la méthode PBC (WPS)

Si votre routeur est pourvu d'un bouton PBC (WPS), procédez comme suit :

- 1. Connectez votre téléviseur au réseau local en suivant la procédure décrite à la section précédente.
- 2. Allumez le téléviseur, appuyez sur le bouton MENU de la télécommande, utilisez le bouton ▲ ou ▼ pour sélectionner Configuration, puis appuyez sur le bouton ENTER  $\Box$ .
- 3. Utilisez le bouton  $\blacktriangle$  ou  $\nabla$  pour sélectionner Réseau dans le menu Configuration et appuyez ensuite sur le bouton  $ENTER$  $<sup>4</sup>$ </sup>
- 4. Dans l'écran Réseau, sélectionnez Type de réseau.
- 5. Définissez l'option Type de réseau sur Sans fil.
- 6. Sélectionnez Config. du réseau. L'écran Config. du réseau apparaît.

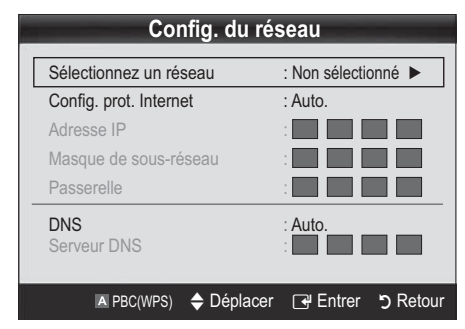

- 7. Appuyez sur le bouton rouge de votre télécommande.
- 8. Appuyez sur le bouton PBC (WPS) de votre routeur dans les deux minutes. Votre lecteur TV récupère automatiquement tous les paramètres réseau dont il a besoin et se connecte à votre réseau.
- 9. Une fois la connexion configurée, appuyez sur le bouton RETURN pour quitter l'écran Config. du réseau.

# Config. du réseau (Auto.)

La plupart des réseaux sans fil disposent d'un système de sécurité en option qui oblige les périphériques qui y accèdent à transmettre un code de sécurité chiffré, appelé Clé d'accès ou de sécurité. Cette clé de sécurité repose sur une phrase de passe ; il s'agit généralement d'un mot ou d'une série de lettres et de chiffres d'une longueur donnée que vous avez été invité à saisir lors de la configuration de la sécurité de votre réseau sans fil. Si vous utilisez cette méthode de configuration et qu'une clé de sécurité est définie pour votre réseau sans fil, vous devrez saisir la phrase de phase lors de la procédure de configuration.

#### Procédure de configuration automatique

Pour configurer automatiquement la connexion sans fil, procédez comme suit :

- 1. Suivez les étapes 1 à 6 de la section "Configuration à l'aide de la méthode PBC (WPS)" ci-dessus. (P. 31)
- 2. Appuyez sur le bouton  $\blacktriangledown$  pour sélectionner (Config. prot. Internet, puis sur le bouton ENTER **et**. Appuyez sur le bouton  $\blacktriangle$  ou  $\nabla$  pour sélectionner Auto., puis sur le bouton  $ENTER$  $<sup>4</sup>$ </sup>
- 3. Appuyez sur le bouton  $\triangle$  pour accéder à l'option Sélectionnez un réseau, puis sur le bouton ENTER  $\rightarrow$ . La fonction Réseau recherche les réseaux sans fil disponibles. Lorsque vous avez terminé, la liste des réseaux disponibles s'affiche.
- 4. Dans la liste des réseaux, appuyez sur le bouton  $\triangle$  ou  $\blacktriangledown$ pour sélectionner un réseau, puis sur le bouton ENTER  $\vec{F}$ .
	- Si le point d'accès est caché (Invisible), vous devez sélectionner l'option Ajouter réseau et entrer les valeurs Nom du réseau (SSID) et Code de sécurité pour établir la connexion.
- 5. Si la fenêtre contextuelle PIN/Sécurité s'affiche, passez à l'étape 6. Si l'écran de connexion réseau apparaît, passez à l'étape 10.
- 6. Appuyez sur le bouton  $\blacktriangle$  ou  $\nabla$  pour sélectionner Sécurité ou PIN. Pour la plupart des réseaux domestiques, vous devez choisir Sécurité (pour Code de sécurité). L'écran Sécurité apparaît

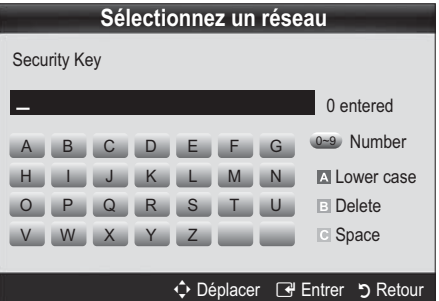

- 7. Dans l'écran Sécurité, entrez la phrase de passe de votre réseau.
	- $\mathbb{R}$  La phrase de passe doit normalement se trouver sur l'un des écrans de configuration que vous avez utilisés pour configurer votre routeur ou modem.
- 8. Pour entrer la phrase de passe, suivez les instructions ci-dessous :
	- Appuyez sur les boutons numériques de la télécommande pour entrer des chiffres.
	- Utilisez les boutons de direction de la télécommande pour passer d'un bouton à un autre sur l'écran Code de sécurité.
	- Appuyez sur le bouton rouge pour changer la casse ou afficher des symboles/caractères.
	- Pour entrer une lettre ou un symbole, vous devez y accéder, puis appuyer sur le bouton ENTER  $\rightarrow$ .
	- Pour supprimer le dernier caractère saisi (chiffre ou lettre), appuyez sur le bouton vert de la télécommande.
- 9. Une fois cette opération terminée, appuyez sur le bouton bleu de votre télécommande. L'écran de connexion réseau apparaît.
- 10. Attendez que le message de confirmation de connexion s'affiche, puis appuyez sur le bouton ENTER &. L'écran Config. du réseau s'affiche à nouveau.
- 11. Pour tester la connexion, appuyez sur le bouton RETURN, sélectionnez Test réseau et appuyez enfin sur le bouton  $ENTER$  $<sup>2</sup>$ .</sup>

# Config. du réseau (Ad-Hoc)

l'adaptateur LAN sans fil Samsung vous permet de vous connecter à un périphérique mobile sans faire usage d'un point d'accès, en utilisant un réseau point-à-point.

<sup>
So</sup> Cette fonction est disponible lorsque **SWL (Samsung** Wireless Link) est défini sur Arrêt.

#### Comment établir une nouvelle connexion Ad-hoc

- 1. Suivez les étapes 1 à 6 de la section "Configuration à l'aide de la méthode PBC (WPS)" ci-dessus. (P. 31)
- 2. Choisissez l'option Sélectionnez un réseau. La liste des appareils/réseaux s'affiche.
- 3. Dans la liste des appareils, appuyez sur le bouton bleu de la télécommande.
	- Le message Ad-hoc est connex. Wi-Fi directe avec téléphone portable ou PC. La fonctionnalité du système de réseau existant est peut-être restreinte. Souhaitez-vous changer la connexion réseau?) s'affiche.
- 4. Saisissez le Nom du réseau (SSID) généré, puis le Code de sécurité dans le périphérique auquel vous souhaitez vous connecter.

#### Comment se connecter à un périphérique ad hoc existant ?

- 1. Suivez les étapes 1 à 6 de la section "Configuration à l'aide de la méthode PBC (WPS)" ci-dessus. (P. 31)
- 2. Choisissez l'option Sélectionnez un réseau. La liste des périphériques s'ouvre alors.
- 3. Sélectionnez l'appareil de votre choix dans la liste.
- 4. Si une clé de sécurité est nécessaire, saisissez-la.
	- Si le réseau ne fonctionne pas correctement, vérifiez à nouveau les paramètres Nom du réseau (SSID) et Code de sécurité. Un Code de sécurité incorrect peut, en effet, provoquer un dysfonctionnement.

## Config. du réseau (Manuel)

Si les autres méthodes ne fonctionnent pas, vous devez saisir manuellement les valeurs de configuration du réseau.

#### Obtention des valeurs de connexion au réseau

Pour obtenir les valeurs de configuration du réseau sur la plupart des ordinateurs Windows, procédez comme suit :

- 1. Cliquez avec le bouton droit de la souris sur l'icône Réseau située dans le coin inférieur droit de l'écran.
- 2. Cliquez sur Etat dans le menu contextuel.
- 3. Cliquez sur Assistance dans la boîte de dialogue affichée.
- 4. Cliquez sur le bouton Détails dans l'onglet Assistance. Les paramètres du réseau s'affichent.

#### Procédure de configuration manuelle

Pour régler les paramètres de configuration du réseau de votre téléviseur, procédez comme suit :

- 1. Suivez les étapes 1 à 6 de la section "Configuration à l'aide de la méthode PBC (WPS)" ci-dessus. (P. 31)
- 2. Appuyez sur le bouton  $\blacktriangledown$  pour sélectionner Config. prot. Internet, puis sur le bouton ENTER · Appuyez sur le bouton  $\blacktriangle$  ou  $\nabla$  pour sélectionner Manuel, puis sur le bouton  $ENTER$ .
- 3. Appuyez sur le bouton  $\blacktriangledown$  pour accéder au premier champ de saisie (Adresse IP).
- 4. Utilisez les boutons numériques pour saisir des chiffres.
- 5. Après avoir renseigné un champ, utilisez le bouton ▶ pour passer au champ suivant. Vous pouvez également utiliser les autres boutons fléchés pour vous déplacer vers le haut, vers le bas ou vers l'arrière.
- 6. Entrez les paramètres Adresse IP, Masque de sousréseau et Passerelle.
- 7. Appuyez sur le bouton ▲ ou ▼ pour sélectionner DNS.
- 8. Appuyez sur le bouton  $\blacktriangledown$  pour accéder au premier champ de saisie DNS. Entrez les valeurs numériques comme indiqué précédemment.
- 9. Une fois cette opération terminée, appuyez sur le bouton ▲ pour accéder à l'option Sélectionnez un réseau. Sélectionnez votre réseau, puis appuyez sur le bouton  $ENTER$ .
- 10. Allez à l'étape 4 de la procédure de configuration automatique (P. 32) et suivez les instructions à partir de ce point.

# Config. du réseau (Samsung Wireless Link)

Cette fonction vous permet de connecter, au téléviseur, un appareil Samsung prenant en charge PBC (WPS). Vous pouvez connecter des appareils au téléviseur, même si ce dernier n'est pas relié à un routeur.

- Pour utiliser Internet sur le téléviseur, le point d'accès doit être connecté au réseau sans fil.
- Si un adaptateur LAN sans fil Samsung est connecté au port USB 2, il se peut que le réseau ne fonctionne pas correctement. Il est conseillé de le connecter au port USB 1 (HDD).
- Seuls les routeurs qui utilisent la bande de fréquences de 2,4 GHz sont pris en charge (les routeurs 5 GHz ne sont pas pris en charge).

# Connexion SWL

Vous pouvez connecter directement un appareil prenant en charge la norme PBC (WPS) au téléviseur.

**Cette fonction est disponible lorsque SWL (Samsung** Wireless Link) est défini sur Activé.

#### Procédure de connexion de Samsung Wireless Link

Pour établir une connexion, procédez comme suit :

- 1. Suivez les étapes 1 à 5 de la section "Configuration à l'aide de la méthode PBC (WPS)" ci-dessus. (P. 31)
- 2. Sélectionnez Samsung Wireless Link à l'aide du bouton  $\blacktriangledown$  et appuyez ensuite sur ENTER  $\blacktriangledown$  pour activer cette fonction.
- 3. Sélectionnez Connexion SWL à l'aide du bouton ▼ et appuyez ensuite sur ENTER $\rightarrow$ .
- 4. Si le message "App. sur touche PBC sur appareil ds 120 proch. secondes pour vous connecter" s'affiche, appuyez sur le bouton PBC situé sur l'appareil pour établir une connexion.
	- **Example 3** Pour plus d'informations, consultez le manuel de configuration du réseau sans fil de l'appareil à connecter.
- 5. Si le périphérique est correctement connecté au téléviseur après le démarrage du compteur sur la boîte de dialogue, celle-ci disparaît automatiquement.
	- Si la connexion échoue, réessayez après 2 minutes.

#### Si le téléviseur ne parvient pas à se connecter à Internet

Il se peut que la connexion échoue car votre fournisseur d'accès Internet a enregistré, de manière permanente, l'adresse MAC (numéro d'identification unique) de votre ordinateur ou modem et qu'il utilise cette adresse à des fins d'authentification chaque fois que vous vous connectez à Internet. Cela a pour but d'empêcher tout accès non autorisé. Dans la mesure où votre téléviseur possède une adresse MAC différente, votre fournisseur d'accès Internet ne peut pas l'authentifier, ce qui rend impossible toute connexion.

Pour remédier à ce problème, demandez à votre fournisseur d'accès la procédure à suivre pour connecter des appareils autres que votre PC (votre téléviseur, par exemple) à Internet. Si votre fournisseur d'accès exige un identifiant (ID) ou un mot de passe pour la connexion à Internet, votre téléviseur ne pourra peut-être pas se connecter à Internet. Si tel est le cas, vous devez entrer l'identifiant ou le mot de passe lors de la connexion à Internet.

La connexion à Internet peut échouer en raison d'un problème de pare-feu. Dans ce cas, contactez votre fournisseur d'accès Internet.

Si vous ne parvenez toujours pas à vous connecter à Internet après avoir suivi les procédures indiquées par votre fournisseur d'accès, contactez Samsung Electronics.

**34** Français

# Media Play

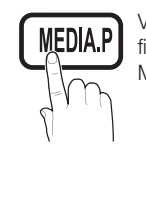

Vous pouvez lire les photos, la musique et/ou les films enregistrés sur un périphérique USB de type MSC et/ou sur votre ordinateur.

## ¦ Connexion d'un périphérique USB

- 1. Allumez votre téléviseur.
- 2. Connectez un périphérique USB contenant des fichiers photo, de la musique et/ou des films à la prise USB 1 (HDD) ou USB 2 située sur le côté du téléviseur.
- 3. Lorsqu'un périphérique USB est connecté au téléviseur, une fenêtre contextuelle s'ouvre. Vous pouvez alors sélectionner Media Play.

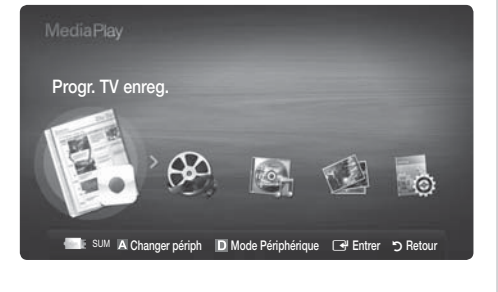

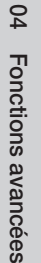

Panneau latéral du téléviseur

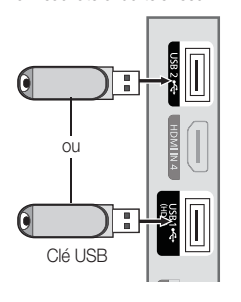

#### ¦ Connexion à l'ordinateur par le biais du réseau

Vous pouvez lire les images, la musique et les vidéos enregistrées sur votre ordinateur ou votre téléviseur à l'aide d'une connexion réseau en mode Media Play.

Si vous utilisez Media Play par le biais d'un fichier enregistré sur votre ordinateur, vous devez télécharger "PC Share Manager" et le manuel utilisateur sur le site Web "www.samsung.com".

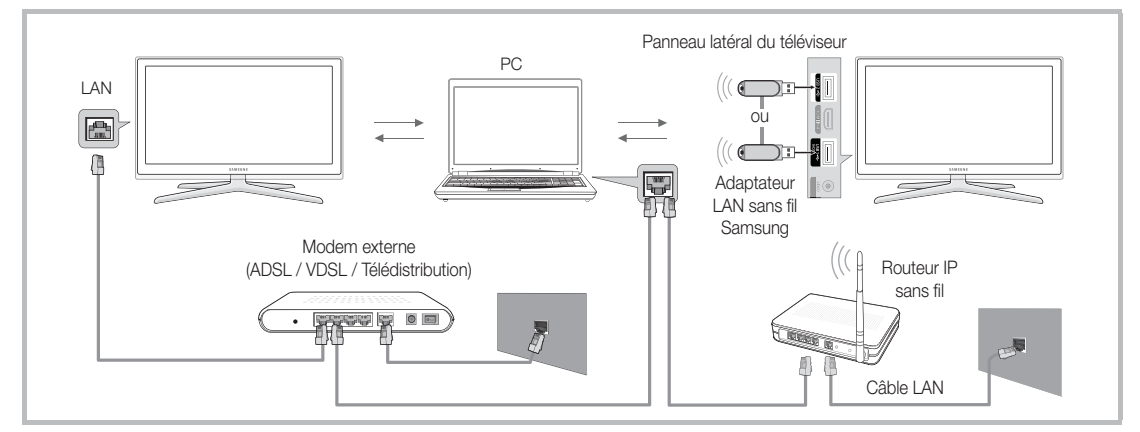

- 1. Pour plus d'informations sur la procédure de configuration de votre réseau, reportez-vous à la section Connexion réseau. (P. 28)
	- Nous recommandons de placer le téléviseur et l'ordinateur sur le même sous-réseau. Les 3 premières parties de l'adresse de sous-réseau du téléviseur et les adresses IP du PC doivent être les mêmes et seule la dernière partie (adresse de l'hôte) doit être modifiée. (ex. adresse IP : 123.456.789.\*\*)
- 2. À l'aide d'un câble réseau, connectez le modem externe et l'ordinateur sur lequel le programme Samsung PC Share Manager sera installé.
	- Vous pouvez connecter directement le téléviseur à un ordinateur sans passer par un routeur.

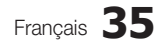

Fonctions non prises en charge lors de la connexion à un ordinateur via un réseau :

- x Fonctions Fond musical et Paramètres de musique de fond.
- $\bullet$  Tri des fichiers par préférence dans les dossiers Photo, Musique et Cinéma.
- Bouton < (Retour arrière) ou → (Avance rapide) pendant la lecture d'un film.

Les sous-titres intégrés multi-audio Divx DRM ne sont pas pris en charge.

Samsung PC Share Manager doit être autorisé par le pare-feu de l'ordinateur.

Lors de l'utilisation du mode Media Play sur une connexion réseau, selon les fonctions du serveur fourni :

- La méthode de tri peut varier.
- x Il se peut que la fonction de recherche de scène ne soit pas prise en charge.
- Il se peut que la fonction Lecture en continu, qui reprend la lecture d'une vidéo interrompue, ne soit pas prise en charge.
- La fonction Lecture en continu ne prend pas en charge plusieurs utilisateurs. (Elle mémorisera uniquement l'endroit auquel l'utilisateur le plus récent a arrêté la lecture.)
- Le bouton  $\blacktriangleleft$  ou  $\blacktriangleright$  risque de ne pas fonctionner avec certaines informations de contenu.
- · Si la vidéo saccade lors de la lecture sur un réseau sans fil, nous vous recommandons d'utiliser un réseau câblé.

Il se peut que le fonctionnement ne soit pas correct avec des fichiers multimédia sans licence

Ce qu'il faut savoir avant d'utiliser la fonction Media Play

- x Le protocole MTP (Media Transfer Protocol) n'est pas pris en charge.
- x Le système de fichiers prend en charge les formats FAT16, FAT32 et NTFS.
- x Il est possible que certains types d'appareils photo numériques et de périphériques audio USB ne soient pas compatibles avec ce téléviseur.
- · Media Play ne prend en charge que les périphériques de stockage de masse USB de la catégorie MSC. Cette dernière est dédiée aux périphériques de transport de masse uniquement. Il s'agit notamment des clés USB, lecteurs de cartes Flash et disques durs USB (les concentrateurs USB ne sont pas pris en charge). Les périphériques doivent être connectés directement au port USB du téléviseur.
- x Avant de connecter l'appareil au téléviseur, sauvegardez vos fichiers afin d'éviter qu'ils ne soient endommagés ou que des données ne soient perdues. SAMSUNG ne saurait, en aucun cas, être tenue responsable de la perte de données ou de l'endommagement d'un fichier de données.
- x Connectez un disque dur USB au port dédié, USB 1 (HDD).
- x Ne déconnectez pas le périphérique USB en cours de chargement.
- x Plus la résolution de l'image est élevée, plus le temps d'affichage à l'écran sera long.
- x La résolution JPEG maximale prise en charge est de 15 360 x 8 640 pixels.
- x Pour les fichiers non pris en charge ou endommagés, le message "Format de fichier non compatible" s'affiche.
- · Si le critère de tri est défini sur Aff. de base, il est possible d'afficher jusqu'à 1 000 fichiers dans chaque dossier.
- · Les fichiers MP3 avec gestion des droits numériques (DRM) téléchargés à partir d'un site payant ne peuvent pas être lus. La technologie gestion numérique des droits (DRM) prend en charge la création de contenu, la distribution et la gestion du contenu de manière intégrée et complète (par exemple, la protection des droits et des intérêts des fournisseurs de contenu, la prévention de la copie illégale du contenu), ainsi que la gestion de la facturation et des règlements.
- Si plusieurs périphériques PTP sont connectés, vous ne pouvez en utiliser qu'un à la fois.
- Si plusieurs périphériques MSC sont connectés, il se peut que certains d'entre eux ne soient pas reconnus. Un périphérique USB nécessitant beaucoup de puissance (plus de 500 mA ou 5 V) ne sera peut-être pas pris en charge.
- x Si un message d'avertissement de surcharge s'affiche lorsque vous connectez ou utilisez un périphérique USB, il se peut que le périphérique ne soit pas reconnu ou qu'il fonctionne mal.
- · Si aucune entrée n'a été reçue au cours de la période définie dans le paramètre Temps protection auto, l'économiseur d'écran s'active.
- x Le mode d'économie d'énergie de certains disques durs externes peut être désactivé automatiquement lors d'une connexion au téléviseur.
- x Si un câble d'extension USB est utilisé, il se peut que le périphérique USB ne soit pas reconnu ou que les fichiers qui y sont stockés ne soient pas lus.
- · Si un périphérique USB connecté au téléviseur n'est pas reconnu, si la liste des fichiers qui y sont stockés est corrompue ou si un fichier de la liste est illisible, connectez le périphérique en question à l'ordinateur, formatez le périphérique et vérifiez la connexion.
- x S'il s'avère qu'un fichier supprimé de l'ordinateur est encore présent lors de l'exécution de Media Play, utilisez la fonction «Vider la Corbeille» de l'ordinateur pour le supprimer définitivement.

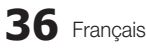

#### **Affichage**

Accédez au fichier de votre choix à l'aide des boutons haut/bas/droite/gauche et appuyez ensuite sur le bouton ENTER G ou  $\blacktriangleright$  (Lecture). La lecture du fichier commence.

#### Prise en charge de Mode Périphérique et Mode Contenu dans la page d'accueil Media Play.

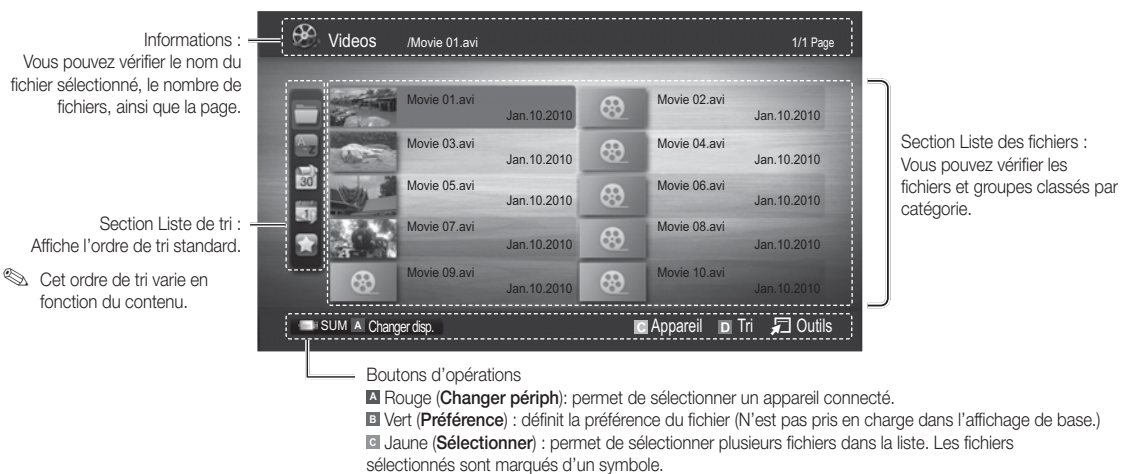

- **D** Bleu (Tri) : permet de sélectionner la liste de tri.
- T Outils : affiche le menu d'options.

Le bouton < ou E permet d'accéder à la page suivante ou précédente de la liste des fichiers.

# Progr. TV enreg.

Pour utiliser la fonction d'enregistrement ou Timeshift, le périphérique USB connecté doit être disponible pour l'enregistrement. L'option Format de périphérique est conseillée pour utiliser un disque dur USB.

 Ne déconnectez pas le périphérique alors que le formatage est en cours. Si vous formatez le périphérique, tous les fichiers seront supprimés.

#### Lecture du programme TV enregistré

- 1. Appuyez sur le bouton < ou > pour sélectionner Progr. TV enreg. et appuyez ensuite sur ENTER $\rightarrow$  dans le menu Media Play.
- 2. Appuyez sur le bouton ◀/▶/▲/▼ pour sélectionner le fichier de votre choix dans la liste des fichiers.
- 3. Appuyez sur le bouton ENTER  $\rightarrow$  ou  $\rightarrow$  (Lecture).
	- Le fichier sélectionné s'affiche en haut de l'écran, avec le temps de lecture.
	- Pendant la lecture du programme TV enregistré, vous pouvez effectuer une recherche à l'aide des boutons  $\blacktriangleleft$  et  $\blacktriangleright$ .

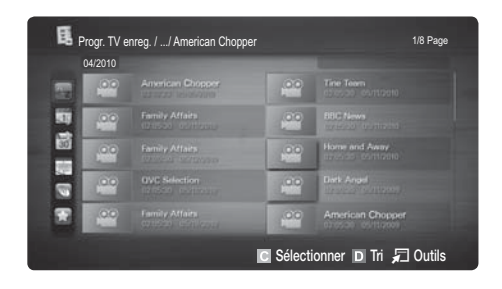

#### Utilisation de la fonction Décalage dans le temps rootsa

Si vous avez manqué une émission en direct, cette fonction vous permet de regarder son enregistrement.

Lorsque Décalage dans le temps est réglé sur Auto., le téléviseur mémorise le canal que vous êtes en train de regarder pour effectuer un enregistrement automatique.

Lorsque Décalage dans le temps est réglé sur Manual, si vous appuyez sur le bouton [E] (Lecture), le téléviseur mémorise le canal à partir du point où vous lancez l'enregistrement.

04

Fonctions avancées Fonctions avancées

#### **REMARQUE**

- x Les vidéos enregistrées sont protégées selon la GDN (gestion numérique des droits). Elles ne peuvent pas être lues sur un ordinateur ou sur d'autres téléviseurs. De même, la lecture sera impossible si la carte mère du téléviseur est changée.
- x Les diffusions de données ne peuvent être enregistrées.
- · La disponibilité des fonctions d'enregistrement et de Décalage dans le temps peuvent varier en fonction de la qualité d'image et de l'espace libre sur le disque dur.
- · En appuyant sur le bouton  $\blacktriangle$  ou  $\blacktriangledown$ , vous pouvez regarder le programme diffusé à cet instant sur la chaîne sélectionnée ou le début de l'émission enregistrée.
- x La fonction Mode Timeshift fonctionne pendant maximum 90 minutes.
- Après que la fonction Décalage dans le temps a été activée pour la durée maximum, les informations relatives au temps seront fixées à " 00:00:00". Notez que si vous mettez l'enregistrement en pause, le téléviseur reprendra automatiquement la lecture.
- x Si le seuil des 5% d'espace libre disponible sur le périphérique de stockage USB est atteint, l'enregistrement en cours sera interrompu.
- x Si l'enregistrement est effectué à la fois à partir de la fonction de l'enregistreur numérique individuel et d'un périphérique prenant en charge la fonctionnalité HDMI-CEC, la première méthode d'enregistrement sera prioritaire.
- · Pendant la lecture ou le réglage du mode Décalage dans le temps, l'image apparaîtra selon les paramètres d'affichage du téléviseur.
- x Si vous changer la source d'entrée pendant l'enregistrement, l'affichage disparaîtra jusqu'à ce que le changement soit terminé.
- \* Une application qui ne prend en charge ni l'enregistrement ni la fonction Décalage dans le temps se fermera automatiquement si vous essayez de l'utiliser pendant le fonctionnement de l'une ou l'autre fonction.
- x Un message peut apparaître sur la fenêtre d'application pour indiquer que l'enregistrement ou la fonction Décalage dans le temps.
- \* Décalage dans le temps n'est pas disponible pour les stations de radio.
- · Les fonctions d'enregistrement et Décalage dans le temps ont désactivées pour les chaînes verrouillées par Verrouillage Parental.
- · Si le périphérique USB échoue au Test de perf. du périph., il faudra le soumettre au Formatage périph. puis de nouveau au Test de perf. du périph. avant de procéder à l'enregistrement avec le Guide ou Gestion chaînes.
- L'enregistrement et les fonctions Décalage dans le temps ne peuvent être utilisés qu'avec une unité de stockage USB qui a réalisé le Test de performance du périphérique.
- Si vous essayez d'enregistrer ou d'utiliser la fonction Timeshift avec un périphérique qui n'a pas passé le Test de performance du périphérique, la fonction ne démarrera pas.
- · Si un périphérique USB dédié à l'enregistrement est connecté, les fichiers Décalage dans le temps ou d'enregistrement existants qui n'ont pas été enregistrés correctement seront automatiquement supprimés.
- · Si vous passez à un mode d'entrée externe pendant l'enregistrement, il continuera mais le bouton  $\textcircled{\tiny{\textbf{I}}}\textcircled{\tiny{\textbf{REC}}}$  sera désactivé.
- · Si toute fonction qui met le téléviseur hors tension (Veille, Minuterie d'arrêt, etc.) est réglé pour une heure qui entre en conflit avec l'enregistrement, le téléviseur sera mis hors tension une fois l'enregistrement terminé.

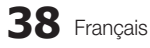

# Videos

#### Lecture d'une vidéo

- 1. Appuyez sur le bouton ◀ ou ▶ pour sélectionner Vidéos et appuyez ensuite sur ENTER ➡ dans le menu Media Play.
- 2. Appuyez sur le bouton  $\blacktriangleleft/\blacktriangleright/\blacktriangle/\blacktriangledown$  pour sélectionner la vidéo de votre choix dans la liste des fichiers.
- 3. Appuyez sur le bouton ENTER  $\rightarrow$  ou  $\rightarrow$  (Lecture).
	- Le fichier sélectionné s'affiche en haut de l'écran, avec le temps de lecture.
	- Si les informations sur la durée de la vidéo sont inconnues, la durée de lecture et la barre de progression ne sont pas affichées.
	- Pendant la lecture d'une vidéo, vous pouvez effectuer une recherche à l'aide des boutons ◀ et ▶.
- Ce mode vous permet d'écouter la bande son d'un jeu vidéo, mais pas de jouer au jeu proprement dit.
- Formats de sous-titres pris en charge

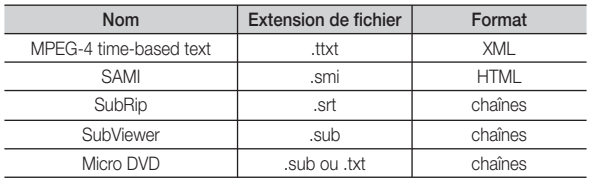

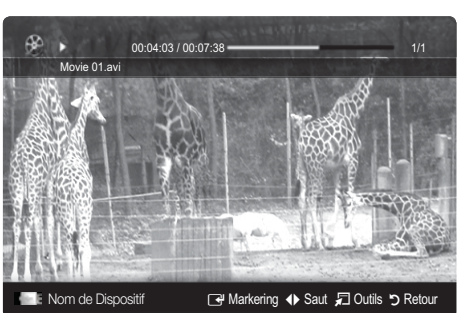

#### • Formats vidéo pris en charge

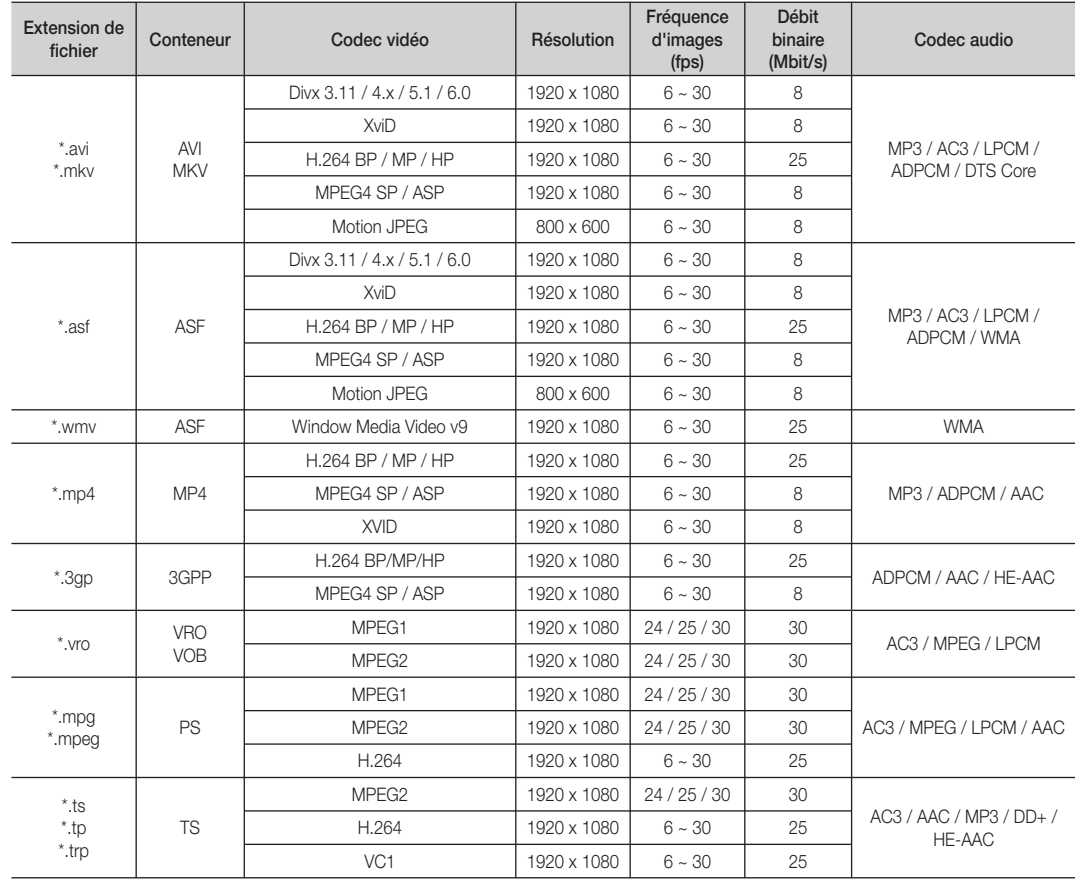

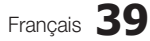

## Autres restrictions

#### **REMARQUE**

- · Si le contenu d'un codec présente un problème, ce dernier ne sera pas pris en charge.
- x Si les informations concernant un conteneur sont incorrectes et que le fichier présente une erreur, le conteneur ne pourra pas effectuer une lecture correcte.
- x Le son ou la vidéo peuvent ne pas fonctionner si le contenu a un débit binaire/une fréquence d'images standard supérieur aux taux d'images par seconde repris dans le tableau ci-dessus.

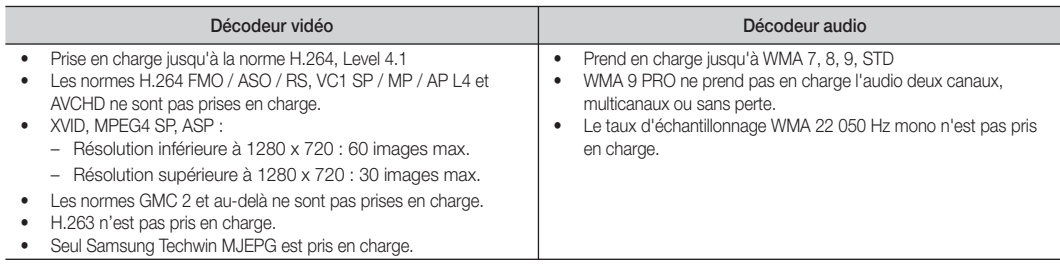

#### Lecture d'un fichier film en continu (Reprendre la lecture)

Si vous quittez la fonction de lecture de vidéos ou de programmes, il est possible de reprendre la lecture ultérieurement, au point où vous l'avez arrêtée.

Si vous appuyez sur le bouton ENTER  $\Box$  pendant la lecture du fichier, vous pouvez le parcourir selon une division en 5 chapitres de votre choix.

La fonction Chapitres est uniquement disponible pour les vidéos la prenant en charge.

- 1. Pour sélectionner le fichier film que vous souhaitez lire en continu, appuyez sur le bouton  $\blacktriangleleft$  ou  $\blacktriangleright$  dans la section Liste des fichiers.
- 2. Appuyez sur le bouton  $\boxed{\blacktriangleright}$  (Lecture) / ENTER  $\boxed{\triangleleft}$ .
- 3. Sélectionnez Aide lecture continue (Resume Play) en appuyant sur le bouton bleu. Le film reprend à l'endroit précis où vous aviez arrêté la lecture.
	- Le film reprend à l'endroit précis où vous aviez arrêté la lecture. Le bouton bleu est disponible lorsque vous relancez la lecture.
	- Si la fonction Aide lecture continue est définie sur Activé dans le menu Paramètres, un message s'affiche lorsque vous reprenez la lecture d'un film.

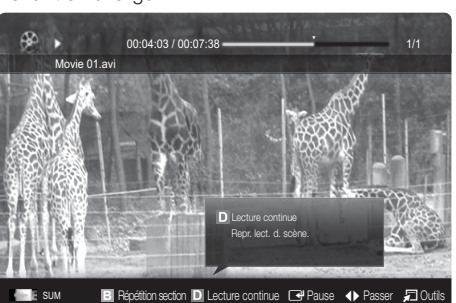

## **Musique**

#### Lecture de musique

- 1. Appuyez sur le bouton  $\triangleleft$  ou  $\triangleright$  pour sélectionner Musique et appuyez ensuite sur ENTER  $\rightarrow$  dans le menu Media Play.
- 2. Appuyez sur le bouton  $\blacktriangle$ / $\blacktriangleright$ / $\blacktriangle$ / $\nabla$  pour sélectionner le fichier Music de votre choix dans la liste des fichiers.
- 3. Appuyez sur le bouton ENTER  $\rightarrow$  ou  $\rightarrow$  (Lecture).
	- Pendant la lecture d'un fichier audio, vous pouvez effectuer une recherche à l'aide des boutons ◀ et ▶.
	- Les boutons < (Retour arrière) et ► (Avance rapide) ne fonctionnent pas durant la lecture.
- Seuls les fichiers portant l'extension MP3 sont affichés. Les fichiers portant d'autres extensions ne s'affichent pas, même s'ils sont enregistrés sur le même périphérique USB.
- Si le son est déformé lors de la lecture de fichiers MP3, réglez l'option Egaliseur dans le menu Son. (Un fichier MP3 surmodulé peut être à l'origine d'un problème sonore.)
- Vous pouvez créer Ma liste lect. en sélectionnant la musique de votre choix dans le fichier, puis la lire Ma liste lect.

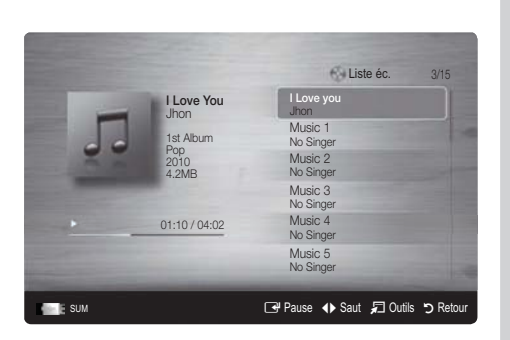

## Photos

#### Visualisation d'une photo (ou d'un diaporama)

- 1. Appuyez sur le bouton < ou > pour sélectionner Photo et appuyez ensuite sur ENTER **+** dans le menu Media Play.
- 2. Appuyez sur le bouton  $\blacktriangleleft/\blacktriangleright/\blacktriangle/\blacktriangledown$  pour sélectionner la photo de votre choix dans la liste des fichiers.
- 3. Appuyez sur le bouton ENTER  $\mathbb F$  ou  $\mathbb F$  (Lecture).
	- Lorsqu'une liste de photos est affichée, appuyez sur le bouton (Lecture) / ENTER el de la télécommande pour lancer le diaporama.
	- Tous les fichiers de la section Liste des fichiers seront affichés dans le diaporama.
	- Pendant le diaporama, les fichiers apparaissent dans l'ordre, à partir de celui en cours d'affichage.
- **Examples** Des fichiers musicaux peuvent être lus automatiquement pendant le diaporama, si l'option Fond musical est définie sur Activé.
- Il n'est pas possible de changer le Mode mus. de fond tant que le chargement de BGM n'est pas terminé.

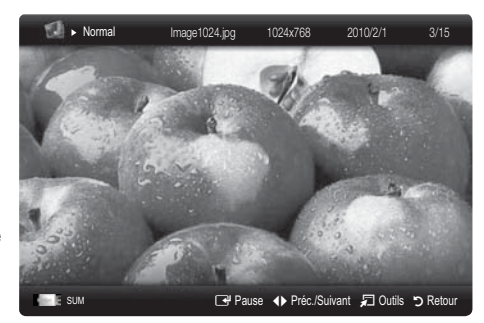

# ■ Lecture de plusieurs fichiers

#### Lecture des fichiers musicaux / vidéos / photos sélectionnés

- 1. Appuyez sur le bouton jaune dans la liste des fichiers pour sélectionner le fichier de votre choix.
- 2. Répétez l'opération ci-dessus pour sélectionner plusieurs fichiers.

# **REMARQUE**

- $\bullet$  La marque  $(\checkmark)$  s'affiche à gauche des fichiers sélectionnés.
- Pour annuler une sélection, appuyez à nouveau sur le bouton jaune.
- Pour désélectionner tous les fichiers, appuyez sur le bouton TOOLS et sélectionnez Désélectionner tout.
- 3. Appuyez sur le bouton TOOLS et sélectionnez ensuite Lire contenu sélectionné.

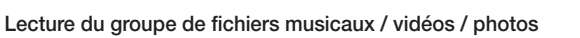

- 1. Lorsqu'une liste de fichiers est affichée, vous pouvez accéder à n'importe quel fichier dans le groupe de votre choix.
- 2. Appuyez sur le bouton TOOLS et sélectionnez ensuite Lire le groupe actuel.

# ¦ Fonctions supplémentaires de Media Play

#### Tri de la liste des fichiers

Appuyez sur le bouton bleu dans la liste pour trier les fichiers.

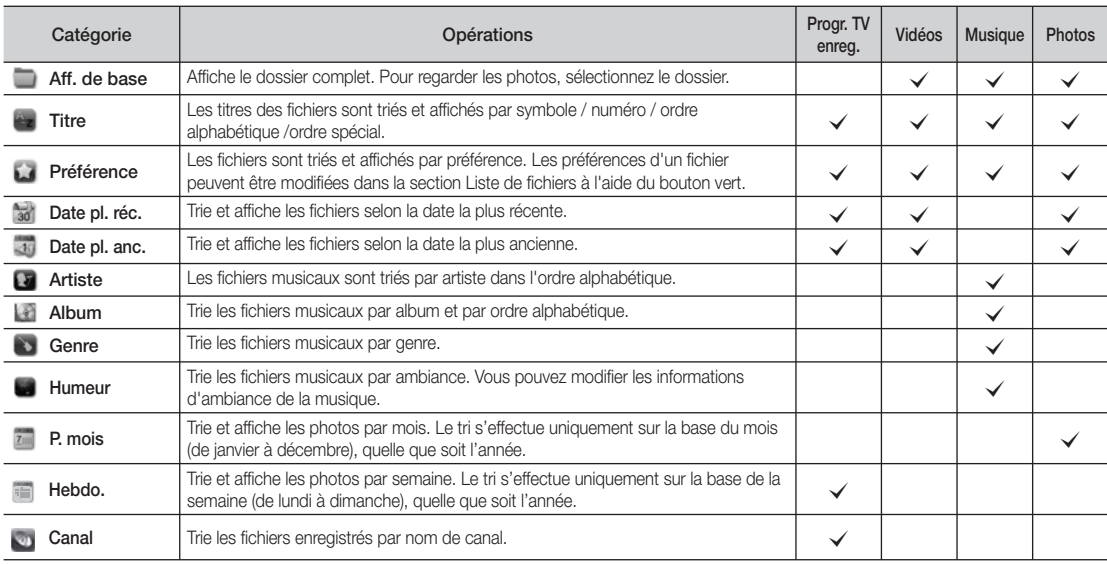

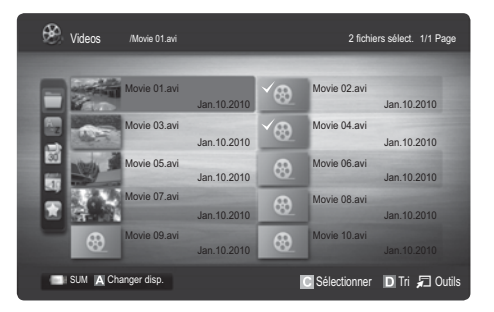

#### Menu des options de lecture de vidéos / musique / photos

Pendant la lecture d'un fichier, appuyez sur le bouton TOOLS.

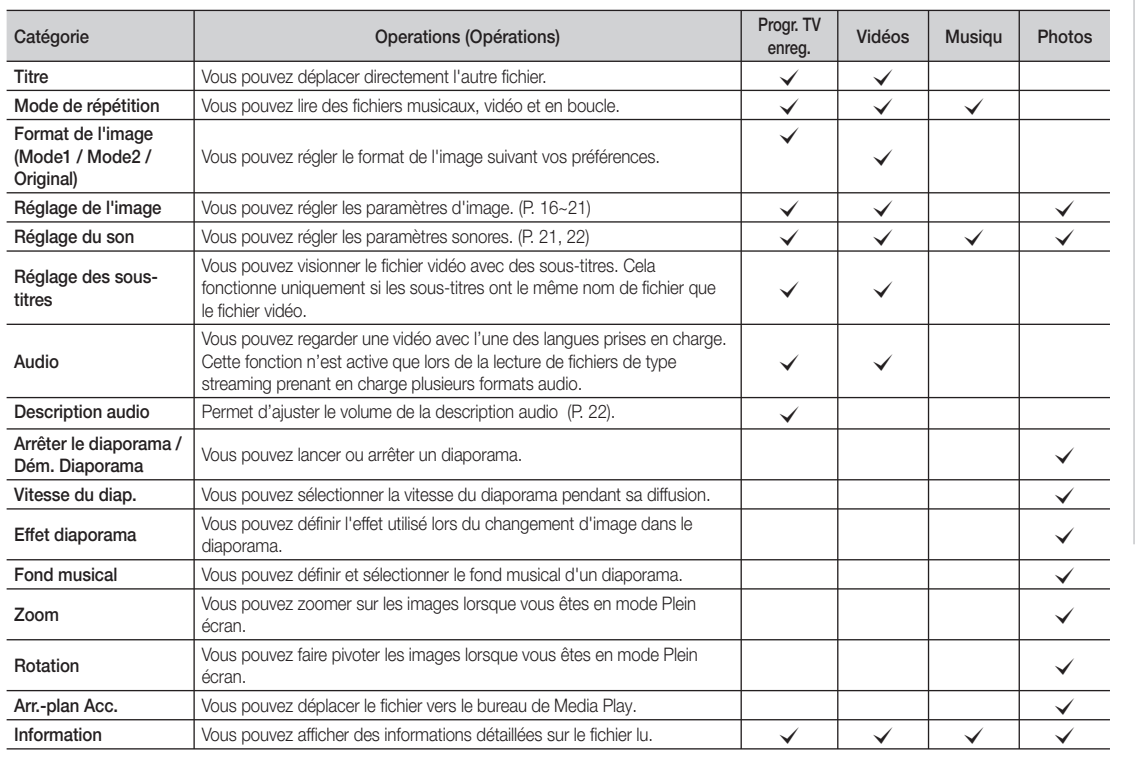

# Paramètres

#### Utilisation du menu Configuration

- **Paramètre arrière-plan** : sélectionnez cette option pour afficher l'arrière-plan de votre choix.
- Aide lecture continue (Resume Play) (Activé / Arrêt) : sélectionnez cette option pour afficher le message d'aide relatif à la lecture continue des films.
- Obtenir code d'enr. de DivX® VOD : affiche le code d'enregistrement autorisé pour le téléviseur. Connectez-vous au site Web DivX et entrez le code d'enregistrement avec un compte personnel pour pouvoir télécharger le fichier d'enregistrement VOD (vidéo à la demande). Si vous lisez l'enregistrement VOD à l'aide de Media Play, l'enregistrement est terminé.

**EX** Pour plus d'informations sur DivX® VOD, rendez-vous sur le site Web www.DivX.com.

- Obtenir code de désact. de DivX® VOD : si DivX® VOD n'est pas enregistré, le code de désactivation de l'enregistrement s'affiche. Si vous exécutez cette fonction alors que DivX® VOD est enregistré, l'enregistrement DivX® VOD en cours est désactivé.
- **Information** : sélectionnez cette option pour afficher des informations sur le périphérique connecté.

Anynet+

# En quoi consiste Anynet<sup>+</sup> ? TOOLS月

Anynet<sup>+</sup> est une fonction qui vous permet de contrôler tous les appareils Samsung connectés compatibles Anynet<sup>+</sup> à l'aide de votre télécommande Samsung. Le système Anynet+ peut être utilisé uniquement avec les appareils Samsung disposant de la fonction Anynet+. Pour être sûr que votre appareil Samsung dispose de cette fonction, vérifiez qu'il comporte le logo Anynet+.

#### Connexion à un système home cinéma

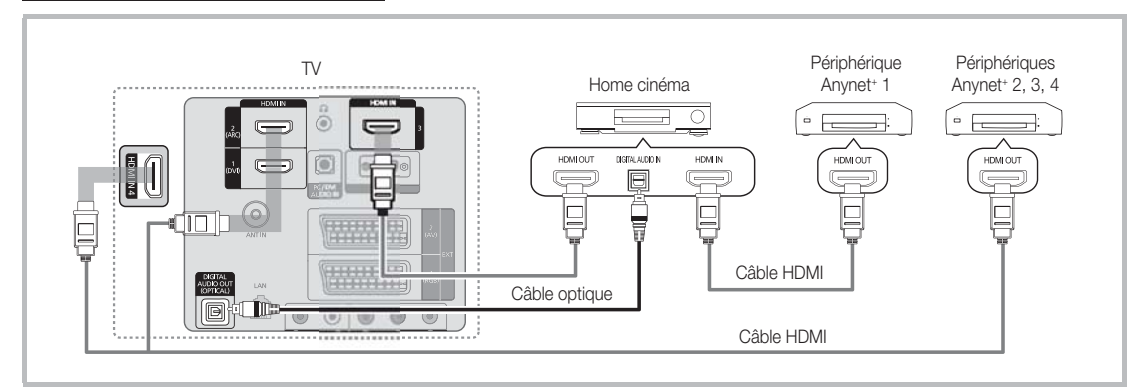

- 1. A l'aide d'un câble HDMI, reliez la prise HDMI IN (1(DVI), 2(ARC), 3 ou 4) du téléviseur à la prise HDMI OUT du périphérique Anynet<sup>+</sup> correspondant.
- 2. A l'aide d'un câble HDMI, reliez la prise HDMI IN du système home cinéma à la prise HDMI OUT de l'appareil Anynet+ correspondant.

## **REMARQUE**

- x Connectez le câble optique entre la prise DIGITAL AUDIO OUT (OPTICAL) de votre téléviseur et l'entrée Audio numérique de votre système home cinéma.
- La fonction ARC permet une sortie numérique du son à l'aide du port HDMI IN 2(ARC) et ne peut être pilotée que lorsque le téléviseur est connecté à un récepteur audio compatible.
- x En suivant les instructions de connexion ci-dessus, la prise Optique diffuse uniquement du son sur 2 canaux. Vous n'entendrez donc du son qu'au niveau des haut-parleurs avant gauche et droit et du caisson de basses de votre système home cinéma. Pour écouter du contenu audio 5.1, branchez la prise DIGITAL AUDIO OUT (OPTICAL) du lecteur DVD ou du décodeur satellite (c'est-à-dire, le périphérique Anynet 1 ou 2) directement sur l'amplificateur ou sur le système home cinéma, et non sur le téléviseur.
- x Ne connectez qu'un seul système home cinéma.
- Vous pouvez connecter un appareil Anynet<sup>+</sup> à l'aide du câble HDMI. Il se peut que certains câbles HDMI ne prennent pas en charge les fonctions Anynet+ .
- Anynet+ fonctionne lorsque l'appareil AV compatible est en veille ou en marche.
- Le système Anynet<sup>+</sup> prend en charge jusqu'à 12 appareils AV. Vous pouvez connecter jusqu'à 3 appareils du même type.

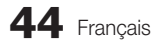

Le menu Anynet+ varie selon le type et l'état des appareils Anynet+ connectés au téléviseur.

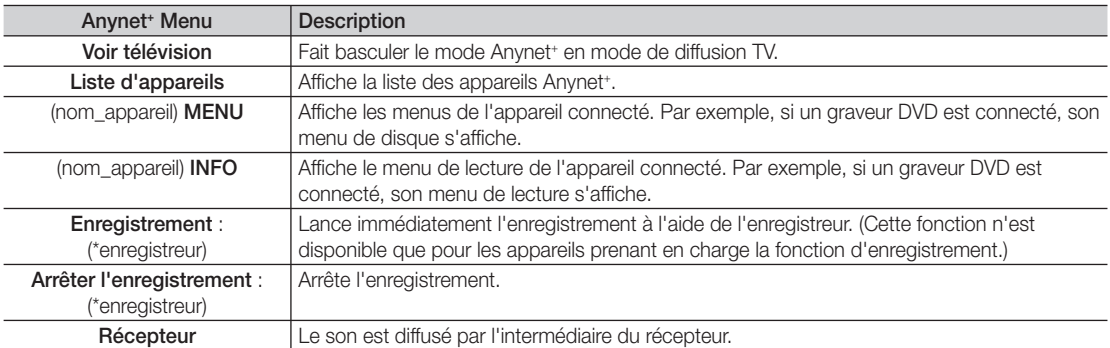

Si plusieurs enregistreurs sont connectés, ils s'affichent sous la forme (\*enregistreur) ; si un seul enregistreur est connecté, il s'affiche sous la forme (\*nom\_appareil).

#### Configuration d'Anynet+

#### **Configuration**

Anynet<sup>+</sup> (HDMI-CEC) (Arrêt / Activé) : pour utiliser la fonction Anynet+, l'option Anynet<sup>+</sup> (HDMI-CEC) doit être définie sur Activé.

**Lorsque la fonction Anynet\* (HDMI-CEC)** est désactivée, toutes les activités qui y sont associées sont indisponibles.

Arrêt automatique (Non / Oui) : configuration de l'arrêt automatique d'un appareil Anynet+ lorsque le téléviseur est mis hors tension.

- La source active sur le téléviseur doit être définie sur TV pour pouvoir utiliser la fonction Anynet<sup>+</sup>.
- Même si un appareil externe est en train d'enregistrer, il se peut qu'il s'éteigne.

#### Basculement entre des appareils Anynet+

- 1. La liste des appareils Anynet<sup>+</sup> connectés au téléviseur s'affiche.
	- Si l'appareil recherché est introuvable, appuyez sur le bouton rouge pour actualiser la liste.
- 2. Sélectionnez un appareil et appuyez sur le bouton ENTER &. Vous pouvez basculer vers l'appareil sélectionné.
	- Le menu Liste d'appareils s'affiche uniquement si Anynet<sup>+</sup> (HDMI-CEC) est défini sur Activé dans le menu Application.
	- x Le basculement vers l'appareil sélectionné peut prendre 2 minutes. Il est impossible d'annuler l'opération de basculement.
	- x Si vous avez choisi un mode d'entrée externe en appuyant sur le bouton SOURCE, il est impossible d'utiliser la fonction Anynet<sup>+</sup>. Veillez à basculer vers un appareil Anynet<sup>+</sup> à l'aide de la **Liste d'appareils**.

#### **Enregistrement**

Vous pouvez enregistrer un programme télévisé à l'aide d'un enregistreur Samsung.

- 1. Sélectionnez Enregistrement.
	- S'il existe plusieurs enregistreurs
		- Si plusieurs enregistreurs sont connectés, la liste de ces appareils s'affiche. Sélectionnez un enregistreur dans la Liste d'appareils.
	- Si l'enregistreur ne s'affiche pas, sélectionnez Liste d'appareils, puis appuyez sur le bouton rouge pour rechercher des appareils.
- 2. Appuyez sur le bouton EXIT pour quitter le menu.
	- Vous pouvez effectuer un enregistrement en sélectionnant Enregistrement : (nom\_appareil).
	- Le bouton  $\Box$  (REC) permet d'enregistrer ce que vous regardez. Si vous regardez une vidéo provenant d'un autre appareil, cette vidéo est enregistrée.
	- Avant d'enregistrer, vérifiez la connexion de la prise d'antenne à l'enregistreur. Pour connecter correctement une antenne à un enregistreur, reportez-vous à la documentation de ce dernier.

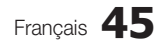

# ■ Ecoute via un récepteur

Vous pouvez écouter du son via un récepteur (c'est-à-dire un système home cinéma) au lieu du haut-parleur du téléviseur. 1. Sélectionnez Récepteur et définissez l'option sur Activé.

- 2. Appuyez sur le bouton EXIT pour quitter le menu.
	- Si votre récepteur ne prend en charge que l'audio, il se peut qu'il ne figure pas dans la liste d'appareils.
	- Le récepteur fonctionnera lorsque vous aurez correctement raccordé la prise d'entrée optique du récepteur à la prise DIGITAL AUDIO OUT (OPTICAL) du téléviseur.
	- Lorsque le récepteur (système home cinéma) est activé, vous pouvez écouter le son sortant de la prise optique du téléviseur. Lorsque le téléviseur affiche un signal DTV (antenne), il envoie un son 5.1 canaux au récepteur. Lorsque la source est un composant numérique (un lecteur DVD, par exemple) connecté au téléviseur via HDMI, seul un son 2 canaux est diffusé par le récepteur.

#### **REMARQUE**

- Vous pouvez commander n'importe quel appareil Anynet<sup>+</sup> à l'aide de la télécommande, et non des boutons du téléviseur.
- x Il se peut que la télécommande du téléviseur ne fonctionne pas dans certaines situations. Dans ce cas, sélectionnez à nouveau l'appareil Anynet+ .
- Les fonctions Anynet<sup>+</sup> ne sont pas opérationnelles sur les produits d'autres fabricants.

#### Utilisation de la fonction ARC

Vous pouvez écouter le son au moyen d'un récepteur connecté au cable HDMI sans qu'un câble optique distinct ne soit nécessaire.

- 1. Sélectionnez Récepteur et définissez l'option sur Activé.
- 2. Appuyez sur le bouton EXIT pour quitter le menu.
- Pour utiliser la fonction ARC, un récepteur qui prend en charge les fonctionnalités HDMI-CEC et ARC doit être connecté au port HDMI IN 2 (ARC).
- **Secure désactiver la fonction ARC, définissez le Récepteur sur Arrêt.** Même si le téléviseur transmet le signal ARC de manière continue, le récepteur sera bloqué et ne recevra pas le signal.

# ■ Résolution des problèmes Anynet+

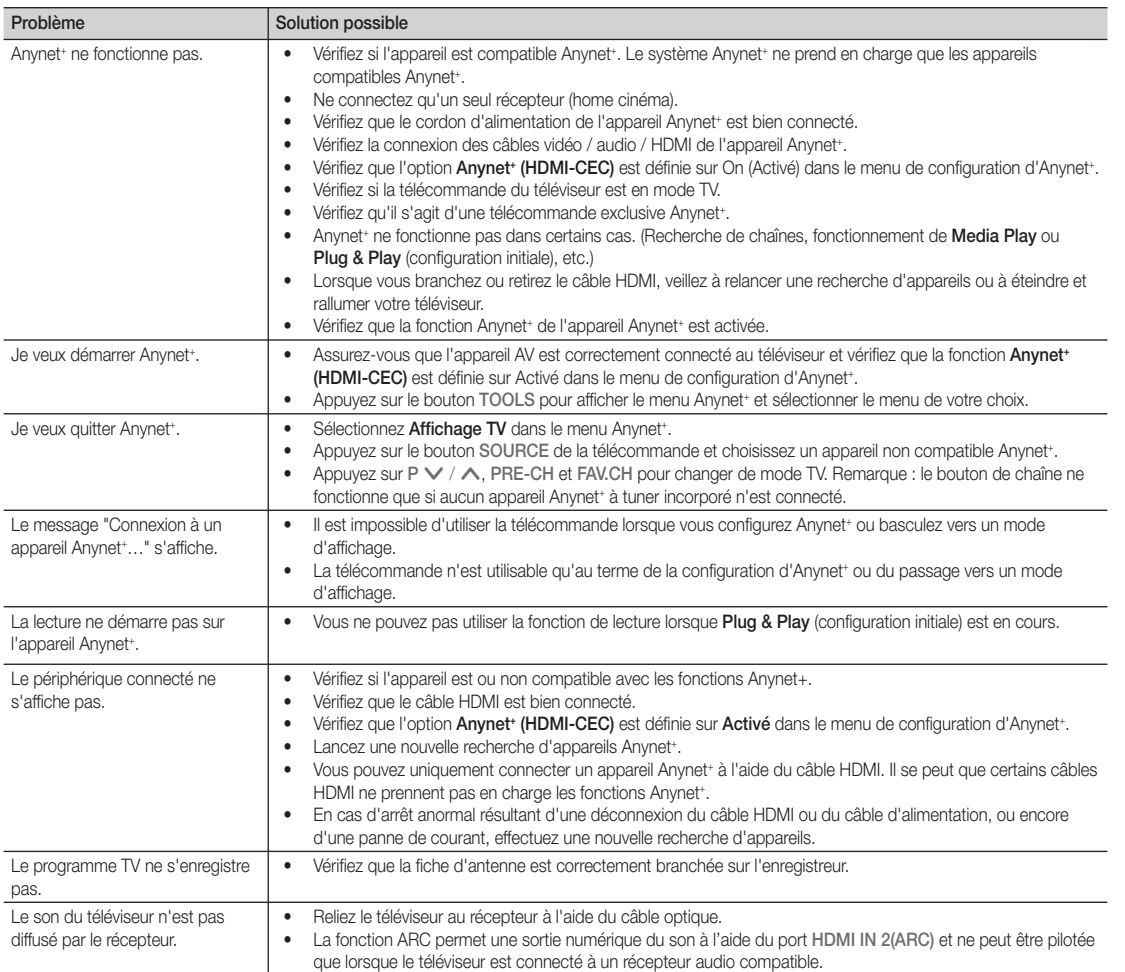

## Internet@TV

# ¦ Mise en route d'Internet@TV

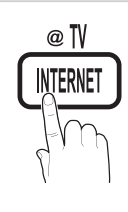

Internet@TV vous permet de disposer, sur votre téléviseur, de contenu utile et ludique en provenance directe du Web.

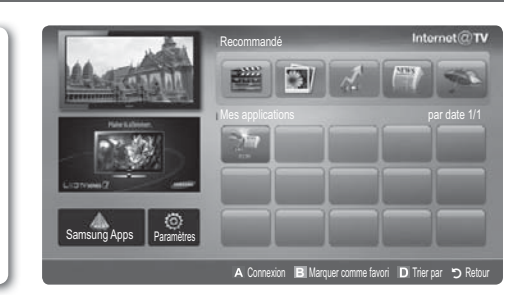

#### **REMARQUE**

- Vous devez configurer les paramètres réseau avant d'utiliser Internet@TV. Pour plus d'informations, reportez-vous à la section "Connexion réseau" (P. 28).
- x Si le contenu diffusé par le fournisseur comporte des polices non prises en charge, elles ne s'afficheront pas correctement.
- x Suivant les conditions du réseau, la connexion peut être lente, voire intermittente.
- x En fonction de la région, il se peut que l'anglais soit la seule langue prise en charge dans le service d'applications.
- Cette fonction n'est pas disponible dans tous les pays.
- Si l'utilisation d'une application vous pose problème, contactez le fournisseur de contenu.
- x En fonction des circonstances, le fournisseur de contenu peut décider d'interrompre la diffusion des mises à jour de l'application, voire de l'application proprement dite.
- La prise en charge ou les fonctionnalités de certaines applications peuvent être soumises à la réglementation en vigueur dans le pays.

#### Affichage

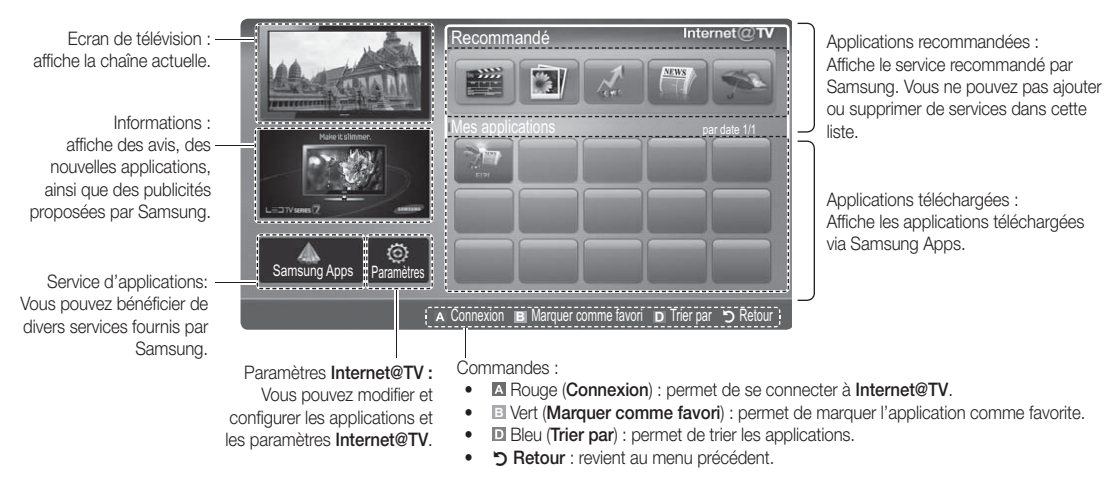

Le fonctionnement des boutons de couleur peut varier en fonction de l'application.

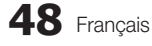

#### Connexion au compte

Si le widget contient plusieurs catégories, utilisez les boutons **Extra mager comment pro**<br>**Extra** et ▶ pour v accéder.

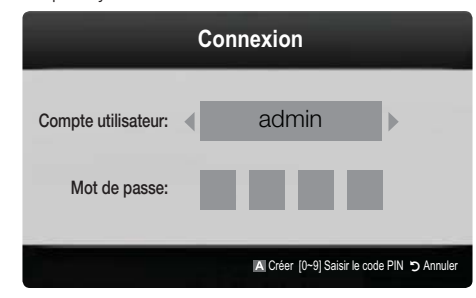

- **Example 1** Pour tirer pleinement parti des widgets, enregistrezvous et connectez-vous à votre compte.
- **Example 3 Pour plus d'informations sur la création d'un compte,** accédez au menu Configuration d'Internet@TV → ID Internet@TV → Créer.
- 1. Appuyez sur le bouton rouge dans la page d'accueil Internet@TV.
- 2. Sélectionnez le Compte utilisateur de votre choix, puis appuyez sur le bouton ENTER $\overrightarrow{H}$ 
	- Si vous voulez créer un compte, appuyez sur le bouton rouge et la fenêtre de création d'un compte s'affiche.
- 3. Entrez le Mot de passe. Une fois la connexion établie, le compte utilisateur s'affiche à l'écran.

# ¦ Configuration d'Internet@TV

## Paramètres

Cet écran vous permet de créer des ID et de configurer les paramètres Internet@TV. Pour sélectionner des paramètres, utilisez les boutons  $\blacktriangle$  et  $\nabla$ , puis appuyez sur le bouton  $ENTER$  $.$ 

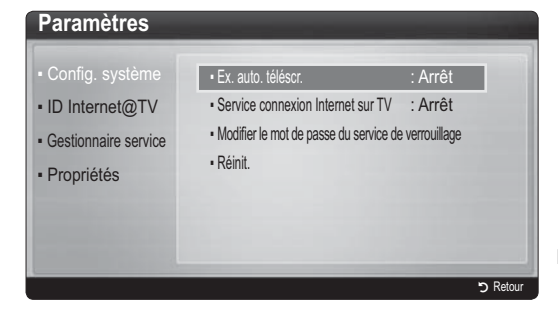

#### Config. système

Ex. auto. téléscr. (Arrêt / Activé) : active / désactive l'exécution automatique du message déroulant lors de la mise sous tension du téléviseur.

- L'application Téléscripteur fournit des informations utiles sur l'actualité, la météo et les cours boursiers. L'application Téléscripteur sur Internet@TV doit être téléchargé pour utiliser cette fonctionnalité.
- **L'application de la fonctionnalité Téléscripteur** peut varier dans la nature de ses services offerts selon le pays où vous trouvez.

#### Service connexion Internet sur TV (Arrêt / Activé) :

certaines chaînes prennent en charge les applications en tant que service de données Internet, ce qui vous permet d'accéder à Internet tout en regardant la télévision.

Subcette fonction est disponible uniquement si elle est prise en charge par le diffuseur.

Réinit. : rétablit les paramètres Internet@TV par défaut. Modifier le mot de passe du service de verrouillage Le mot de passe par défaut est "0-0-0-0."

Si vous avez oublié le mot de passe, appuyez sur les boutons de la télécommande dans l'ordre suivant afin de le réinitialiser sur "0-0-0-0" :  $POWER (Arrêt) \rightarrow MUTE \rightarrow 8 \rightarrow 2 \rightarrow 4 \rightarrow$ POWER (Marche).

#### ID Internet@TV

Vous pouvez utiliser ce menu lors de la création et de la suppression du compte. Vous pouvez gérer votre compte, y compris les informations de compte du site de contenu.

Le compte est réservé à Internet@TV.

Créer : cette option vous permet de créer un compte et d'y associer les applications de service de votre choix. **EMARQUE** 

- x Vous ne pouvez pas créer plus de 10 comptes.
- x Le nombre de caractères est limité à 8.

**Gestionnaire** 

- Site service: vous pouvez enregistrer des informations de connexion pour des sites de service tels que YouTube.
- Modif. mot de passe : permet de modifier le mot de passe du compte.
- Supprimer : permet de supprimer le compte.
- Gestionnaire service : permet de supprimer et de verrouiller les applications installées sur Internet@TV.

Verrouil. : permet de verrouiller l'application.

**Example 20** Pour accéder à un widget verrouillé, vous devez saisir un mot de passe.

Supprimer : permet de supprimer l'application.

Propriétés : permet d'afficher des informations sur Internet@TV. Utilisez l'option Vérifiez la vitesse de votre connexion Internet pour tester votre connexion réseau.

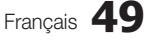

## Utilisation du service Internet@TV

# Samsung Apps

Samsung Apps est un site de téléchargement d'applications utilisables sur les appareils TV/AV de marque Samsung. Les utilisateurs peuvent bénéficier d'un large éventail de contenu, tel que des vidéos, de la musique, des photos, des jeux, des informations utiles, etc., à l'aide des applications téléchargées.

D'autres applications seront disponibles ultérieurement.

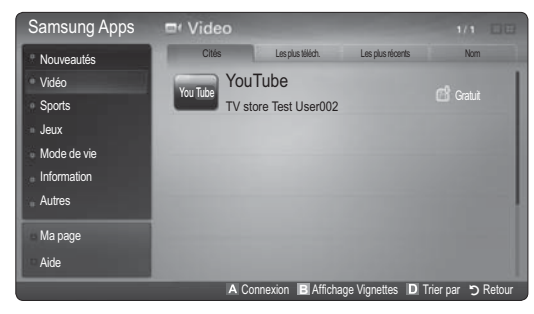

Utilisation des boutons de couleur avec Samsung Apps.

- **E** Rouge (Connexion) : permet de se connecter au service Internet.
- **B** Vert (Affichage Vignettes) : permet de modifier le mode d'affichage.
- **Bleu (Trier par)** : Permet de trier les applications selon différents critères : Cités, Les plus téléch., Les + récents ou Nom.
- \* D' Retour : permet de revenir au menu précédent.

#### Utilisation de Samsung Apps par catégorie

Les catégories suivantes sont disponibles :

- Nouveautés : affiche les applications récemment enregistrées.
- Vidéo : affiche divers supports vidéo, tels que des films, des programmes TV et des vidéos courtes.
- Sports : affiche divers médias sportifs, tels que des informations sur les matches, des images et des vidéos longue durée.
- Jeux : affiche divers jeux, tels que le sudoku et les échecs.
- Mode de vie : comprend plusieurs services de mode de vie, tels que la musique, des outils de gestion de photos et des réseaux sociaux, comme Facebook et Twitter.
- Information : comprend plusieurs services d'informations, tels que des actualités, les cours de la Bourse et la météo.
- Autres : comprend d'autres services divers.
- Ma page : Ma page fournit des informations sur des applications déjà installées sur le téléviseur comme des informations détaillées, des détails sur les contenus téléchargés, etc. Cette option peut autoriser, supprimer ou verrouiller les applications.
- Aide : si vous avez des questions sur Internet@TV, consultez d'abord cette section.

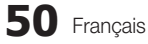

#### **AllShare**

#### A propos de la fonction AllShare

AllShare connecte votre téléviseur et vos téléphones portables/appareils Samsung compatibles via un réseau. Vous pouvez ainsi être averti, sur l'écran de votre téléviseur, de la réception d'appels, lire des messages SMS ou encore afficher les programmes définis sur votre téléphone portable. Vous pouvez, en outre, lire du contenu multimédia (photos, vidéos et musique) enregistré sur votre téléphone portable ou d'autres appareils (un PC, par exemple) en le contrôlant via le réseau. Enfin, vous pouvez utiliser votre téléviseur pour surfer sur le Web sur vos téléphones portables.

**Example 2** Pour plus d'informations, rendez-vous sur "www.samsung.com" ou contactez le centre d'appel Samsung. Il peut s'avérer nécessaire d'installer des logiciels supplémentaires sur l'appareil mobile. Pour plus d'informations à ce sujet, reportez-vous au mode d'emploi qui accompagne l'appareil mobile.

#### ¦ Configuration de la fonction AllShare

#### **Configuration**

- Message (Activé / Arrêt) : active ou désactive la fonction de message (ou la réception d'appels, les SMS ou les programmes définis sur vos téléphones portables).
- **Media (Activé / Arrêt)** : active ou désactive la fonction multimédia. Lorsque cette fonction est activée, elle lit les vidéos, les photos et la musique en provenance d'un téléphone portable ou de tout autre appareil prenant en charge ScreenShare.
- ScreenShare (Activé / Arrêt) : active ou désactive l'accès de ScreenShare à divers contenus en provenance de téléphones portables ou d'autres appareils compatibles.
- Nom du téléviseur : définit le nom du téléviseur afin que vous puissiez le retrouver aisément sur un appareil mobile.
	- Si vous sélectionnez Entrée utilisateur, vous pouvez entrer le nom du téléviseur à l'aide du clavier virtuel (OSK).

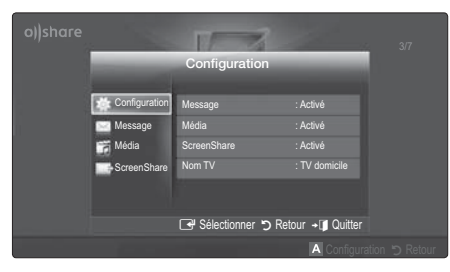

#### Message / Média / ScreenShare

Affiche la liste des téléphones portables ou appareils connectés qui ont été configurés avec ce téléviseur en vue d'utiliser la fonction Message, Média ou ScreenShare.

- La fonction Média est disponible sur tous les appareils mobiles prenant en charge la fonction AllShare.
- Autorisé / Refusé : autorise/bloque le téléphone portable.
- Supprimer : supprime le téléphone portable de la liste.
	- $\mathbb S$  Cette fonction efface simplement le nom du téléphone de la liste. Si l'appareil mobile effacé s'allume ou tente de se reconnecter au téléviseur, il est possible qu'il s'affiche à nouveau.

#### Utilisation de la fonction Message

Cette fonction permet d'afficher les appels reçus, les SMS et les programmes définis sur le téléphone portable via la fenêtre d'alarme lorsque vous regardez la télévision.

#### **REMARQUE**

- x Pour désactiver la fenêtre d'alarme, définissez Message sur Arrêt dans le menu Configuration de la fonction AllShare.
- Si OK est sélectionné, ou s'il ne l'est pas alors que le message a été affiché à trois reprises, le message est supprimé sans toutefois être supprimé du téléphone portable.
- x La fenêtre d'alarme peut s'afficher pendant l'utilisation de certaines applications telles que Media Play, etc. Pour afficher le contenu d'un message, basculez vers le mode d'affichage de la télévision.
- x En cas d'affichage d'un message d'un téléphone portable inconnu, choisissez ce dernier dans le menu Message de la fonction **AllShare**, puis sélectionnez Refusé pour le bloquer.

#### Affichage du message

Si un nouveau message SMS arrive alors que vous regardez la télévision, la fenêtre d'alarme s'affiche. Si vous cliquez sur le bouton OK, le contenu du message s'affiche.

- **Vous pouvez configurer les paramètres d'affichage** des SMS sur le téléphone portable. Pour plus d'informations, reportez-vous au manuel du téléphone portable.
- **Secutations** types de caractères spéciaux peuvent s'afficher sous la forme de caractères vides ou altérés.

#### Alarme de réception d'appel

Si vous recevez un appel alors que vous regardez la télévision, la fenêtre d'alarme s'affiche.

#### Alarme des programmes

Lorsque vous regardez la télévision, la fenêtre d'alarme s'ouvre et affiche l'événement enregistré.

- **Vous pouvez configurer les paramètres d'affichage** du contenu du programme sur le téléphone portable. Pour plus d'informations, reportez-vous au manuel du téléphone portable.
- S Certains caractères spéciaux peuvent s'afficher sous la forme de caractères vides ou altérés.

#### Utilisation de la fonction Média

Une fenêtre d'alarme informe l'utilisateur que le contenu multimédia (vidéos, photos, musique) provenant d'un téléphone portable va s'afficher sur le téléviseur. Le contenu est lu automatiquement 3 secondes après l'affichage de la fenêtre d'alarme. Si vous appuyez sur le bouton RETURN ou EXIT lorsque la fenêtre d'alarme s'affiche, le contenu multimédia n'est pas lu.

#### **REMARQUE**

x S'il s'agit de la première exécution de la fonction Média, la fenêtre contextuelle d'avertissement s'affiche. Appuyez sur le bouton ENTER<sup>e</sup> pour sélectionner Autor. et vous pourrez utiliser la fonction Média sur ce dispositif.

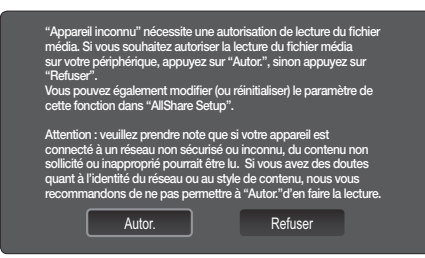

- x Pour désactiver la transmission du contenu multimédia en provenance du téléphone portable, définissez l'option Média sur Arrêt dans la configuration de la fonction AllShare.
- En fonction de sa résolution et de son format, il se peut que le contenu ne soit pas lu sur le téléviseur.
- $\cdot$  Il se peut que les boutons ENTER $\rightarrow$  et  $\blacktriangleleft$  /  $\blacktriangleright$  ne fonctionnent pas avec certains types de contenu multimédia.
- x Il est possible de contrôler la lecture de contenu multimédia à l'aide de l'appareil mobile. Pour plus d'informations, reportez-vous au mode d'emploi de l'appareil concerné.
- x Si vous souhaitez lire du contenu multimédia à partir de votre ordinateur, sélectionnez l'icône du PC sur l'écran principal de la fonction AllShare. Le menu Media Play du téléviseur change automatiquement. Pour de plus amples informations, reportez-vous à la section "Media Play". (P. 35)

#### Utilisation de la fonction ScreenShare

La fonction ScreenShare vous permet de naviguer dans les différents types de contenu du téléphone portable. Ainsi, l'image ci-dessous illustre une page d'accès au contenu d'un téléphone portable. Vous pouvez lire les fichiers stockés sur le téléphone portable, consulter le répertoire téléphonique ou encore afficher le calendrier sur le téléviseur. Vous pouvez, en outre, utiliser le répertoire pour passer un appel ou envoyer un SMS.

#### **REMARQUE**

- x Dans le cas des téléphones portables Samsung, ScreenShare doit être installé et l'application nécessaire doit être exécutée. Vous pourrez alors exécuter la fonction ScreenShare
- x Les boutons disponibles sur la télécommande peuvent varier en fonction de la page.
- Doc Viewer peut lire des fichiers au format DOC, mais pas les modifier.
- L'écran peut changer suivant l'appareil connecté.

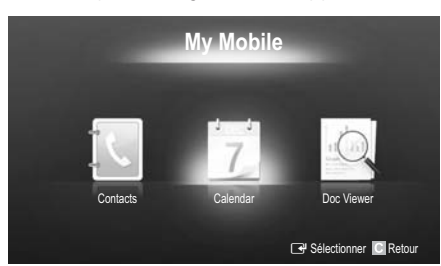

#### Utilisation de votre téléphone Samsung pour commander facilement votre téléviseur

Avant de pouvoir utiliser cette fonction, vous devez établir une connexion à un téléphone portable Samsung prenant en charge les fonctions ScreenShare. Lorsque vous commandez le téléviseur à l'aide du téléphone portable, seuls les boutons POWER, - +, PA/V et MUTE sont pris en charge.

 Même si vous maintenez enfoncé un bouton de commande (chaîne ou volume) du téléphone portable, la valeur n'augmentera ou ne diminuera que d'une seule unité.

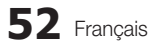

# 05Informations supplémentaires Informations supplémentaires

Français **53**

# Informations supplémentaires

## Fonction Télétexte de chaîne analogique

La page d'index du télétexte contient des instructions sur l'utilisation du service. Pour que les informations du télétexte s'affichent correctement, la réception des chaînes doit être stable. Autrement, des informations pourraient manquer ou certaines pages ne pas s'afficher.

Vous pouvez changer de page de télétexte en appuyant sur les boutons numériques de la télécommande.

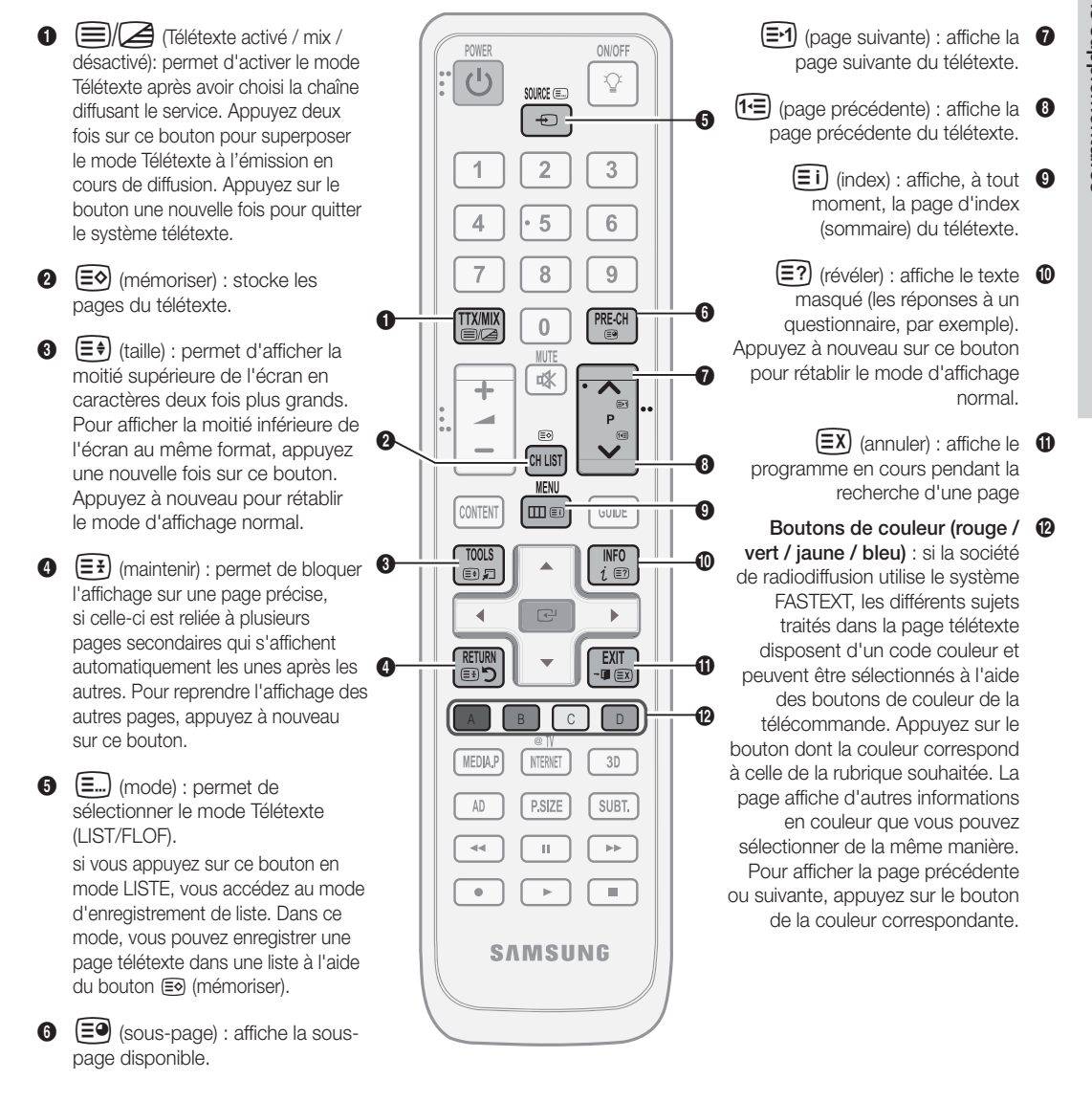

Les pages de télétexte sont organisées en six catégories :

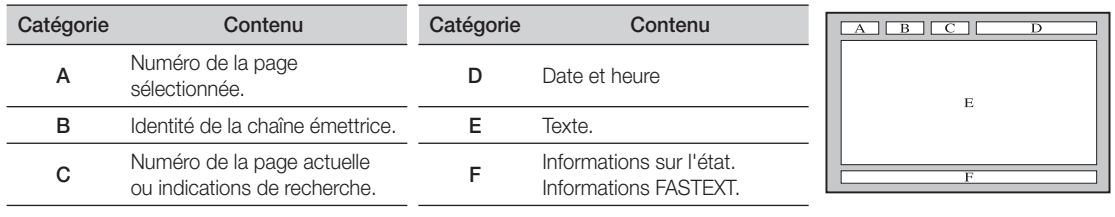

# Informations supplémentaires

## Installation du support mural

#### Assemblage du cache

Lorsque vous installez le téléviseur en position murale, insérez le cache dans la partie qui se connecte au pied, comme illustré ci-contre.

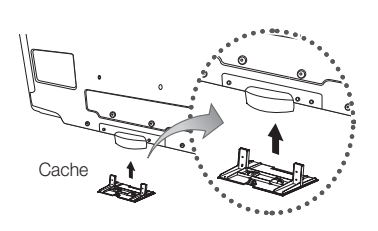

#### Préparation avant l'installation d'un dispositif de fixation murale (Téléviseurs de 46 à 55 pouces)

Pour installer un support mural d'un autre fabricant, utilisez l'anneau de support.

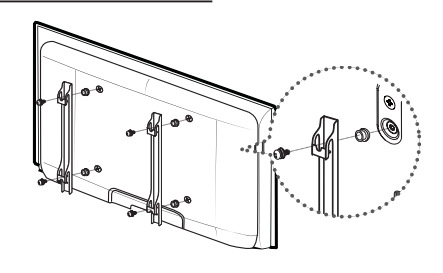

#### ■ Installation du kit de montage mural

Les éléments du support mural (vendus séparément) permettent de fixer le téléviseur au mur.

Pour plus d'informations sur l'installation du support mural, reportez-vous aux instructions fournies avec les éléments du support mural. Faites appel à un technicien pour installer la fixation murale.

Si vous choisissez d'effectuer vous-même l'installation murale, Samsung Electronics ne saurait être tenue responsable des éventuels dommages matériels ou des éventuelles blessures dont vous, ou d'autres personnes, pourriez être victimes.

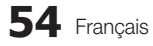

#### Caractéristiques du kit de fixation murale (VESA)

Le kit de fixation murale est vendu séparément.

Installez votre fixation murale sur un mur solide perpendiculaire au sol. Si vous souhaitez la fixer sur d'autres matériaux de construction, veuillez prendre contact avec votre revendeur le plus proche. Si vous l'installez au plafond ou sur un mur non droit, la fixation risque de tomber et de provoquer de graves blessures.

# **REMARQUE**

- x Samsung Electronics ne saurait être tenu responsable de tout dommage sur le produit ni de toute blessure subie par vous ou par d'autres personnes si vous choisissez d'effectuer l'installation murale.
- x Les dimensions standard pour tous les kits de fixation murale sont indiquées dans le tableau ci-dessous.
- x Le kit de fixation murale s'accompagne d'un manuel d'installation détaillé et de toutes les pièces nécessaires au montage.
- x N'utilisez pas de vis plus longues que la dimension standard, car elles pourraient endommager l'intérieur du téléviseur.
- x Pour les fixations murales non conformes aux spécifications des vis VESA standard, la longueur des vis peut varier, selon leurs caractéristiques.
- x Ne serrez pas trop les vis ; cela pourrait, en effet, endommager le produit ou provoquer sa chute, entraînant des blessures. Samsung ne peut être tenue responsable de ce type d'accident.
- x Samsung ne peut être tenue responsable de tout dommage au produit ou toute blessure corporelle dans le cas de l'utilisation d'une fixation murale non-VESA ou non spécifiée, ou si l'utilisateur ne suit pas les instructions d'installation du produit.
- Lors du montage, l'inclinaison du téléviseur ne doit pas dépasser 15 degrés.

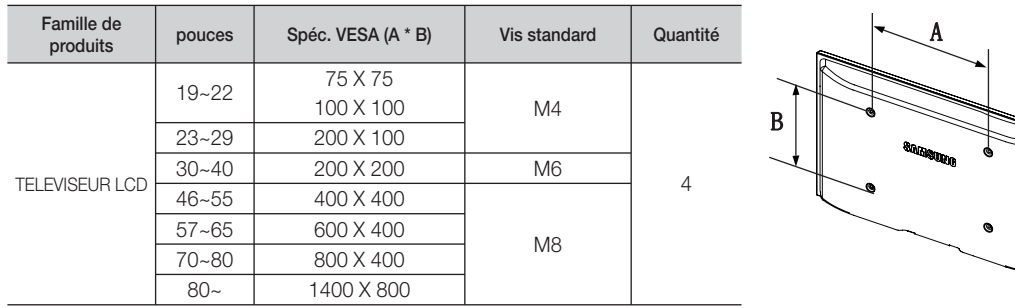

N'installez pas votre kit de fixation murale lorsque le téléviseur est allumé. Vous risqueriez de vous électrocuter.

#### Assemblage des câbles

Insérez les câbles dans l'attache de câble, de telle sorte qu'ils ne soient pas visibles à travers le pied transparent.

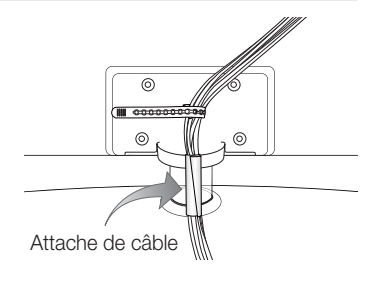

# Informations supplémentaires

#### Verrou antivol Kensington

L'antivol Kensington est un dispositif utilisé pour fixer physiquement le système lorsqu'il est utilisé dans un endroit public. L'aspect et la méthode de verrouillage peuvent différer de l'illustration en fonction du fabricant. Consultez le manuel fourni avec le verrou Kensington pour obtenir des instructions d'utilisation.

**Whe icône "Re** est présente à l'arrière du téléviseur. Un verrou Kensington se trouve à côté de l'icône "®".

- 1. Insérez le dispositif de verrouillage dans la fente Kensington du téléviseur LCD  $\bigcirc$ , puis tournez-le dans le sens de verrouillage  $\bigcirc$ .
- 2. Branchez le câble du verrou Kensington <sup>3</sup>.
- 3. Fixez le verrou Kensington à un bureau ou tout autre objet lourd inamovible.

Le dispositif de verrouillage est vendu séparément.

L'emplacement du verrou Kensington peut varier en fonction du modèle.

#### Fixation du téléviseur au mur

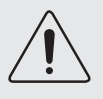

Attention : si vous tirez ou poussez le téléviseur ou si vous grimpez dessus, il risque de tomber. Veillez notamment à ce que vos enfants ne se suspendent pas au téléviseur, ni ne le déséquilibrent, car cela pourrait le faire basculer et occasionner des blessures graves, voire entraîner la mort. Respectez toutes les précautions de sécurité indiquées dans la brochure relative à la sécurité. Pour une stabilité accrue, installez le dispositif antichute comme indiqué ci-après.

## Pour éviter toute chute du téléviseur

- 1. Placez les vis dans les colliers et fixez-les fermement au mur. Assurez-vous que les vis ont été fermement fixées au mur.
	- **En fonction du type de mur, il est possible que vous ayez besoin de** matériel supplémentaire, tel que des chevilles.
	- Les colliers, vis et chaînettes n'étant pas fournis, vous devez les acheter séparément.
- 2. Retirez les vis situées sur la partie centrale arrière du téléviseur, placez-les dans les colliers, puis fixez-les à nouveau sur le téléviseur.
	- Il se peut que les vis ne soient pas fournies avec le produit. Dans ce cas, achetez des vis présentant les caractéristiques suivantes.
	- <sup>©</sup> Caractéristiques des vis
		- $\cdot$  Pour un téléviseur de 30 ~ 40 pouces: M6
		- $\bullet$  Pour un téléviseur de 46 ~ 55 pouces: M8
- 3. Reliez les colliers fixés au téléviseur et ceux fixés sur le mur à l'aide de chaînettes, puis attachez-les fermement.

#### **REMARQUE**

- x Placez le téléviseur à proximité du mur afin qu'il ne bascule pas vers l'arrière.
- x Il est recommandé de placer la chaînette de façon à ce que les colliers fixés au mur soient placés à la même hauteur ou plus bas que ceux fixés au téléviseur.
- x Détachez la chaînette avant de déplacer le téléviseur.
- 4. Vérifiez que toutes les connexions sont fixées correctement. Vérifiez régulièrement que les connexions ne présentent aucun signe d'usure. Si vous avez un doute quant à la sécurité des connexions, contactez un installateur professionnel.

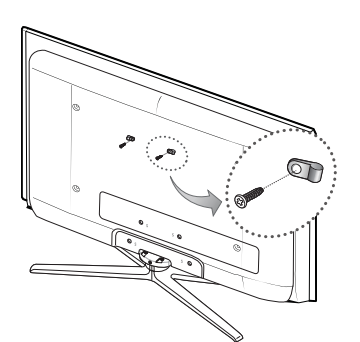

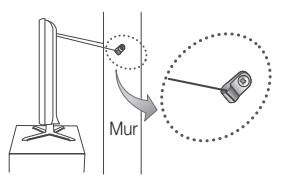

**56** Français

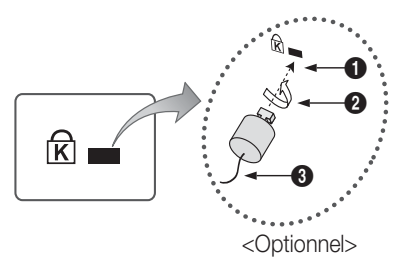

# Resolution des problemes

Si vous avez des questions sur le téléviseur, commencez par consulter la liste ci-dessous. Si aucune de ces astuces de dépannage ne s'applique à votre problème, rendez-vous sur le site "www.samsung.com", puis cliquez sur Service ou contactez le centre d'appel dont les coordonnées figurent sur la couverture arrière du présent manuel.

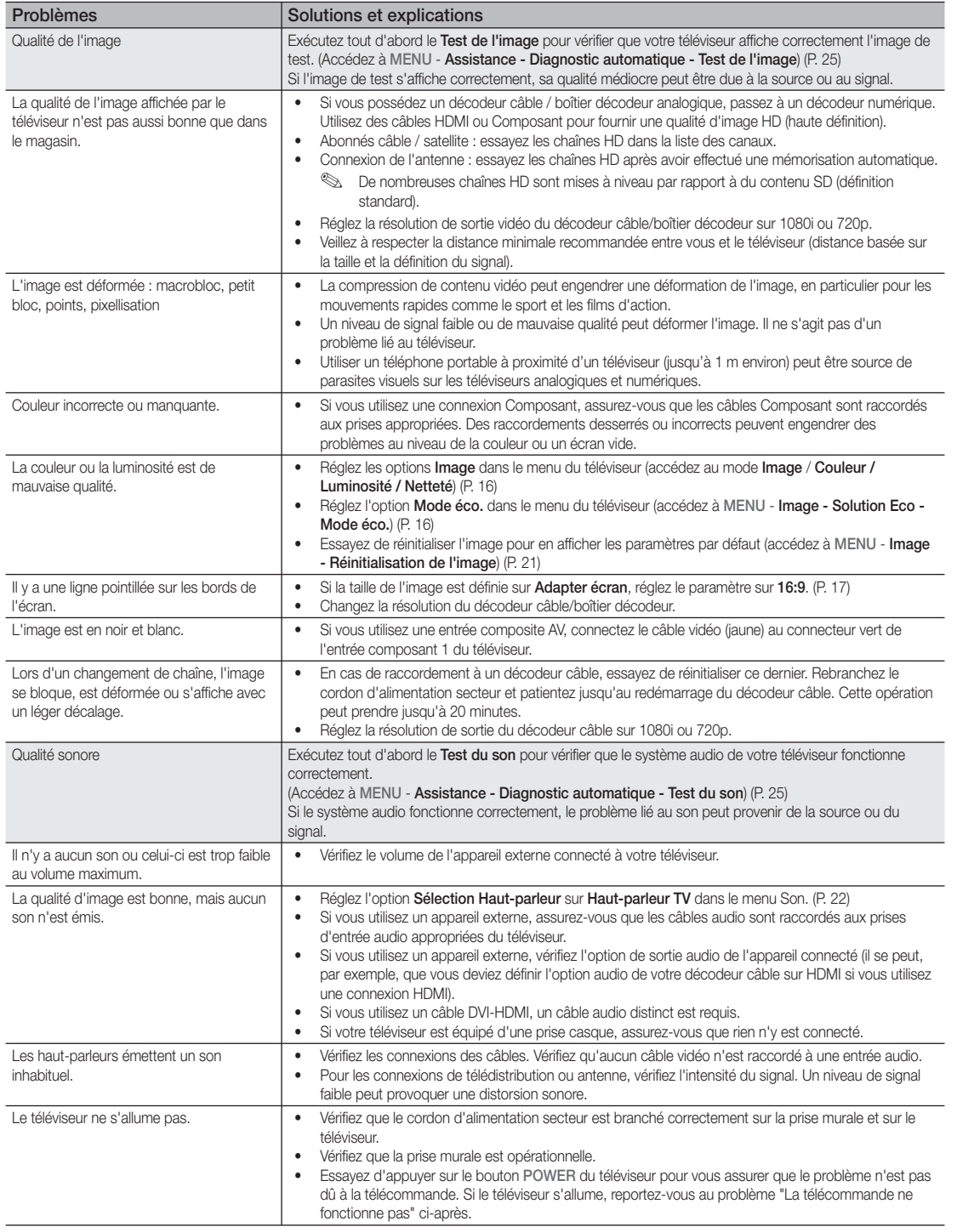

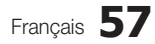

# Informations supplémentaires

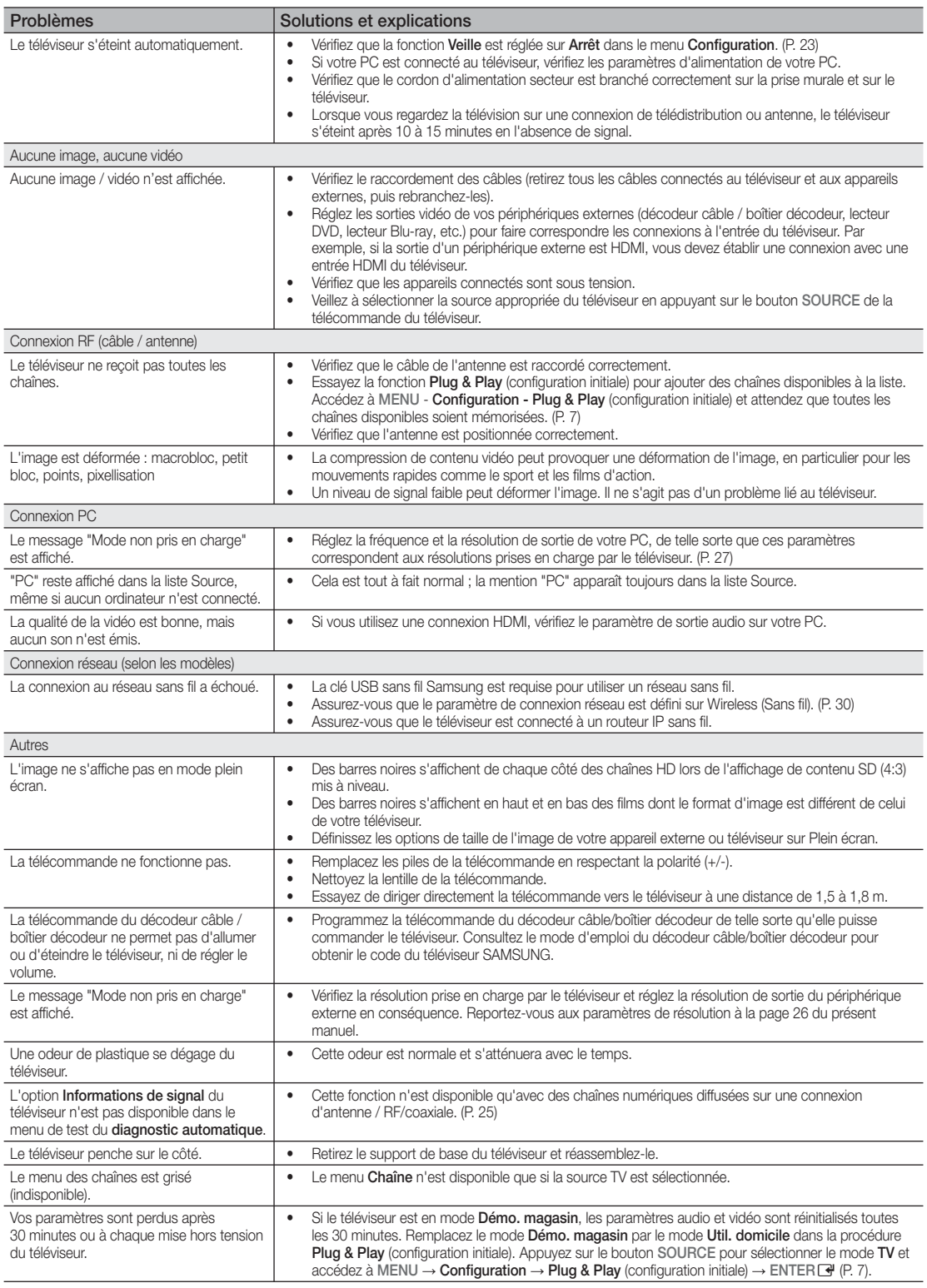

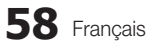

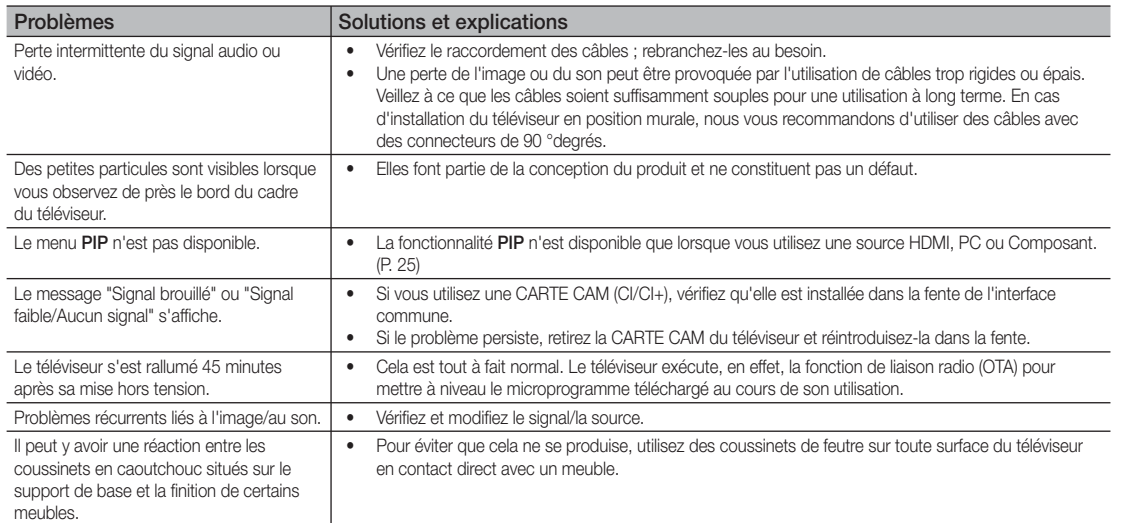

**Se téléviseur LCD TFT est équipé d'un écran constitué de sous-pixels dont la fabrication nécessite une technologie** sophistiquée. Il se peut toutefois que quelques points clairs ou sombres apparaissent à l'écran. Ils n'ont aucune incidence sur la performance du produit.

## **Licens**

**N** DOLBY **DIGITAL PLUS PULSE** 

Manufactured under licence from Dolby Laboratories. Dolby and the double-D symbol are trademarks of Dolby Laboratories.

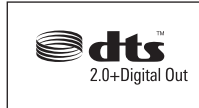

Manufactured under license under U.S. Patent #'s: 5,451,942; 5,956,674; 5,974,380; 5,978,762; 6,487,535 & other U.S. and worldwide patents issued & pending. DTS and the Symbol are registered trademarks. & DTS 2.0+ Digital Out and the DTS logos are trademarks of DTS, Inc. Product Includes software. © DTS, Inc. All Rights Reserved.

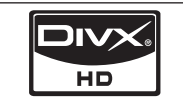

DivX Certified to play DivX video up to HD 1080p, including premium content.

ABOUT DIVX VIDEO: DivX® is a digital video format created by DivX,Inc. This is an official DivX Certified device that plays DivX video. Visit www.divx.com for more information and software tools to convert your files into DivX video. ABOUT DIVX VIDEO-ON-DEMAND: This DivX Certified® device must be registered in order to play DivX Video-on-Demand (VOD) content. To generate the registration code, locate the DivX VOD section in the device setup menu. Go to vod.divx.com with this code to complete the registration process and learn more about DivX VOD. Pat. 7,295,673;7,460,688; 7,519,274

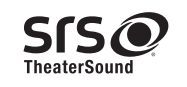

TheaterSound, SRS and the  $\odot$  symbol are trademarks of SRS Labs, Inc. TheaterSound technology is incorporated under license form SRS Lab, Inc. 05

Français **59**

# Informations supplémentaires

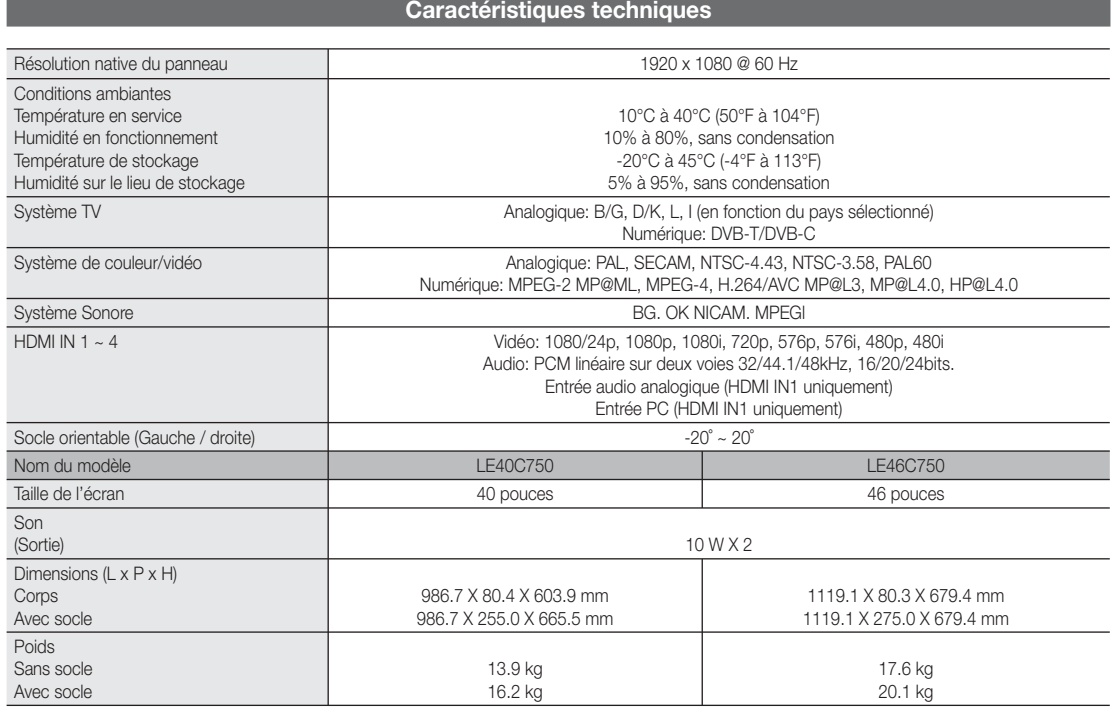

 $\mathcal{L}_{\text{A}}$  La conception et les spécifications peuvent être modifiées sans préavis.

Pour plus d'informations sur les caractéristiques d'alimentation et de consommation électrique, reportez-vous à l'étiquette fixée au produit.

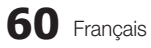

# A

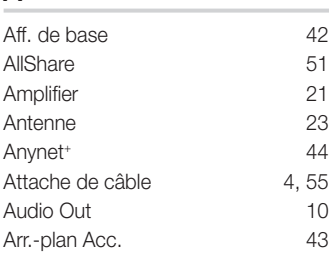

# B

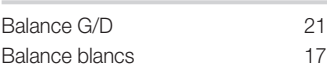

# $\overline{C}$

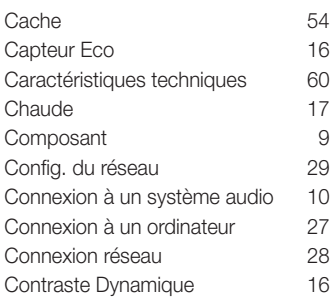

# $\overline{D}$

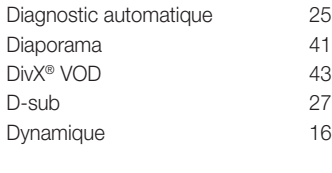

# E

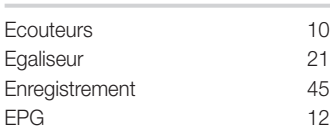

# F

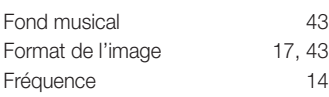

# Index

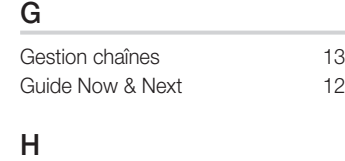

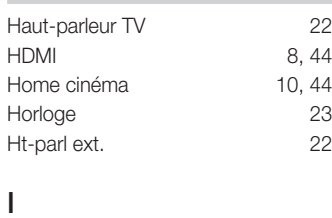

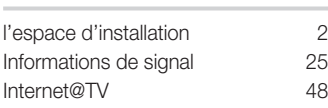

# L

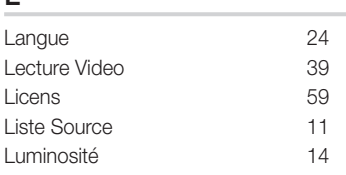

# M

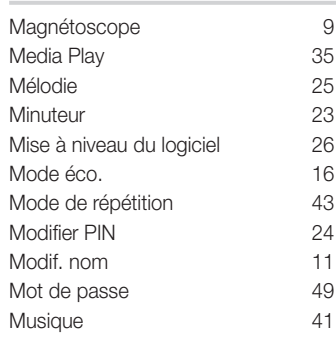

# N

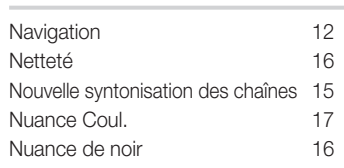

# $\overline{O}$

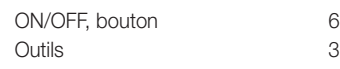

# P

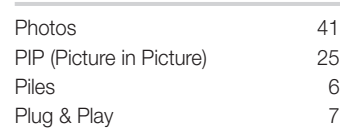

# R

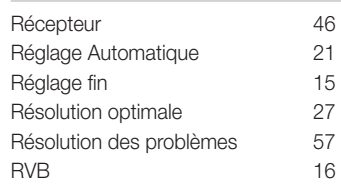

# S

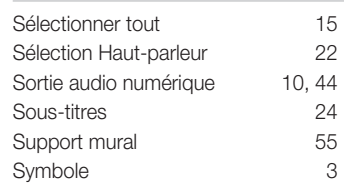

# $\overline{L}$

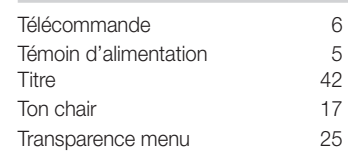

# U

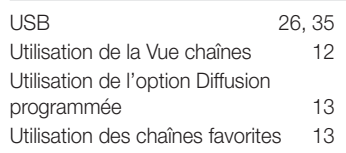

# V

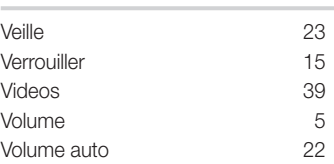

# Informations supplémentaires

ឩ

Français **61**